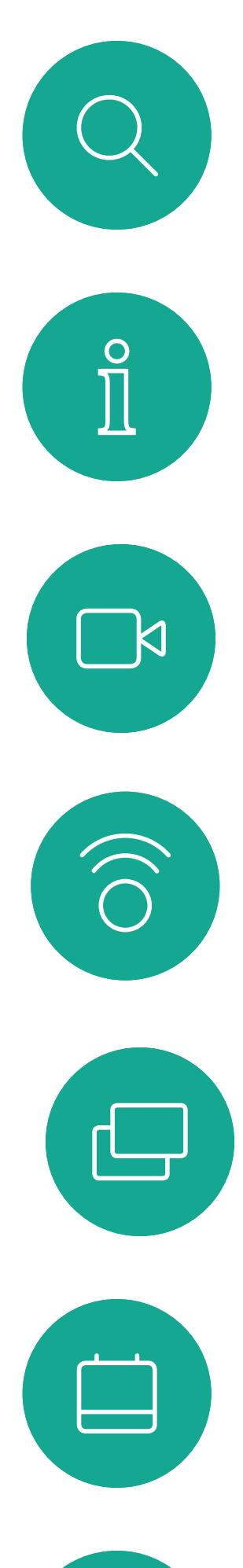

# $\beta$

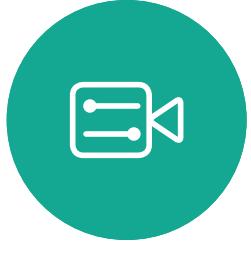

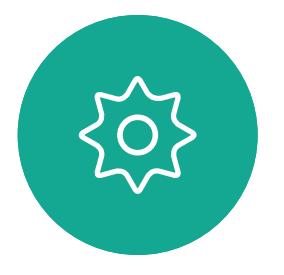

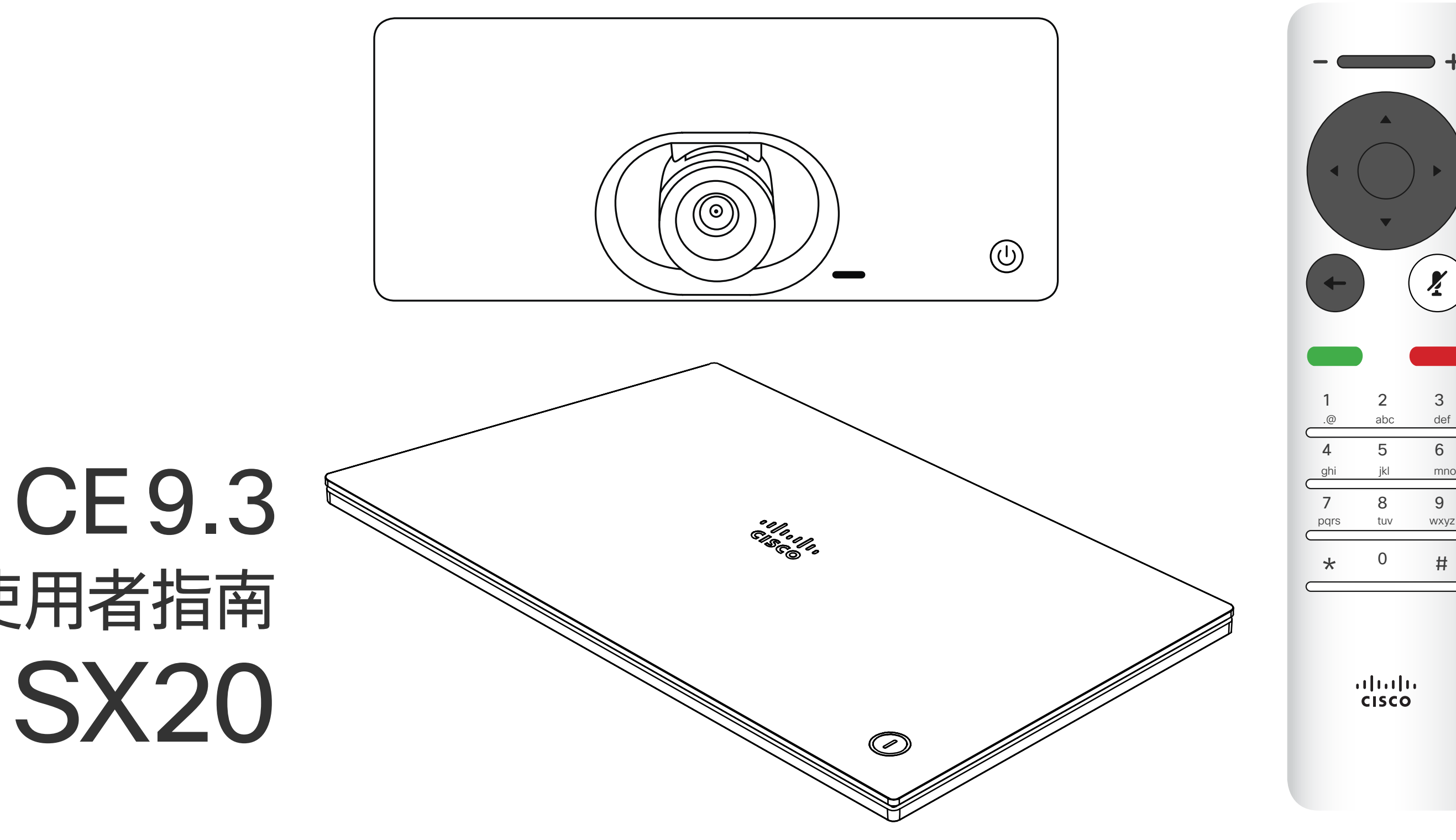

# $\begin{array}{c|c|c|c} \hline \cdots \end{array}$  <br> CISCO

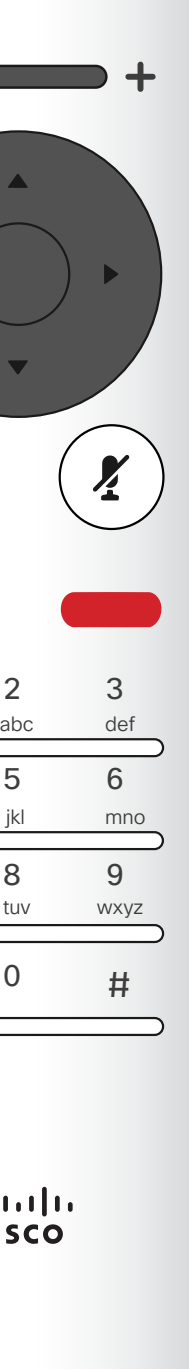

D1509714 使用者指南 Cisco TelePresence SX10, SX20 2018年 3 月製作, 適用於 CE9.3 所有內容 © 2010-2018 Cisco Systems, Inc. 版權所有,並保留一切權利。

# Cisco TelePresence 使用者指南 SX10 和 SX20

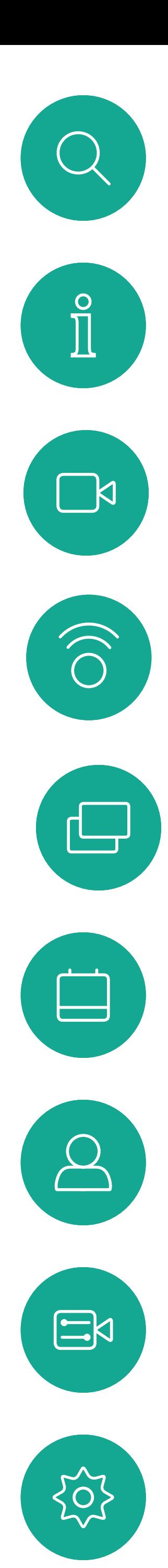

D1509714 使用者指南 Cisco TelePresence SX10, SX20 2018年3月製作,適用於 CE9.3 所有內容 © 2010-2018 Cisco Systems, Inc. 版權所有,並保留一切權利。

# <sup>目錄</sup><br>本指南中的內容

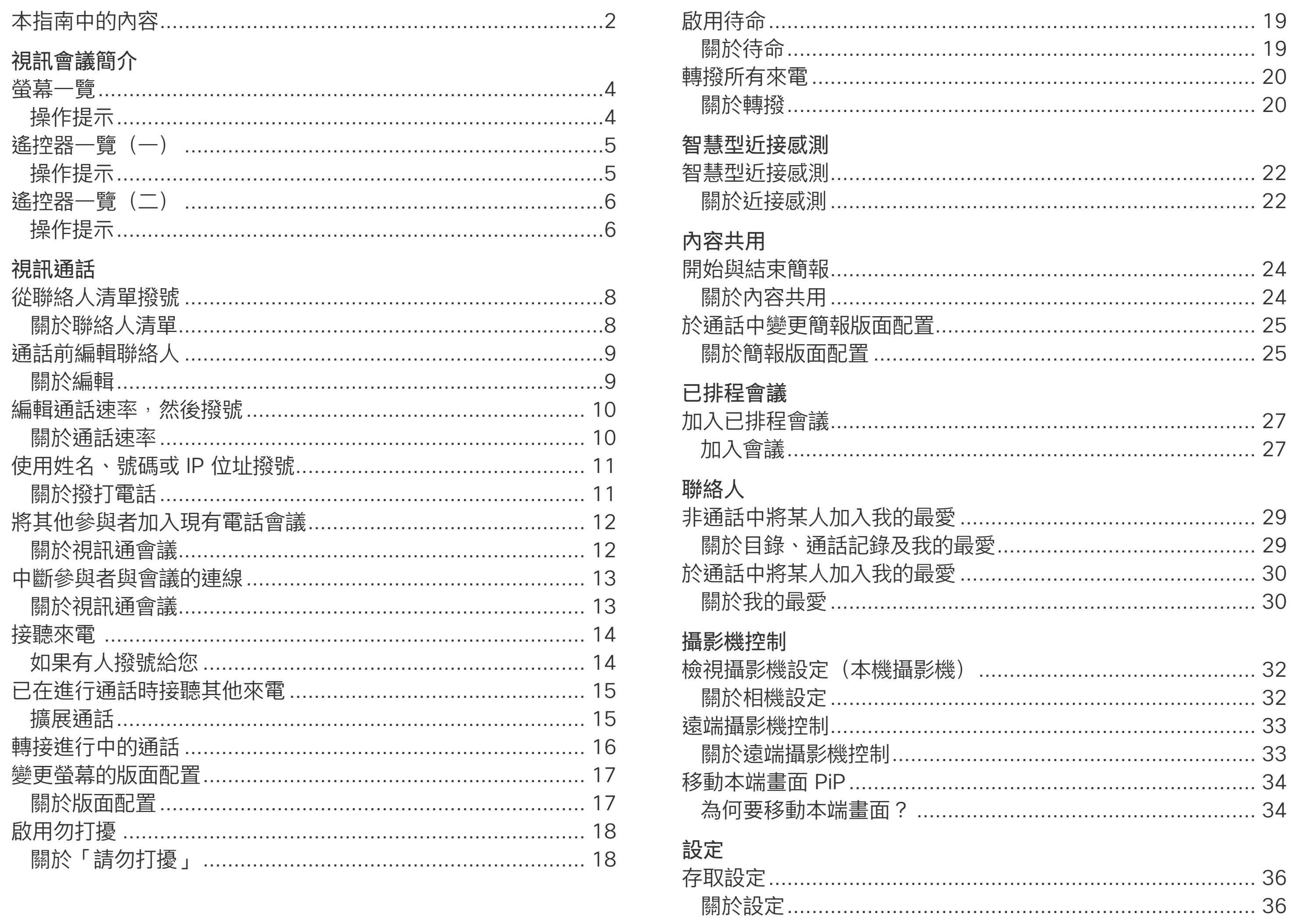

目錄中所有項目皆為有效超連結, 按一下即 可進入相應的文章。

若要在章節之間切換,亦可按一下側邊列中 對應的圖示。

注意本使用者指南中所提及的部份功能為 選用功能,因此可能不適用於您的系統。

# $\begin{array}{c} \begin{array}{c} \text{.} \end{array} \begin{array}{c} \begin{array}{c} \text{.} \end{array} \begin{array}{c} \text{.} \end{array} \begin{array}{c} \text{.} \end{array} \begin{array}{c} \text{.} \end{array} \end{array}$

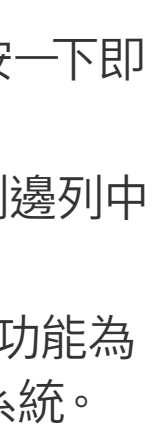

<span id="page-2-0"></span>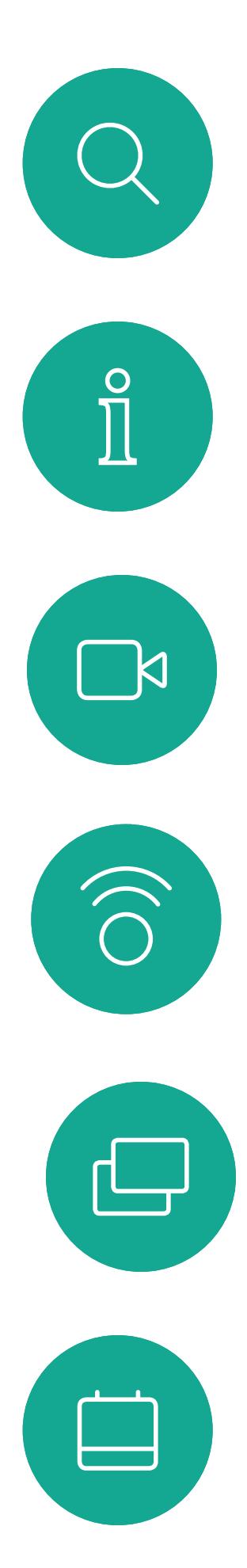

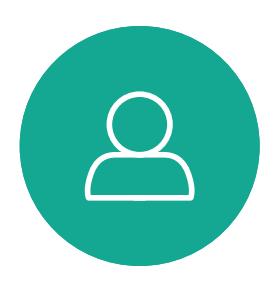

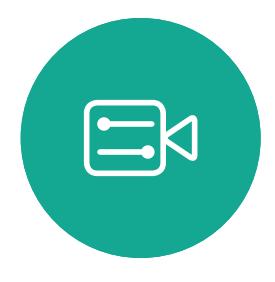

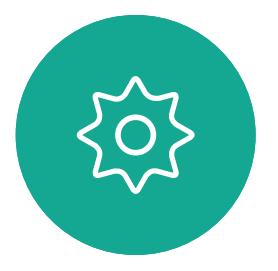

D1509714 使用者指南 Cisco TelePresence SX10, SX20 2018 年 3 月製作,適用於 CE9.3 所有內容 © 2010-2018 Cisco Systems, Inc. 版權所有,並保留一切權利。

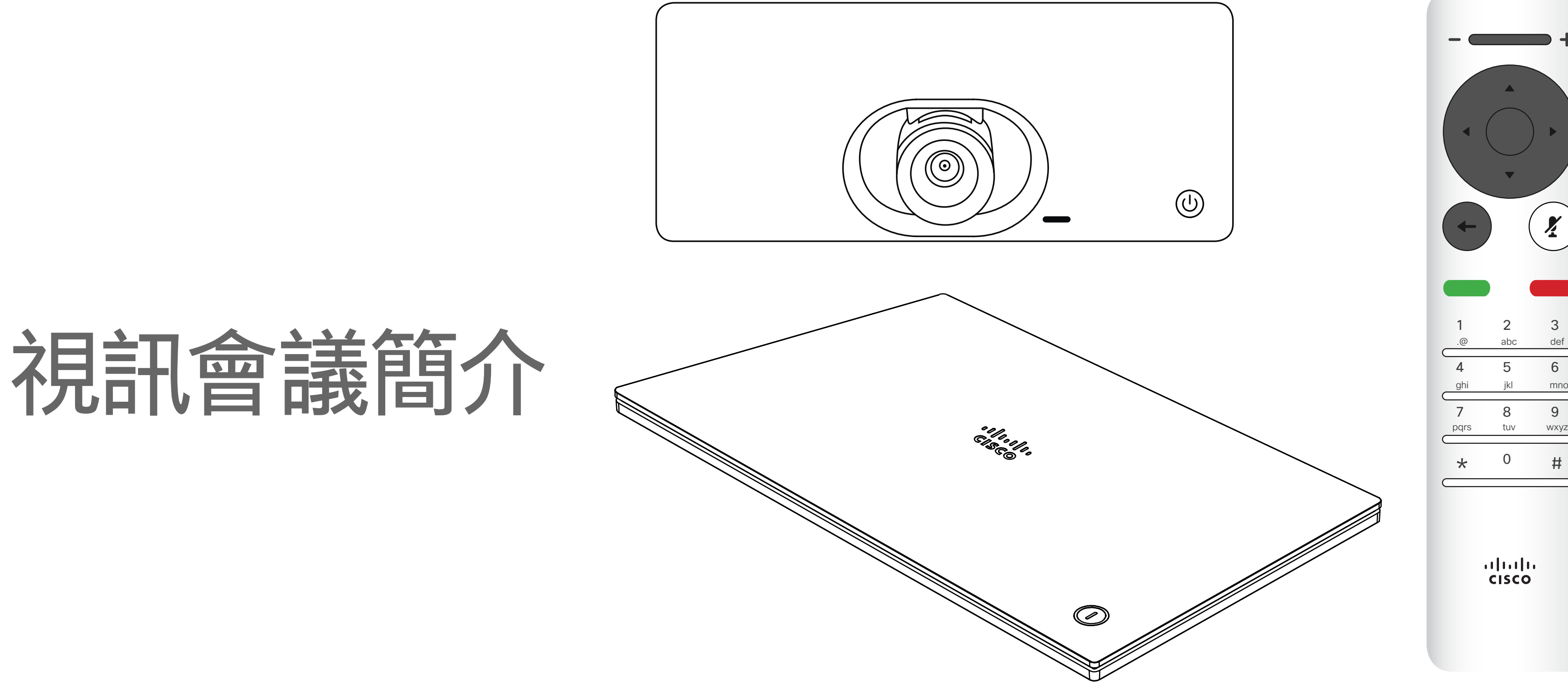

# $\begin{array}{c|c|c|c} \hline \cdots \end{array}$  <br> CISCO

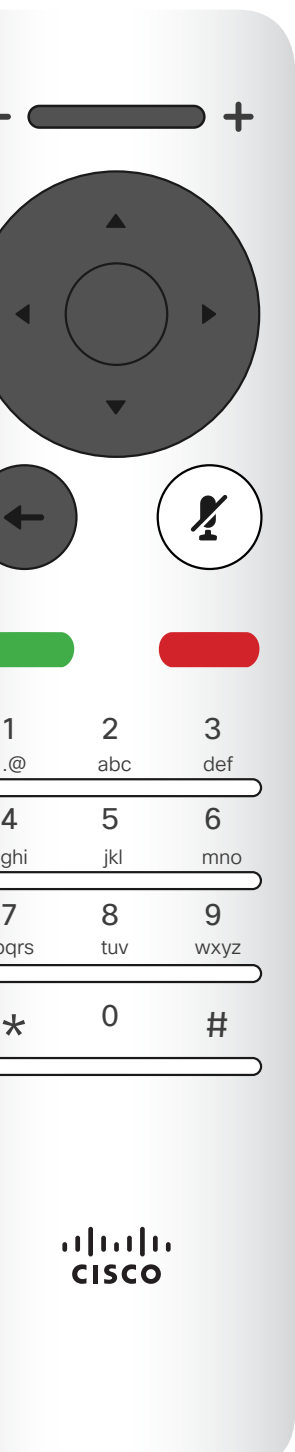

D1509714 使用者指南 Cisco TelePresence SX10, SX20 2018年3月製作,適用於 CE9.3 所有內容 © 2010-2018 Cisco Systems, Inc. 版權所有,並保留一切權利。

提示 : 當設定為 「請勿打擾 」時,鈴聲會設為靜音,而其他人撥打給您的通話將顯示為未 預設情況下<sup>,</sup>「請勿打擾 」在 60 分鐘後逾時 (条統在此之後回復正常作業)<sup>,</sup> 接來電。然而,您仍然可以盡情撥號。 但您的視訊支援小組或許已經將此設定變更為不同的值。

#### CISCO

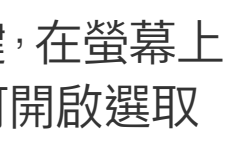

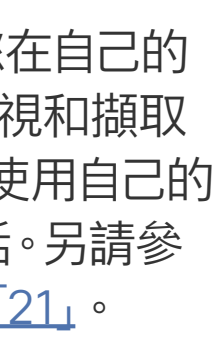

 $\overline{\mathcal{A}}$ 

<span id="page-3-0"></span>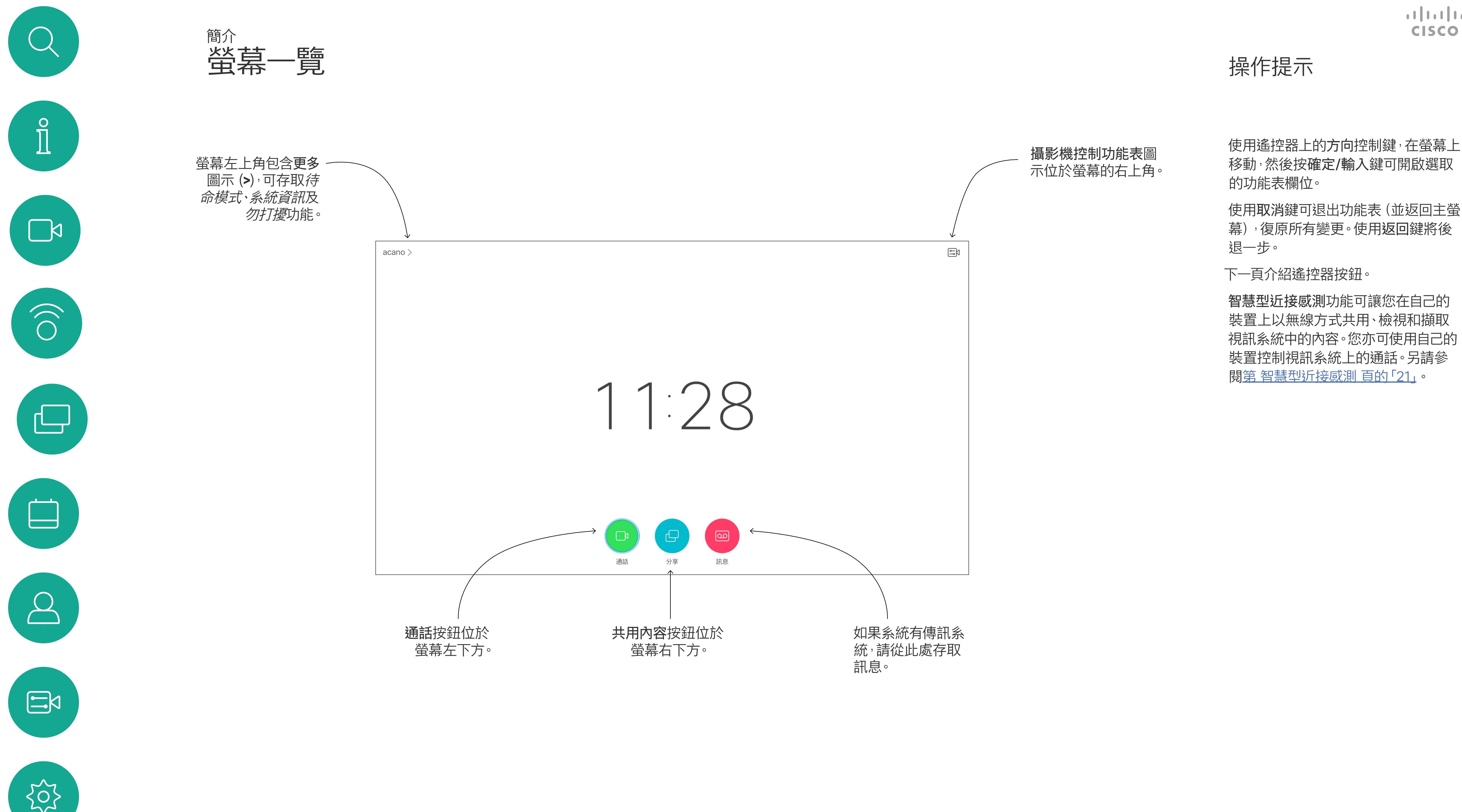

D1509714 使用者指南 Cisco TelePresence SX10, SX20 2018 年 3 月製作,適用於 CE9.3 所有內容 © 2010-2018 Cisco Systems, Inc. 版權所有, 並保留一切權利。

最上方按鈕左半部控 制減小音量/調低。 最上方按鈕右半部控 制增大音量/調高。

<span id="page-4-0"></span>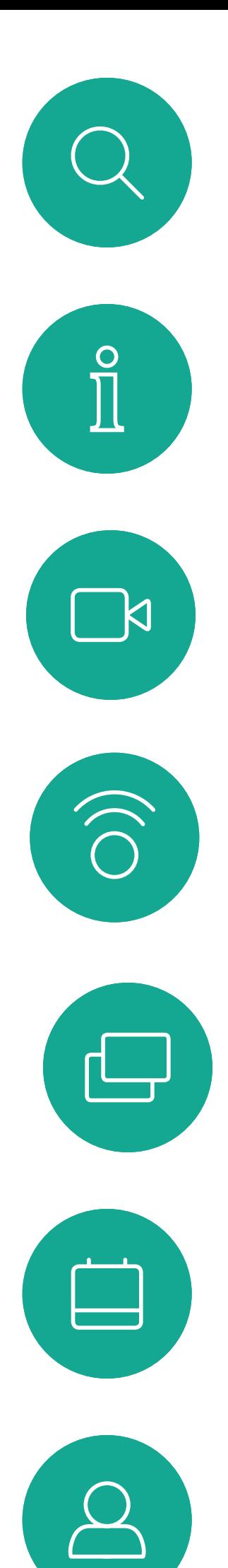

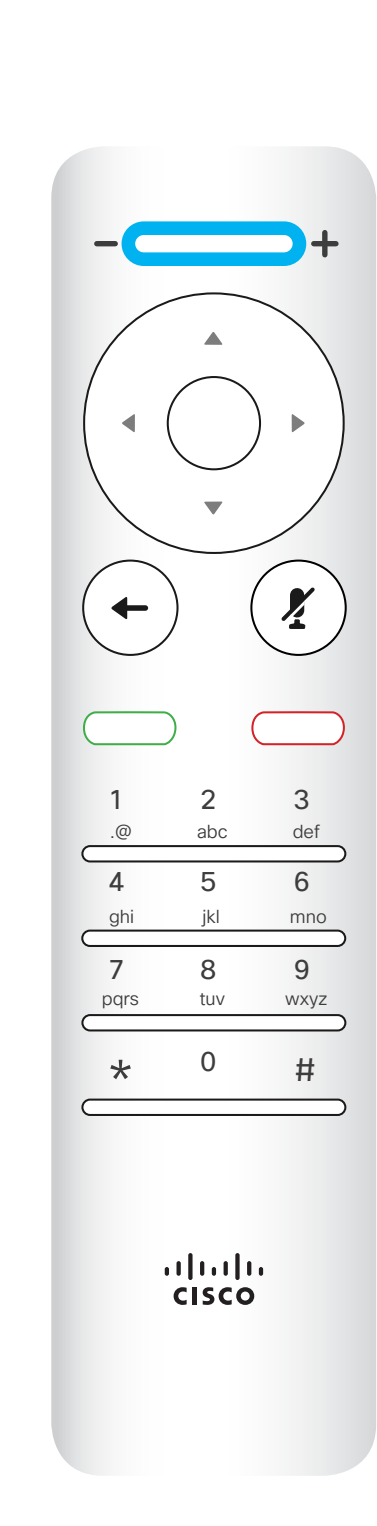

執行確定/輸入, 方法是按中央圓 形按鍵。

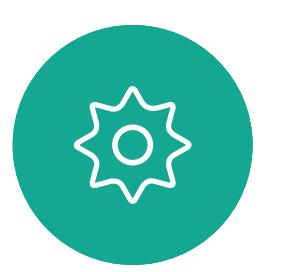

 $\begin{picture}(20,20) \put(0,0){\line(1,0){10}} \put(15,0){\line(1,0){10}} \put(15,0){\line(1,0){10}} \put(15,0){\line(1,0){10}} \put(15,0){\line(1,0){10}} \put(15,0){\line(1,0){10}} \put(15,0){\line(1,0){10}} \put(15,0){\line(1,0){10}} \put(15,0){\line(1,0){10}} \put(15,0){\line(1,0){10}} \put(15,0){\line(1,0){10}} \put(15,0){\line(1$ 

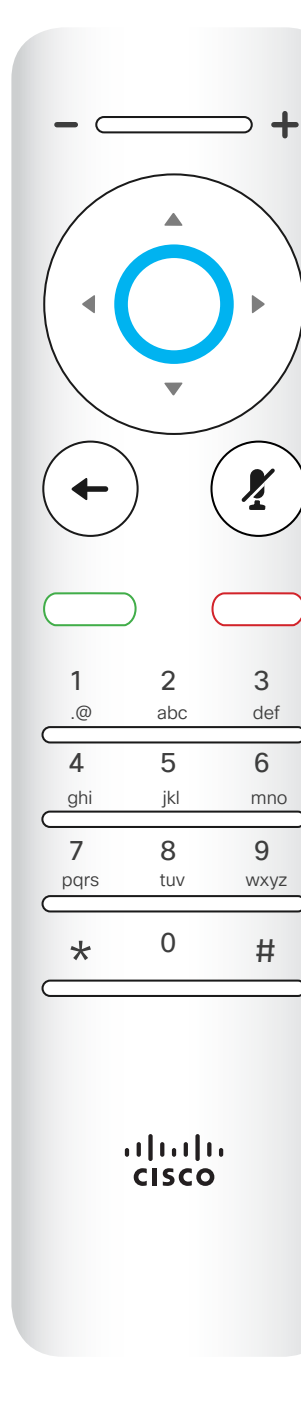

使用方向控制鍵在螢幕上移動,然後按 確定/輸入鍵可開啟選取的功能表欄位。 使用取消鍵可退出功能表(並返回主螢 幕),復原所有變更。使用返回鍵可後 退一步。

後退一步透過按左側 環形按鍵來完成

wxyz

 $\Rightarrow$  +

 $\left(\boldsymbol{\mathit{z}}\right)$ 

# $\begin{array}{c|c|c|c} \hline \textbf{.} & \textbf{.} & \textbf{.} \\ \hline \textbf{.} & \textbf{.} & \textbf{.} \\ \hline \textbf{.} & \textbf{.} & \textbf{.} \end{array}$

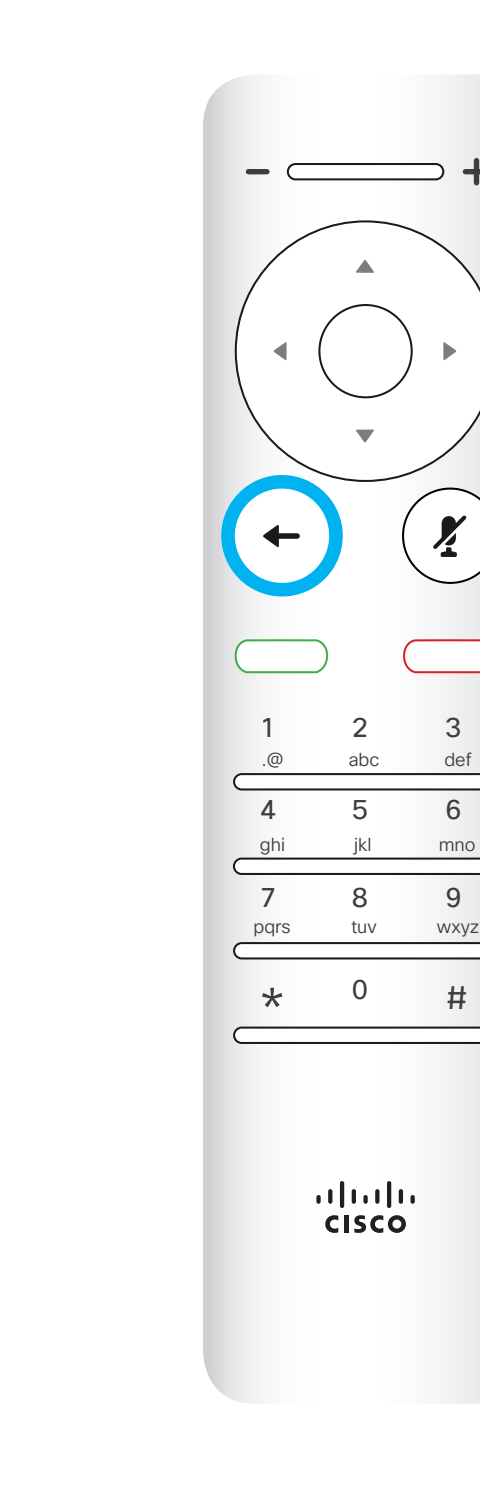

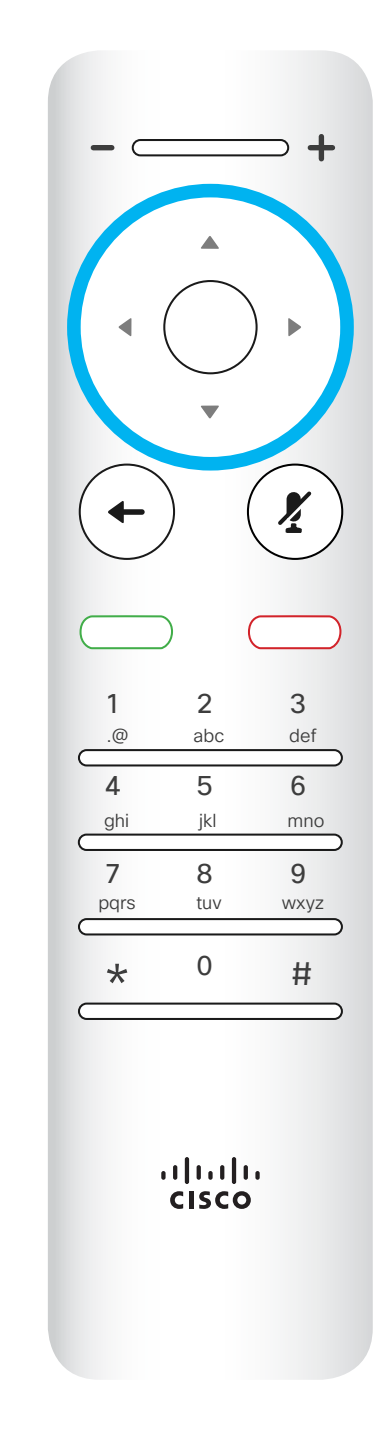

若要操作欄位選取器/ 方向鍵,請使用環形區域的 周圍按鍵(左/右/上/下)。

遙控器一覽(一)

簡介

#### 操作提示

D1509714 使用者指南 Cisco TelePresence SX10, SX20 2018 年 3 月製作,適用於 CE9.3 所有內容 © 2010-2018 Cisco Systems, Inc. 版權所有, 並保留一切權利。 鍵盤用於撥打某人的電話或 輸入數字。數字鍵 5 上有凸 塊,用於識別按鍵。

# $\begin{array}{c|c|c|c} \hline \textbf{.} & \textbf{.} & \textbf{.} \\ \hline \textbf{.} & \textbf{.} & \textbf{.} \\ \hline \textbf{.} & \textbf{.} & \textbf{.} \end{array}$

靜音鍵下方的按鍵為拒絕來 電/結束通話/取消/返回主螢 幕(非通話時)。

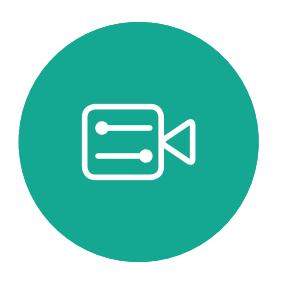

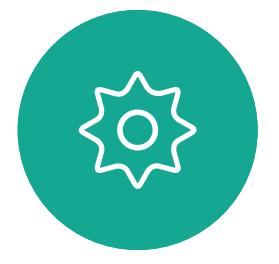

使用方向控制鍵在螢幕上移動,然後按 確定/輸入鍵可開啟選取的功能表欄位。 使用取消鍵可退出功能表(並返回主螢 幕),復原所有變更。使用返回鍵可後 退一步。

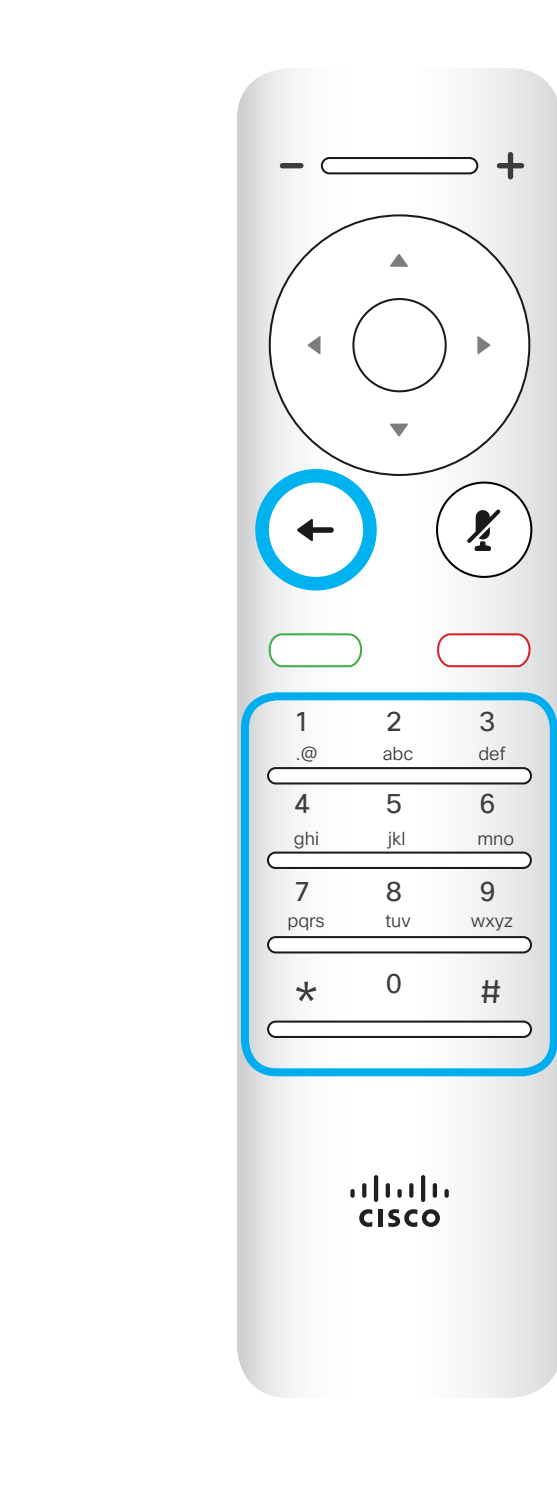

右側環形按鍵。

返回下方的按鍵為綠 色通話按鈕/接聽來電。

<span id="page-5-0"></span>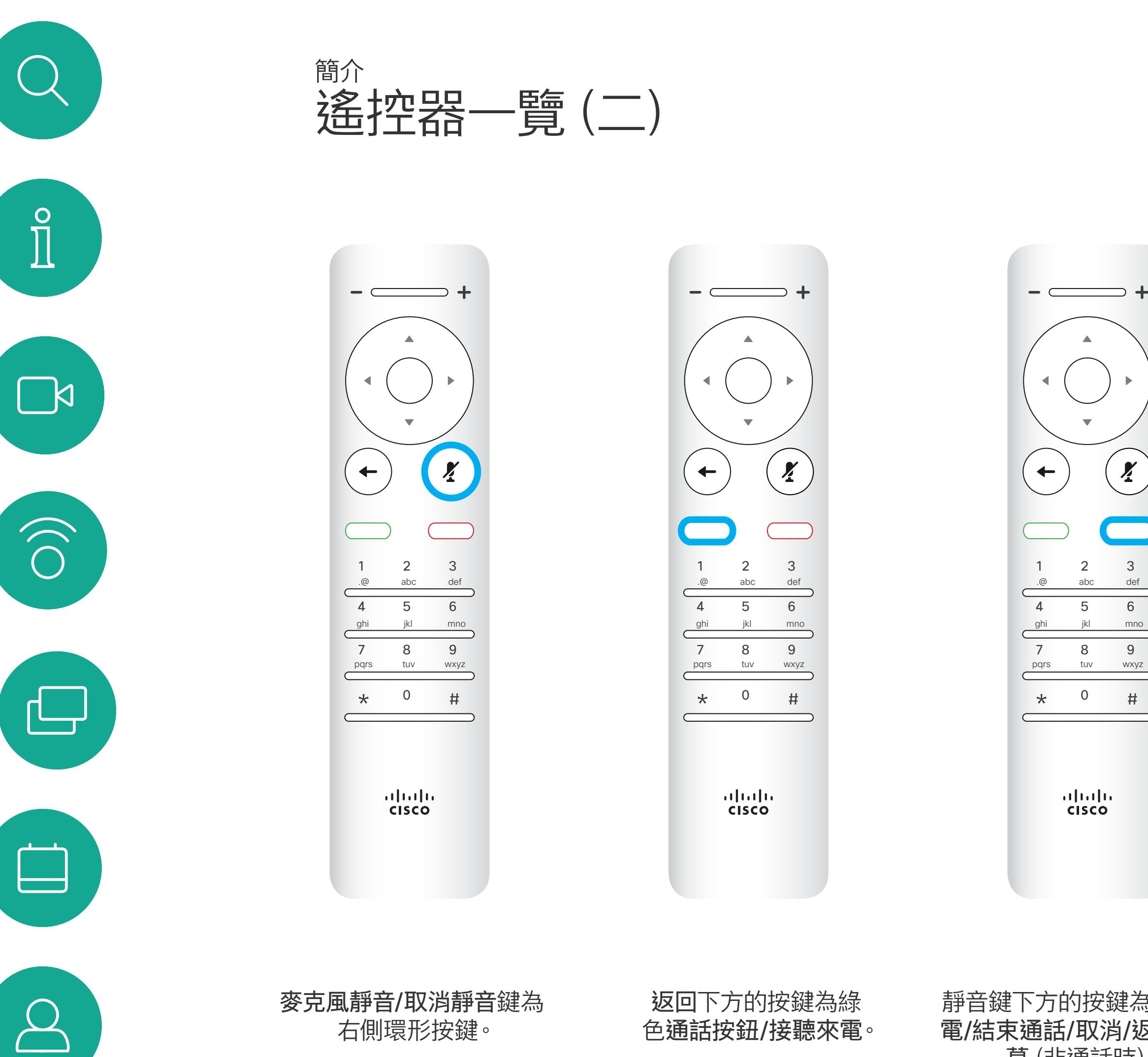

#### 操作提示

<span id="page-6-0"></span>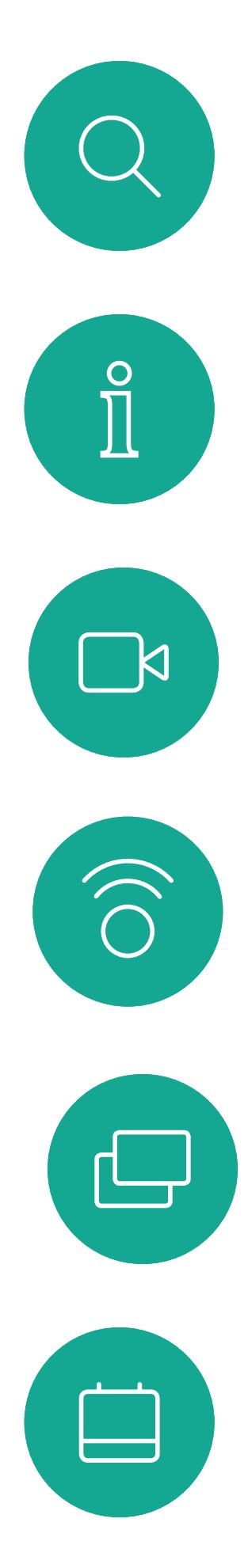

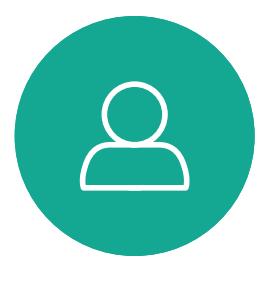

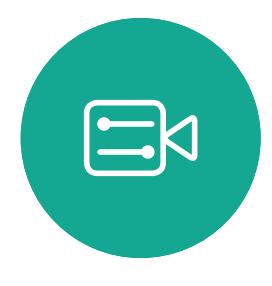

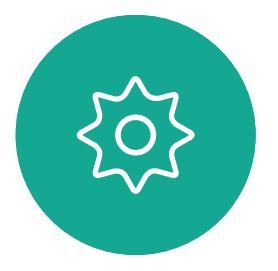

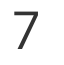

D1509712 使用者指南 Cisco TelePresence SX10、SX20 2017 年 6 月製作, 適用於 CE9.1 所有內容 © 2010–2017 .........<br>Cisco Systems, Inc. 版權所有,並保留一切權利。

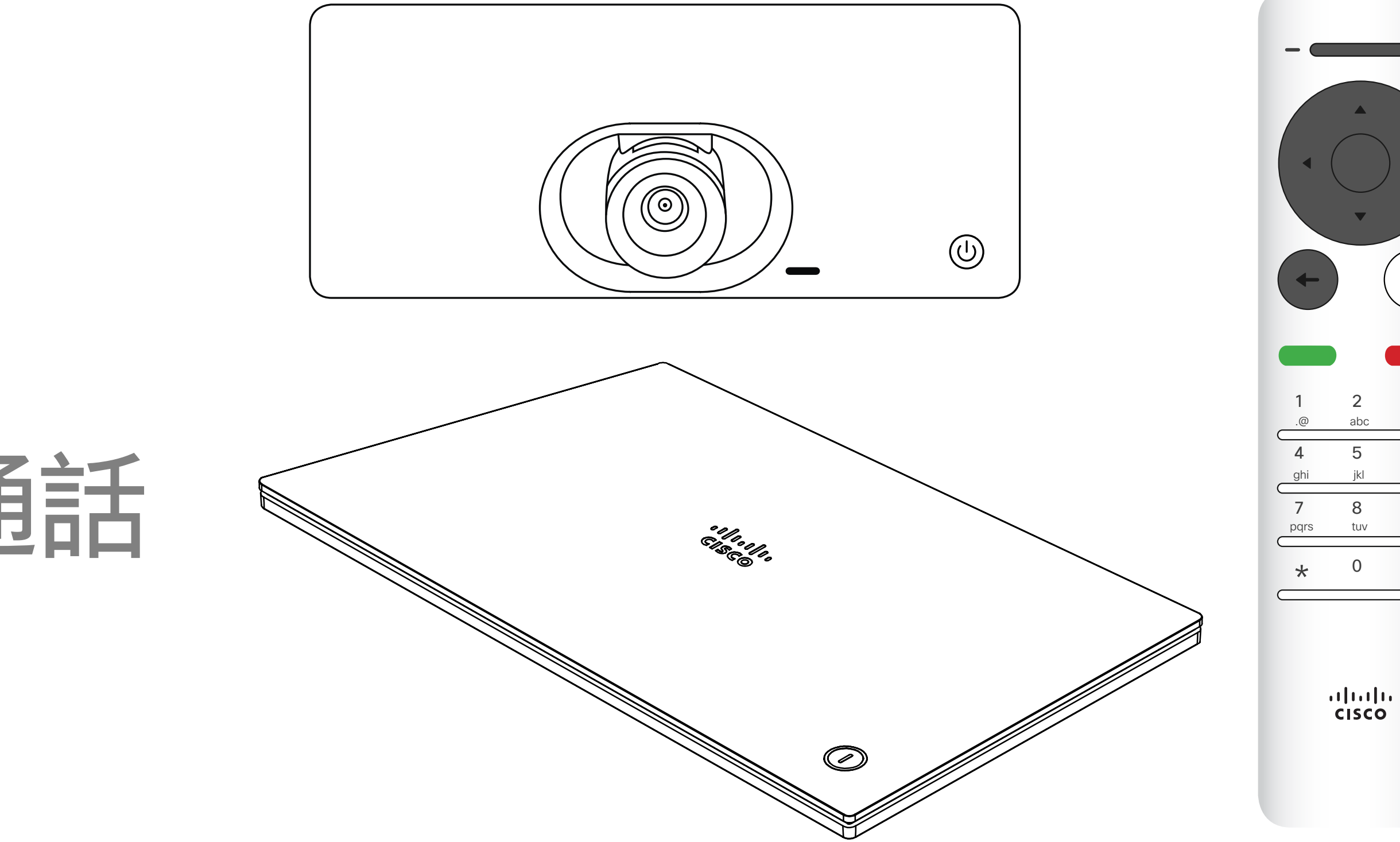

# $\begin{array}{c|c|c|c} \hline \textbf{.} & \textbf{.} & \textbf{.} \\ \hline \textbf{.} & \textbf{.} & \textbf{.} \\ \hline \textbf{.} & \textbf{.} & \textbf{.} \end{array}$

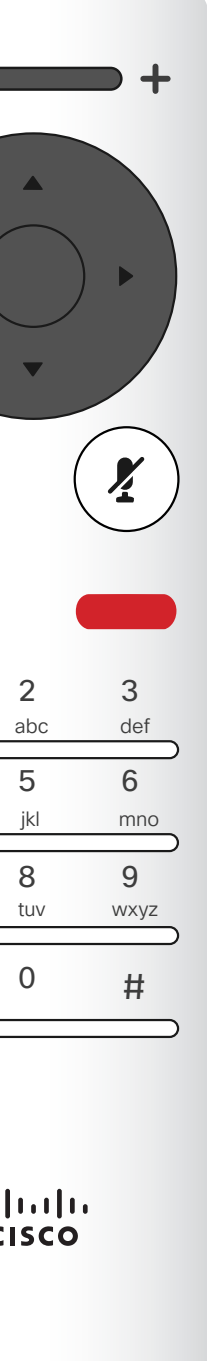

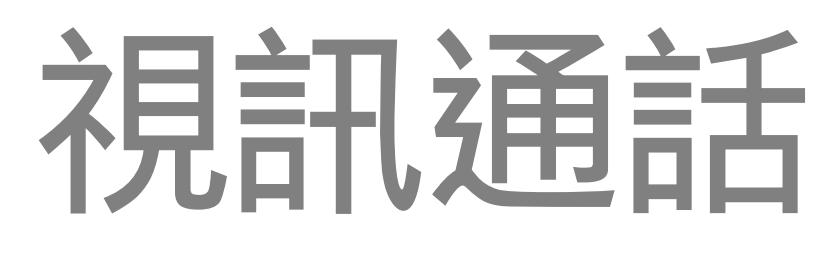

8

D1509714 使用者指南 Cisco TelePresence SX10, SX20 2018年 3 月製作, 適用於 CE9.3 所有內容 © 2010-2018 Cisco Systems, Inc. 版權所有,並保留一切權利。 通話記錄是指您已撥、已接或未接的 電話。

您的聯絡人清單由下列三部分所組成: 我的最愛。您已將這些聯絡人加入當中。 他們通常為您經常呼叫的人,或者您需 要不時地以快速、便捷的方式存取的人。 我的最愛以金色星號標示 目錄通常為視訊支援小組在您的系統 安裝的企業目錄。

下列選項適用:

- 您可以輸入姓名、號碼或 IP 位址, 系統會為您搜尋所有清單。
- 您可以點選標籤,然後捲動清單或輸 入姓名或號碼。您的搜尋僅會限於特 定清單。
- 您可以將項目新增至「我的最愛」清 單;在撥號前編輯項目的各項設定,以 及/或是變更通話速率 (適用於通話 的頻寬)。

按遙控器上紅色的結束通話按鈕,或使用方向鍵

#### CISCO

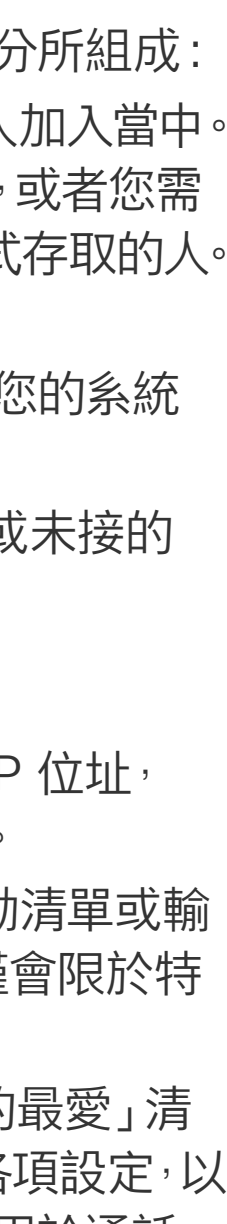

<span id="page-7-0"></span>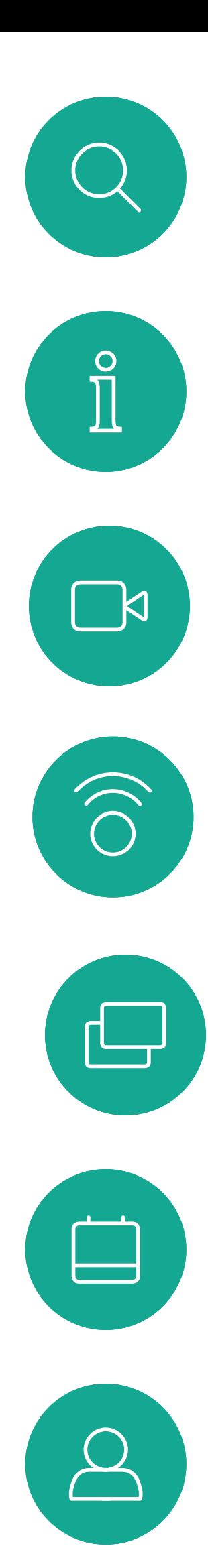

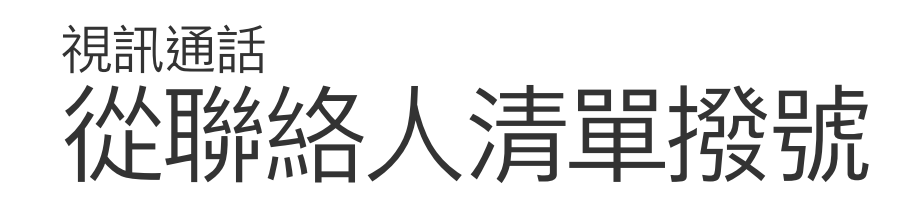

#### 關於聯絡人清單

 $\left( \begin{matrix} \text{ }\\ \text{ }\\ \text{ }\\ \text{ }\\ \end{matrix} \right)$  $\frac{1}{2}$ 

選取一個項目後,按遙控器上的確定鍵, 啟用*通話*功能表。

在通話功能表中,按下遙控器的確定或綠色 通話按鈕,即可撥打電話。

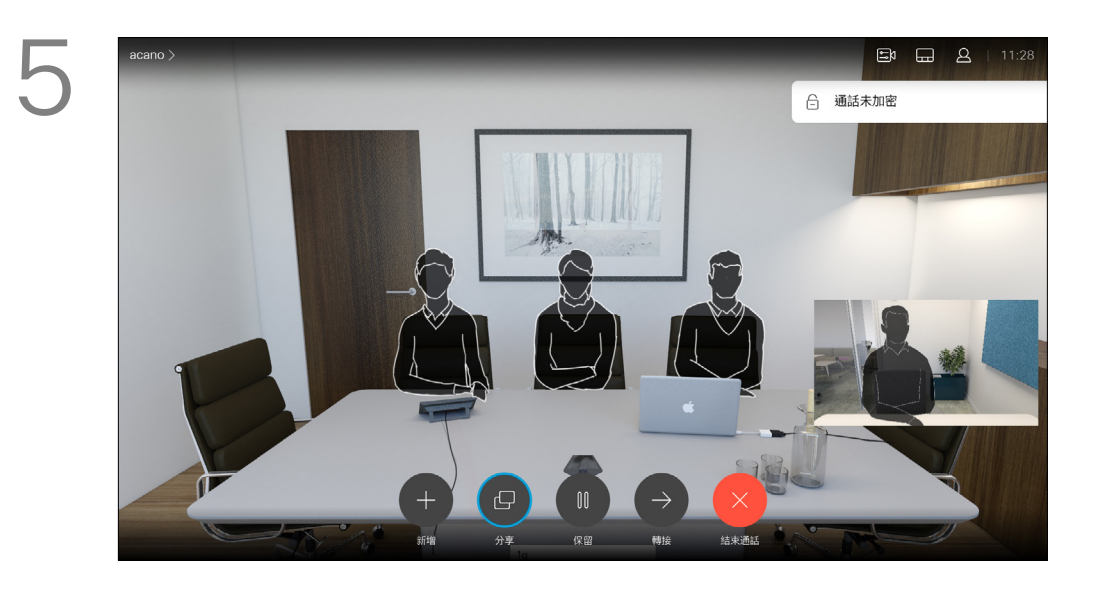

在螢幕上選取*結束*,然後按確定來終止通話。

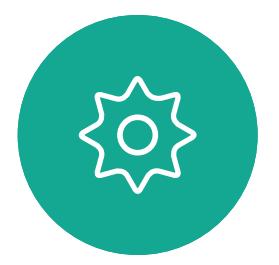

 $\sum_{i=1}^{n}$ 

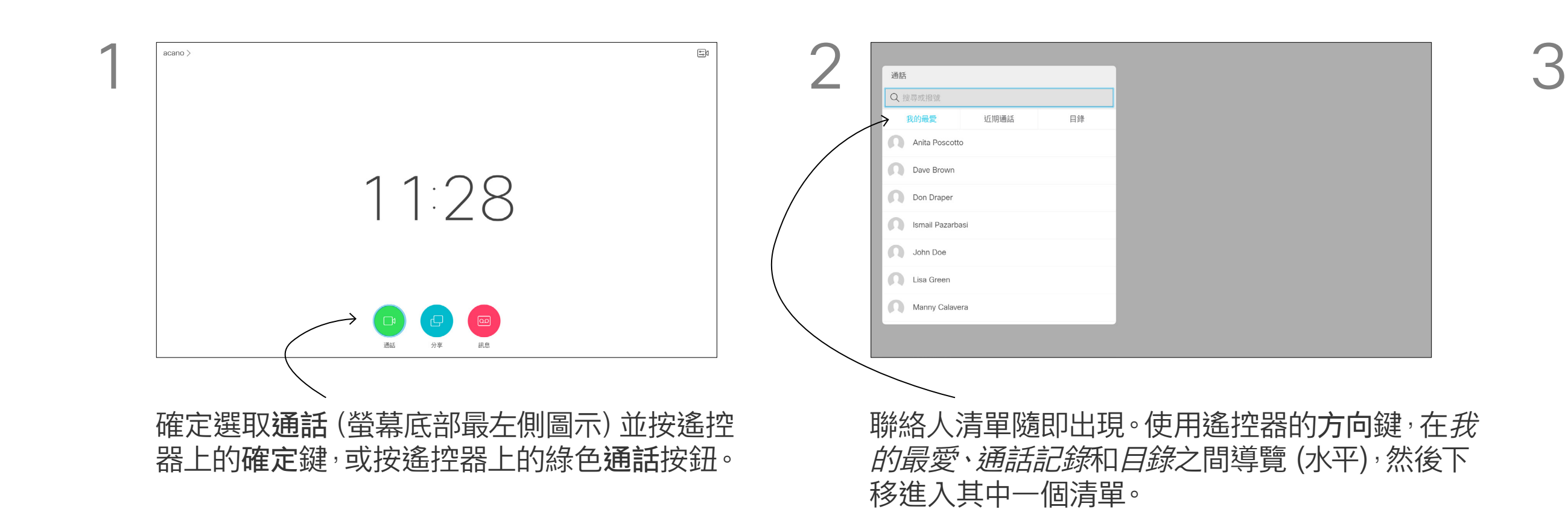

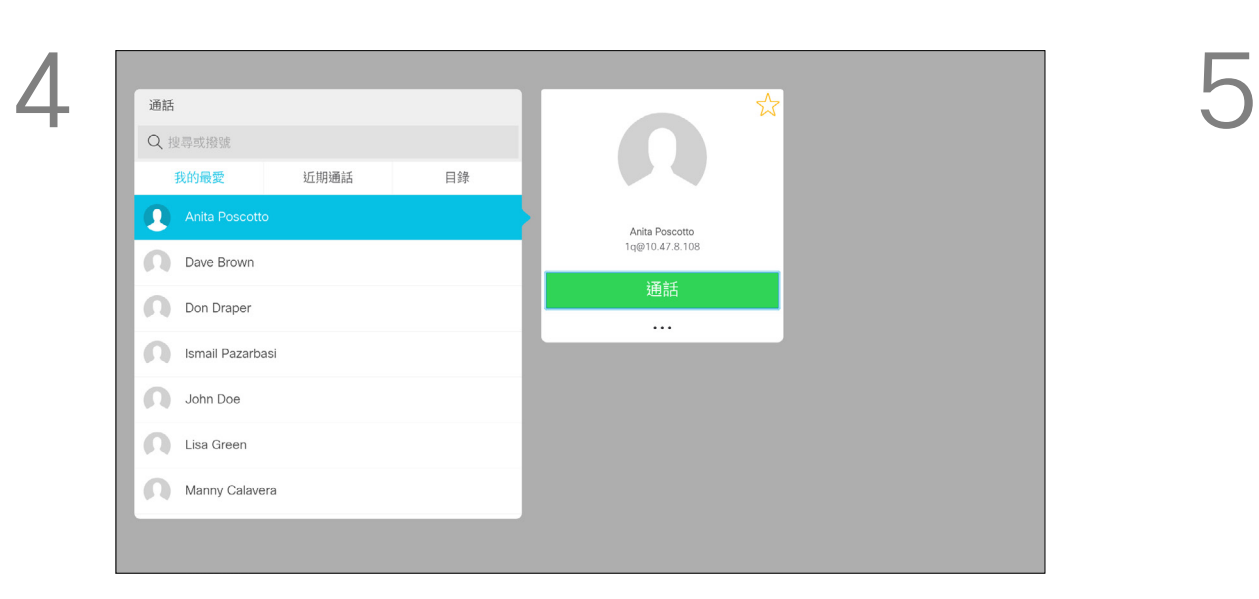

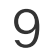

D1509714 使用者指南 Cisco TelePresence SX10, SX20 2018 年 3 月製作, 適用於 CE9.3 所有內容 © 2010-2018 Cisco Systems, Inc. 版權所有,並保留一切權利。 如需更多關於聯絡人清單的資訊,請參 閱上一頁。

您可能需要在撥號前編輯其中一個聯 絡人清單中的項目,例如要新增首碼、 尾碼,或者更改項目以確保撥號成功。

# $\begin{array}{c|c|c|c} \hline \textbf{.} & \textbf{.} & \textbf{.} \\ \hline \textbf{.} & \textbf{.} & \textbf{.} \\ \hline \textbf{.} & \textbf{.} & \textbf{.} \end{array}$

#### 關於編輯

<span id="page-8-0"></span>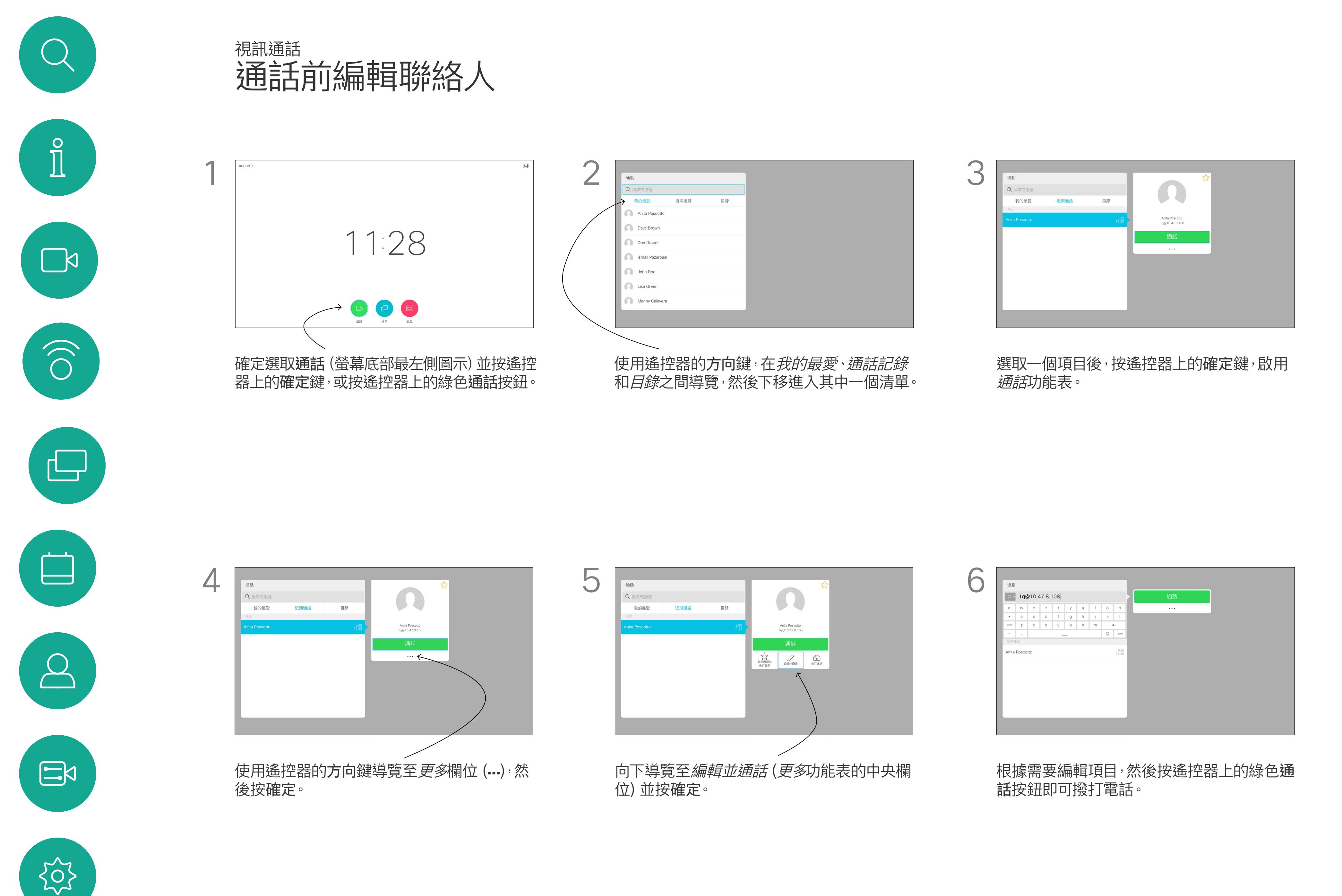

D1509714 使用者指南 Cisco TelePresence SX10, SX20 2018年3月製作,適用於 CE9.3 所有內容 © 2010-2018 Cisco Systems, Inc. 版權所有,並保留一切權利。

「通話速率」一詞用來表示分配給通話 的頻寬量<sup>,,</sup>以 kbps 為度量單位 (每秒 千比特)。

通話速率越高,品質越佳,但代價是消 耗的頻寬亦越多。

系統配備預設通話速率。這通常由視訊 支援小組來設定。在一般條件下,必要 時系統會自動調整通話速率。當您嘗試 以高於系統及連線支援的速率通話時, 便會採用此功能來避免視訊通話阻塞。 通話速率自動設定功能若因故失敗,最 後一個方法是以手動方式執行此作業。 您不能在通話中變更通話速率,但可以 在通話前變更,如左圖所示。

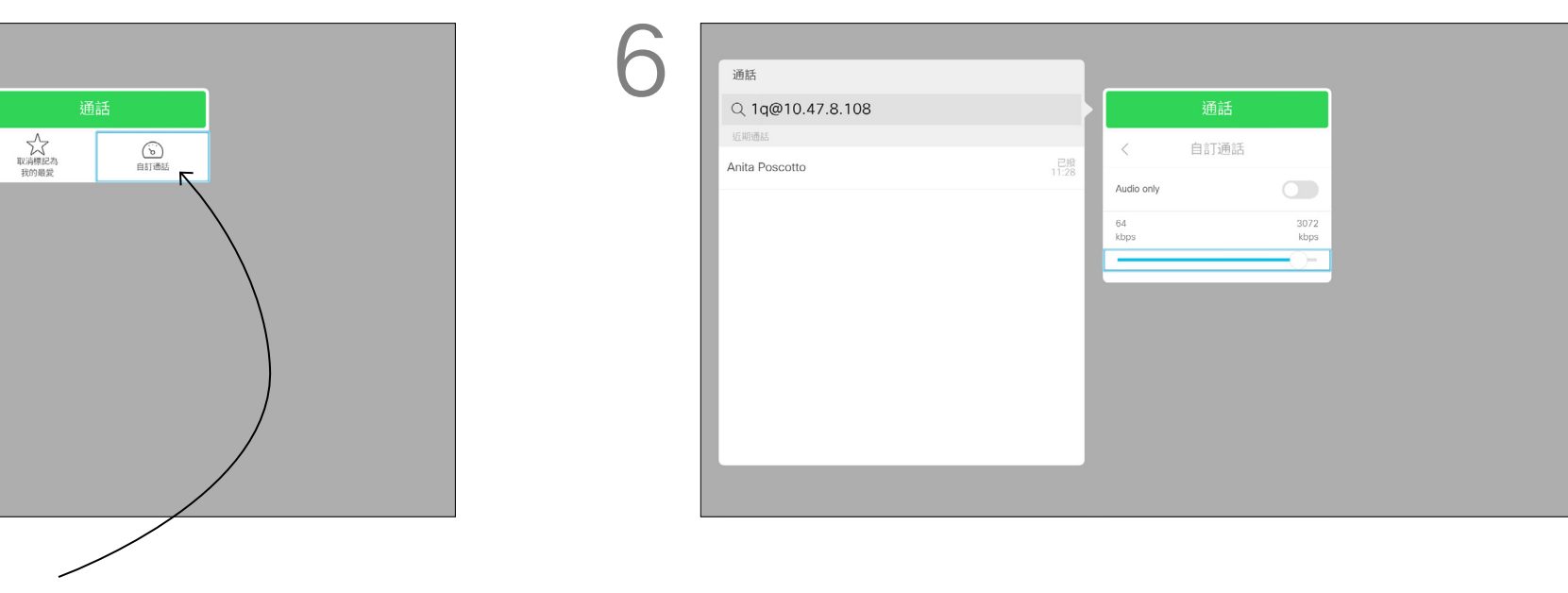

#### 關於通話速率

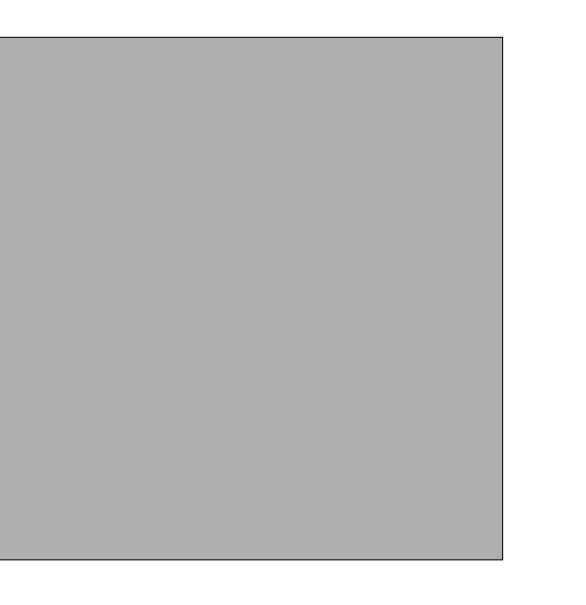

使用遙控器的方向鍵,在*我的最愛、通話記錄* 和*目錄*之間導覽,然後下移進入其中一個清單。

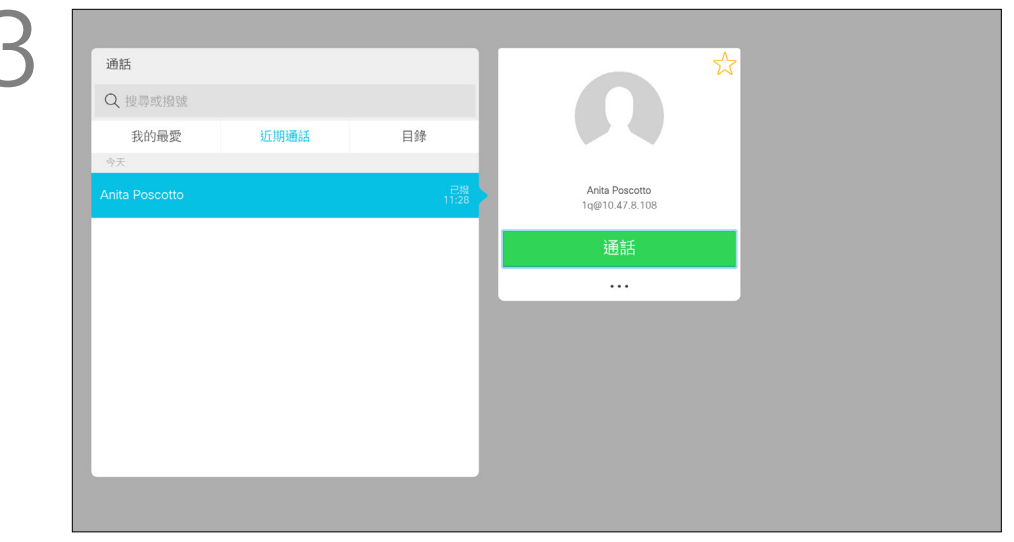

選取一個項目後,按遙控器上的確定鍵,啟用 通話功能表。

<span id="page-9-0"></span>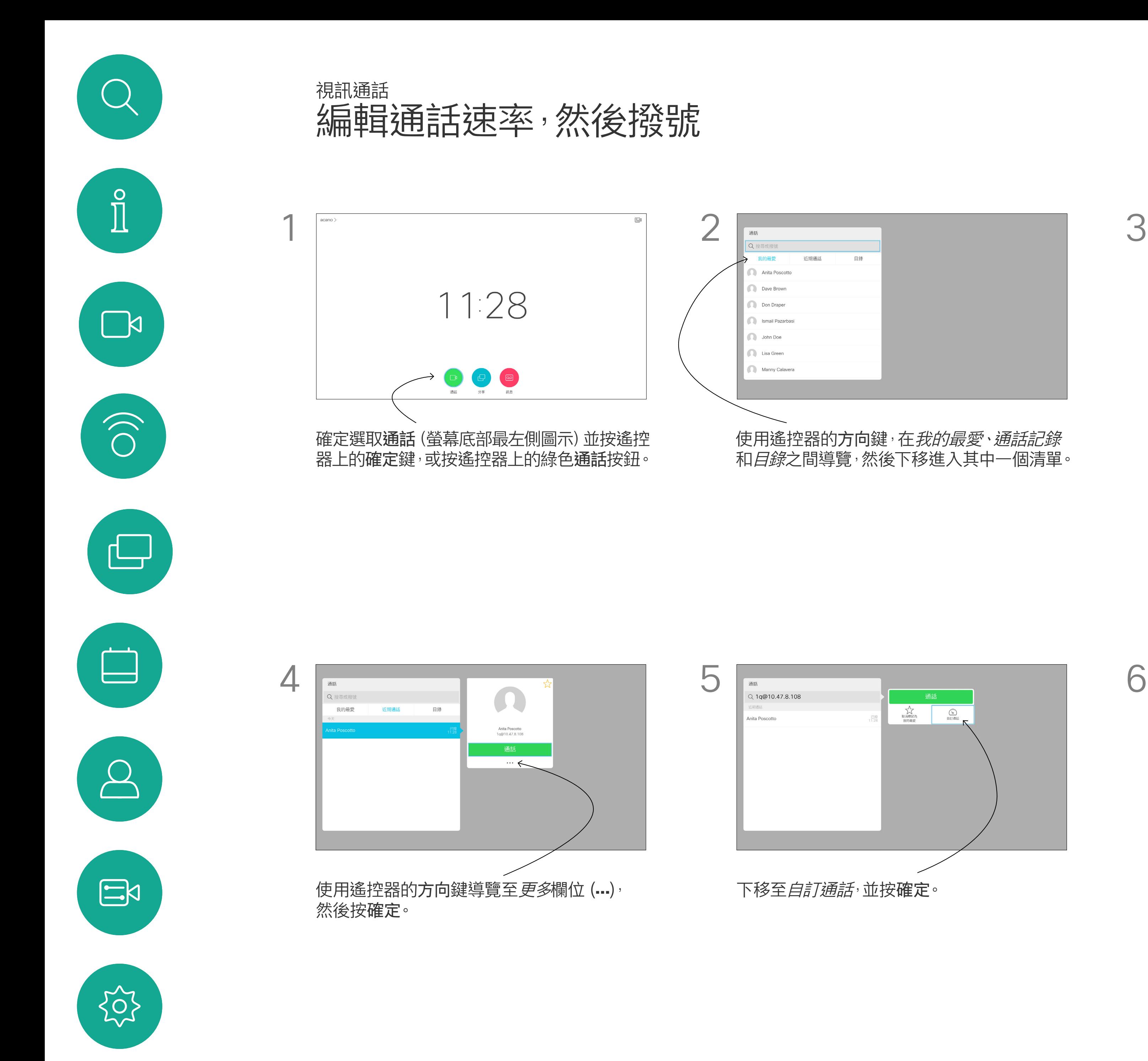

下移至自訂通話,並按確定。 視需要使用方向鍵,然後按遙控器上的綠色通 話按鈕即可撥打電話。

#### CISCO

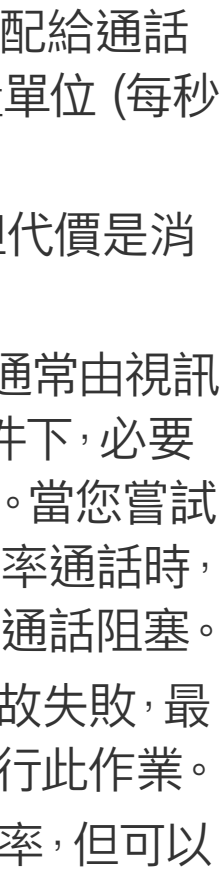

D1509714 使用者指南 Cisco TelePresence SX10, SX20 2018 年 3 月製作, 適用於 CE9.3 所有內容 © 2010-2018 Cisco Systems, Inc. 版權所有,並保留一切權利。 您之前撥打過的聯絡人會出現在通話 *記錄*清單中,您隨後可將他們新增至*我 的最愛*。具體說明請見*聯絡人*章節。

您可以撥號給未在聯絡人清單中的其 他人,方法是使用虛擬鍵盤輸入此人的 姓名、地址或號碼。

<span id="page-10-0"></span>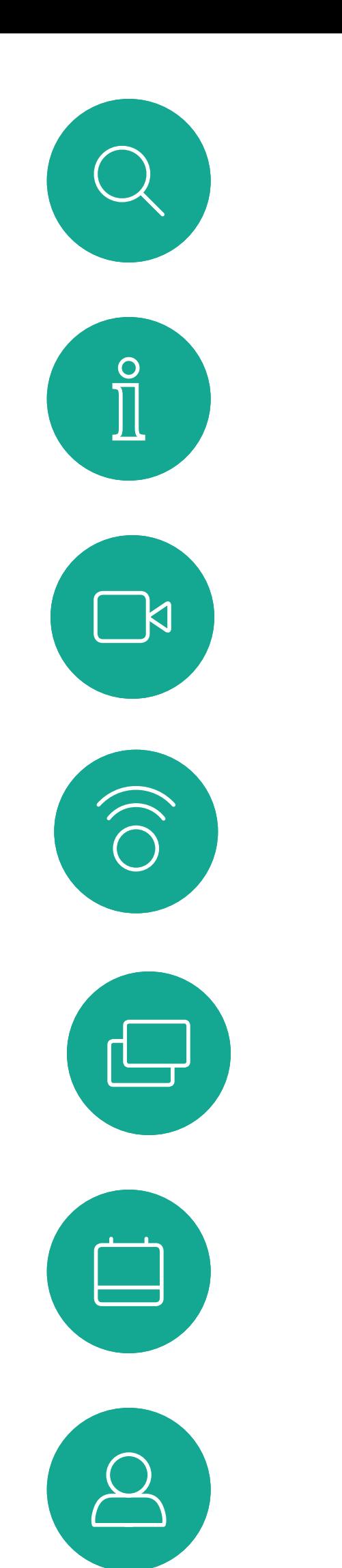

## 使用姓名、號碼或 IP 位址撥號 視訊通話

#### 使用視訊位址撥號

若要輸入數字<sup>,</sup>只需按遙控器上的相應控制鍵 即可。

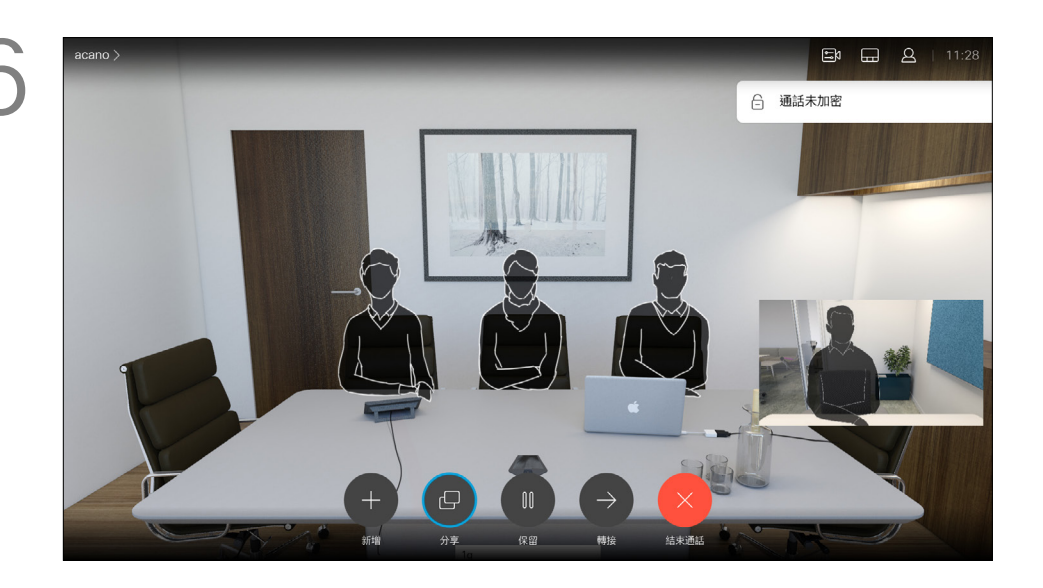

按遙控器上紅色的結束通話按鈕,或使用方向 鍵選取*結束*,然後按確定來終止通話。

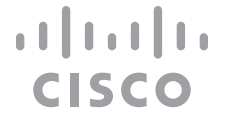

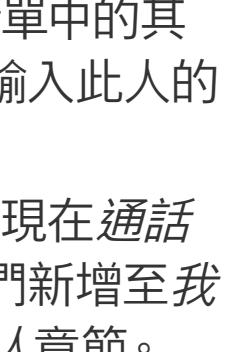

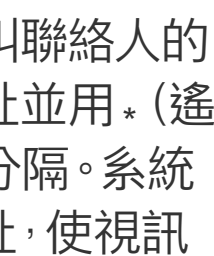

使用 IP 類型的視訊位址呼叫聯絡人的 步驟非常相似。只需輸入位址並用\* (遙 控器左下角中的星號按鈕)分隔。系統 會將此解析為有效的 IP 位址,使視訊 位址以正確方式輸入。

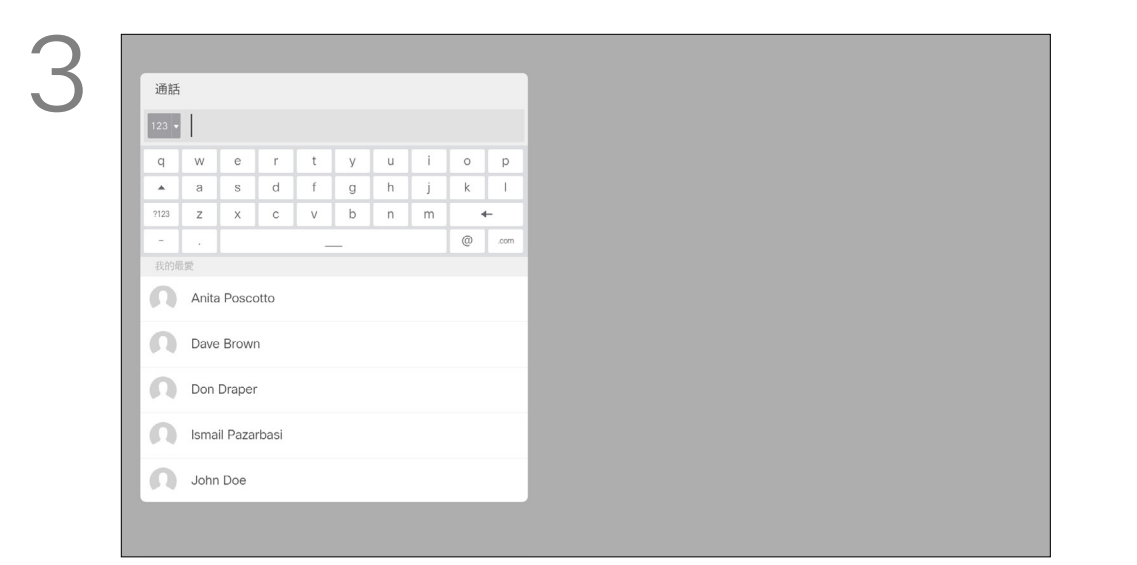

#### 關於撥打電話

若要使用虛擬鍵盤,向下導覽至鍵盤並選取字 元。按確定鍵選取字元。

然後按綠色的通話按鈕即可撥打電話。

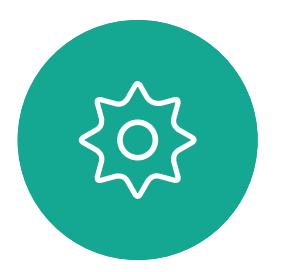

 $\sum_{i=1}^{n}$ 

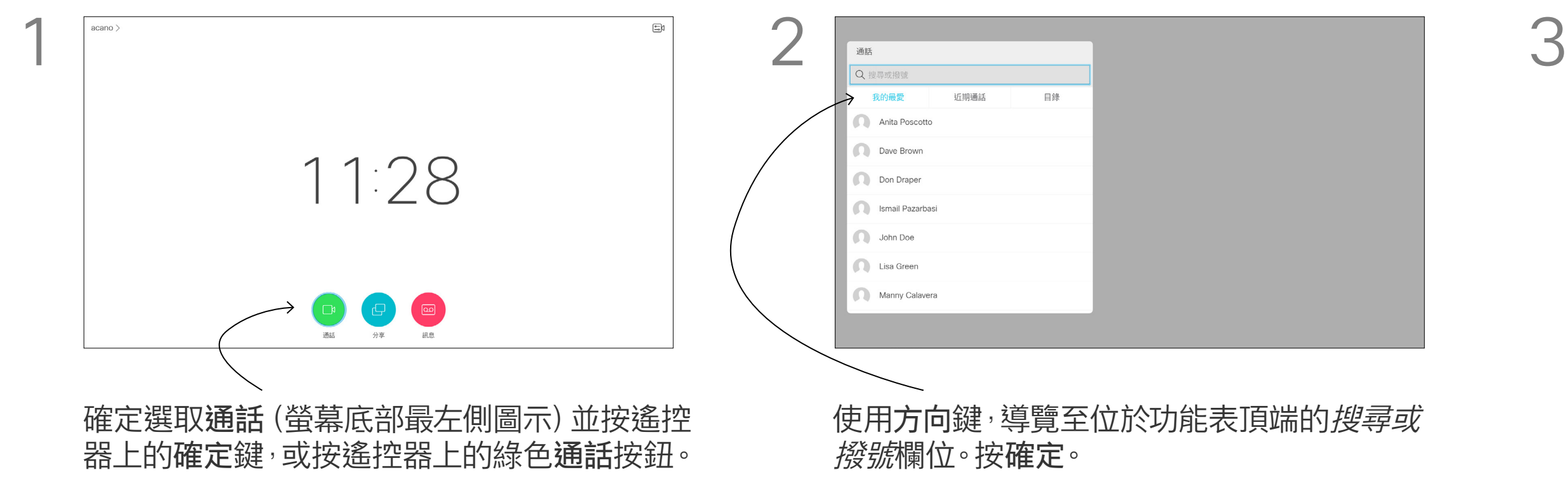

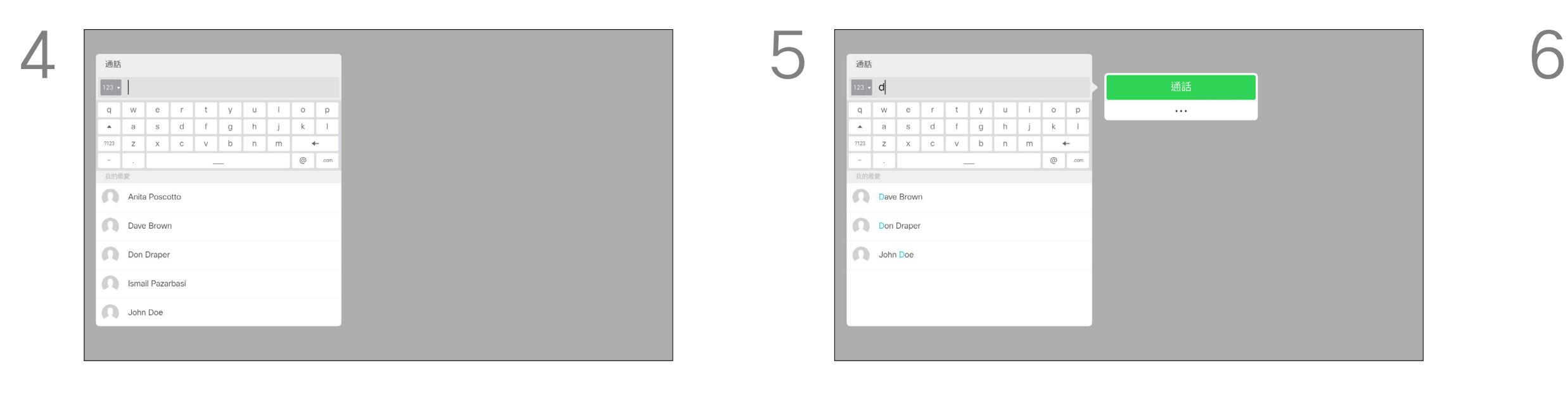

D1509714 使用者指南 Cisco TelePresence SX10, SX20 2018 年 3 月製作, 適用於 CE9.3 所有內容 © 2010-2018 Cisco Systems, Inc. 版權所有,並保留一切權利。

<span id="page-11-0"></span>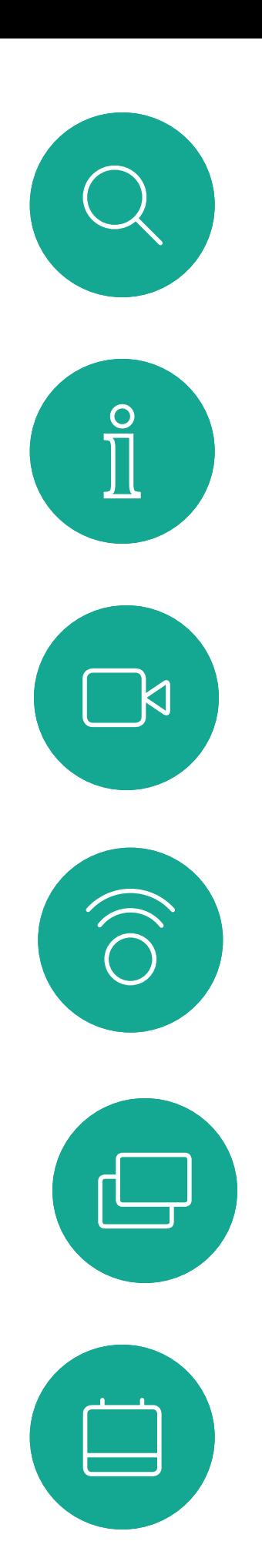

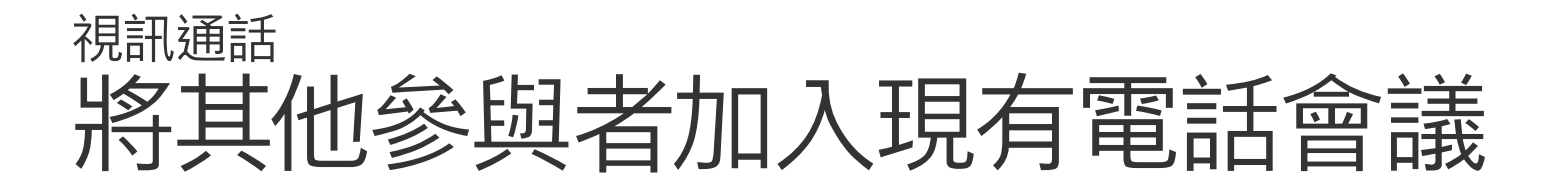

在通話中,導覽至新增,然後按遙控器上的確 定鍵。這會將目前的通話設為保留。

通話即可合併。

導覽至新增,然後按確定即可將通話擴展至會 議中。

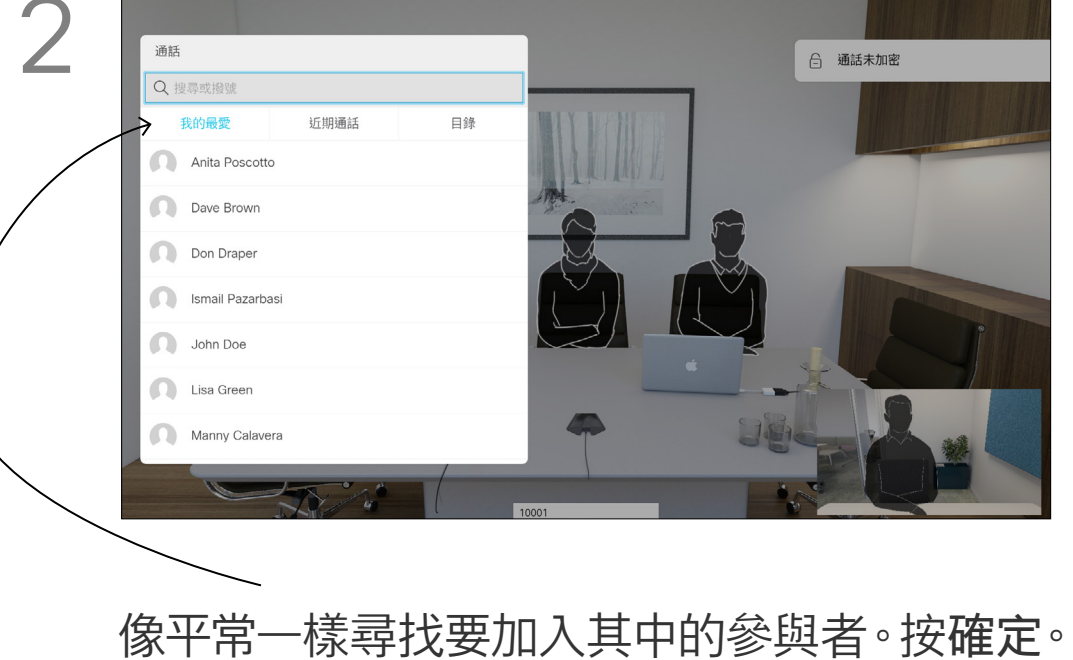

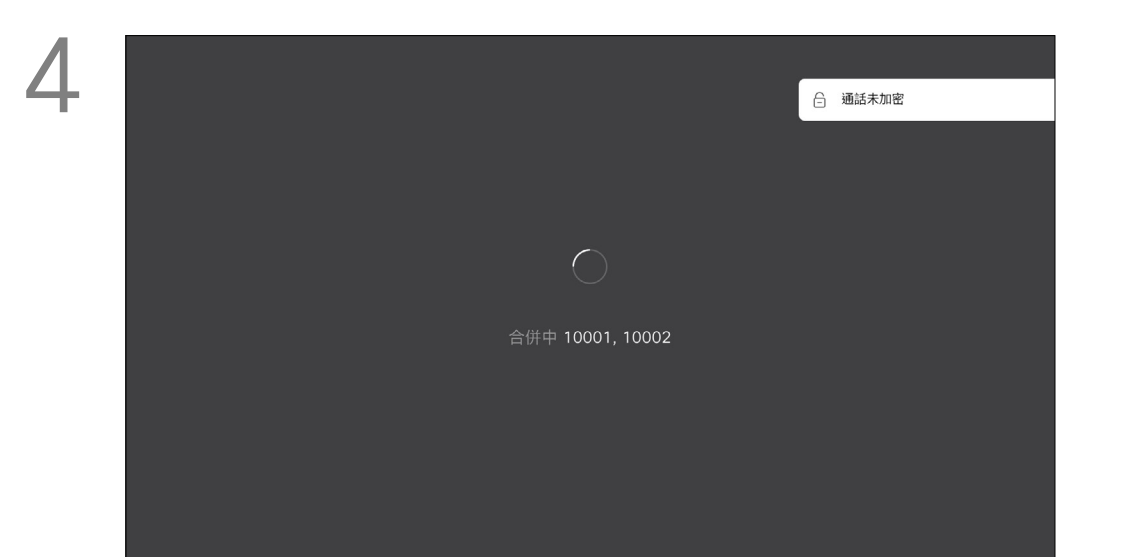

您的視訊系統網路或許已具備可透過 若干參與者發起視訊會議的功能。 您的視訊系統支援的參與者人數上限, 視系統組態及視訊基礎架構而定。如有 疑問,請聯絡視訊支援小組。 如果您要啟動視訊會議,必須逐一撥號 給各參與者。

如果您是啟動會議者,便可終止整個會 議。其他參與者只能中斷自己與會議的 連線。

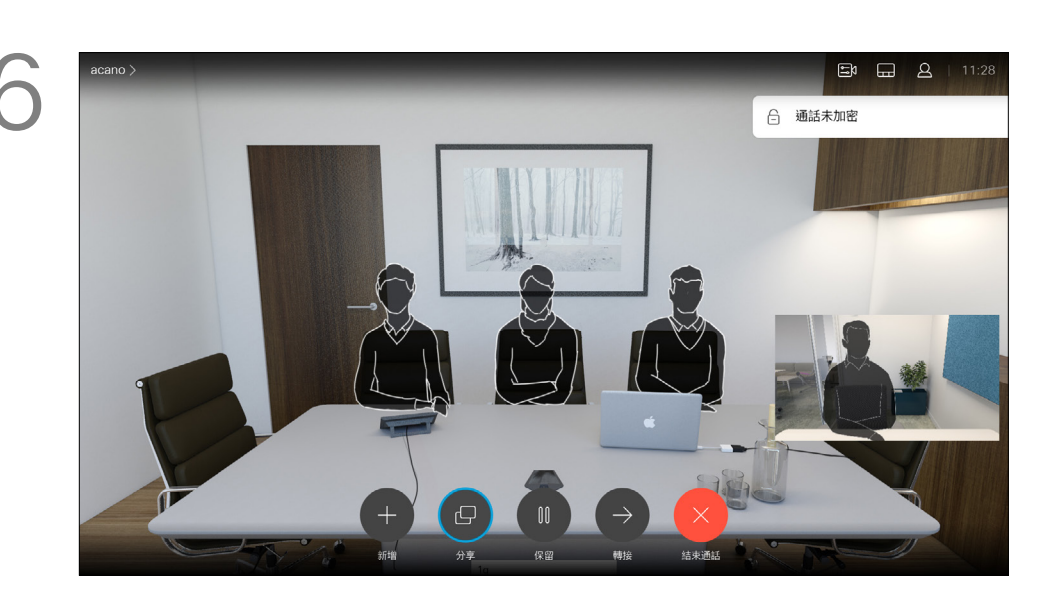

視需要重複此程序以加入更多參與者。 按遙控器上紅色的結束通話按鈕,或使用方向 鍵選取結束,然後按確定來終止通話。

# $\begin{array}{c|c|c|c} \hline \textbf{.} & \textbf{.} & \textbf{.} \\ \hline \textbf{.} & \textbf{.} & \textbf{.} \\ \hline \textbf{.} & \textbf{.} & \textbf{.} \end{array}$

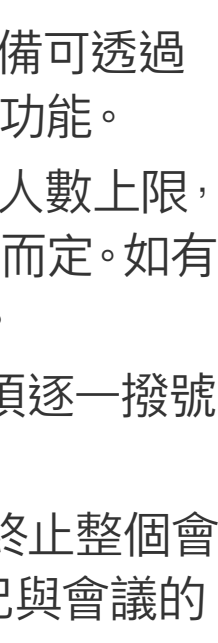

### 關於視訊通會議

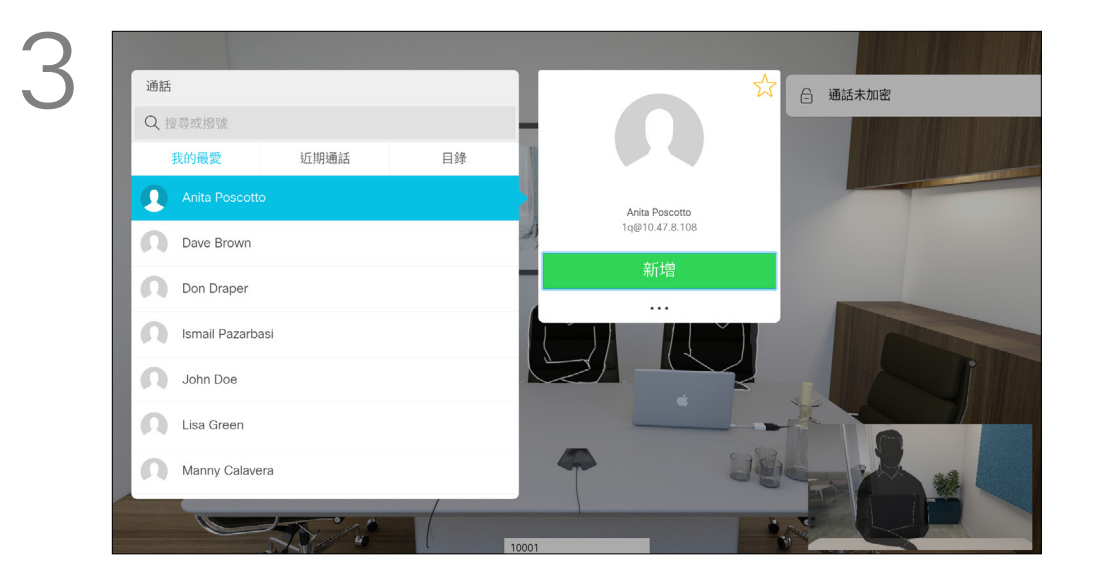

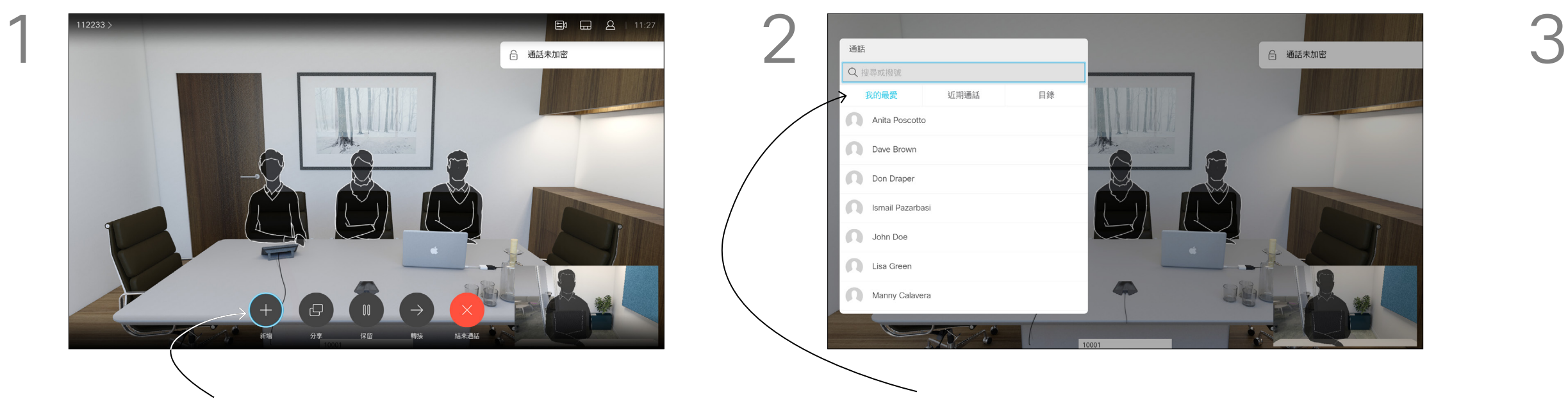

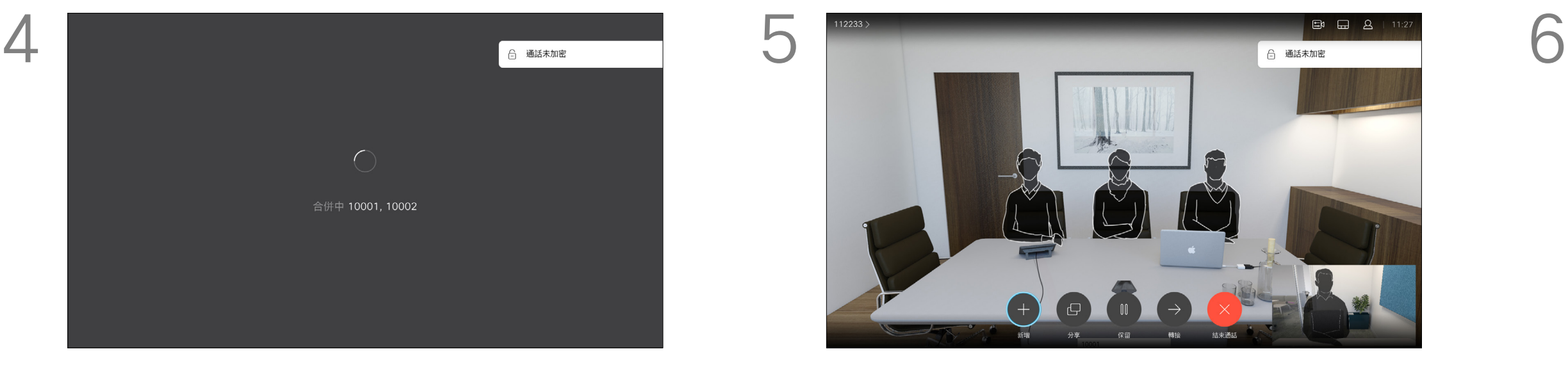

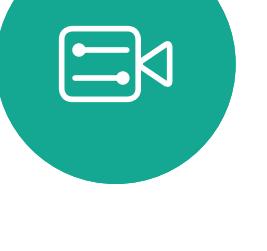

 $\sum$ 

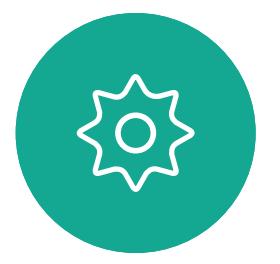

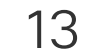

D1509714 使用者指南 Cisco TelePresence SX10, SX20 2018年3月製作,適用於 CE9.3 所有內容 © 2010-2018 ......<br>Cisco Systems, Inc. 版權所有,並保留一切權利。

<span id="page-12-0"></span>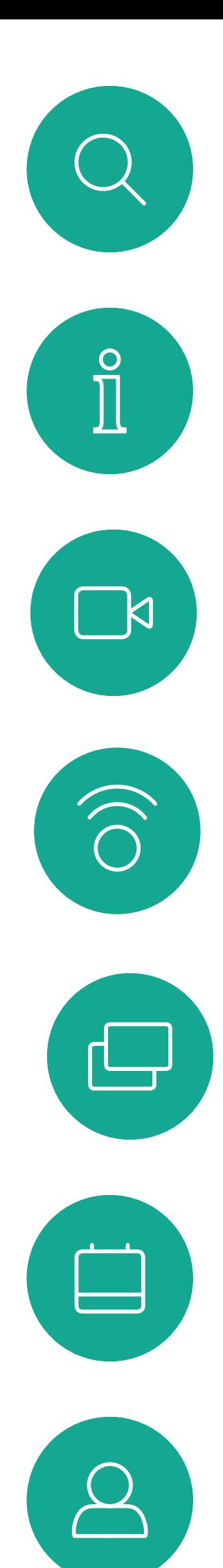

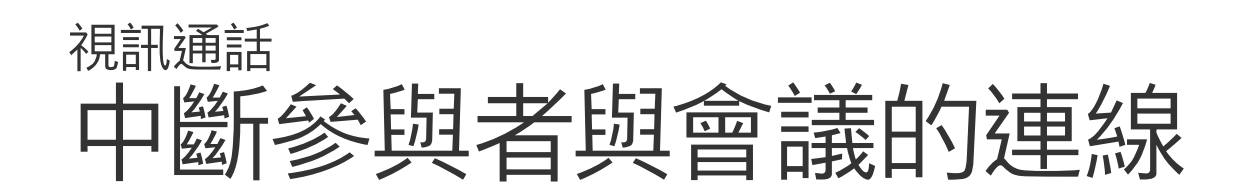

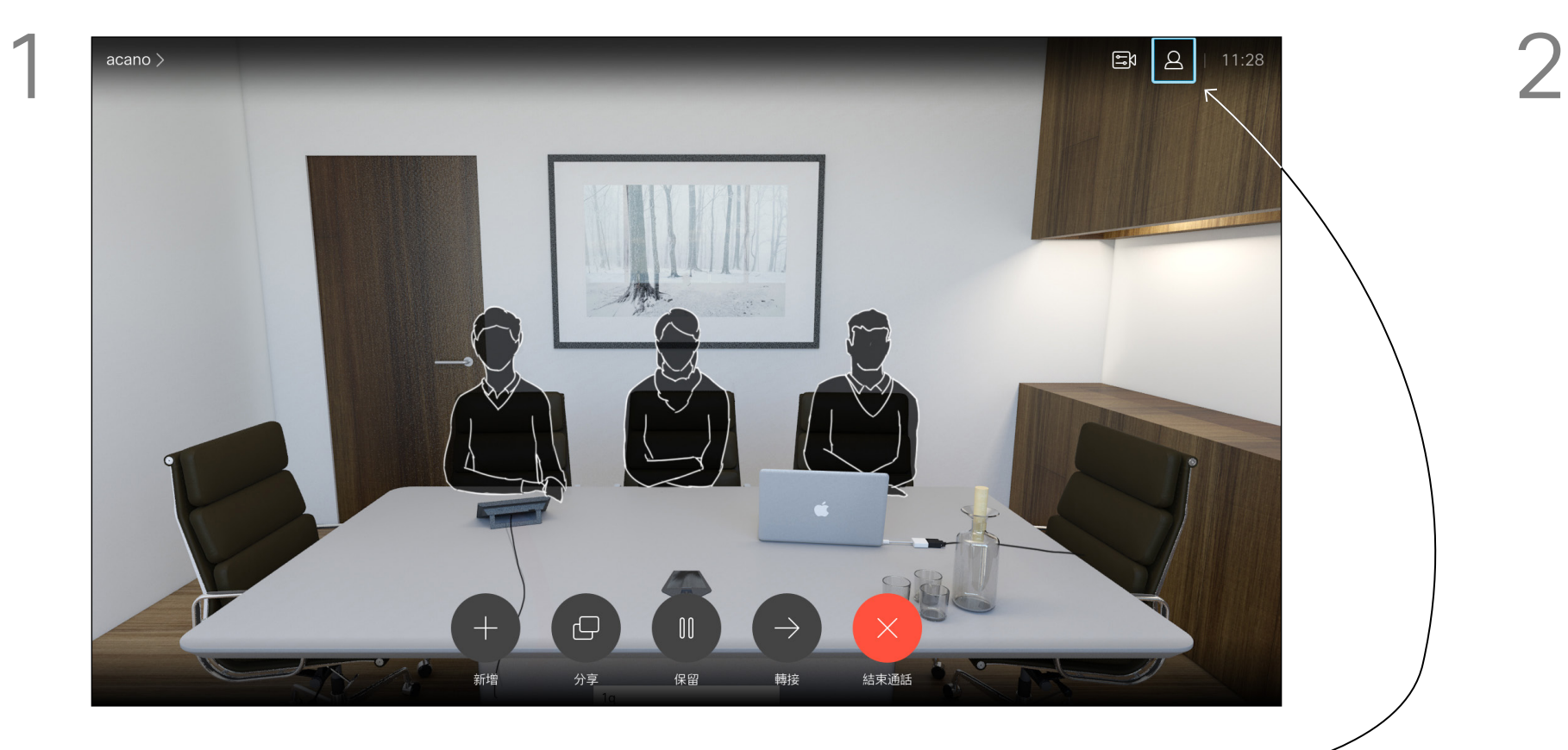

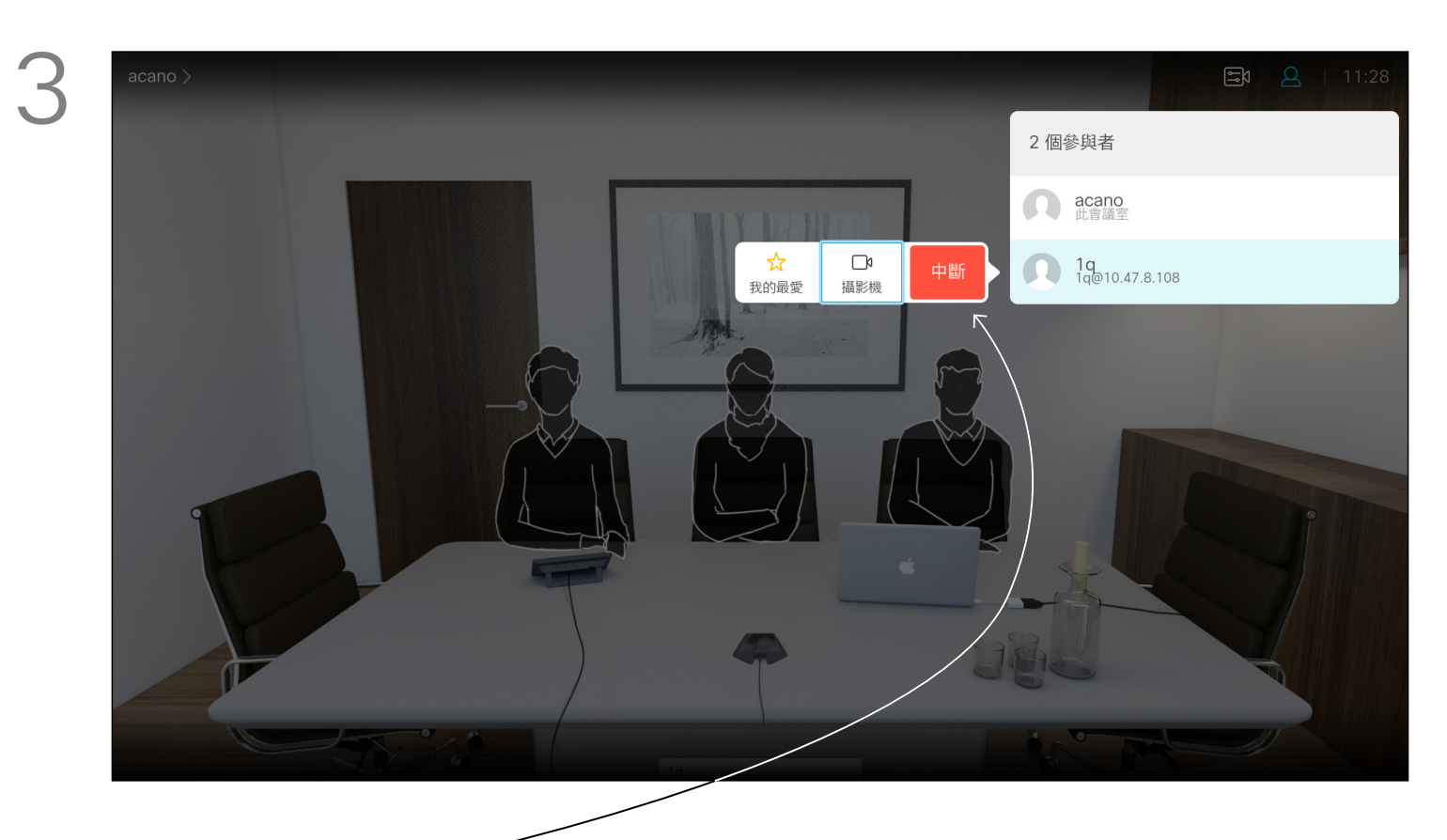

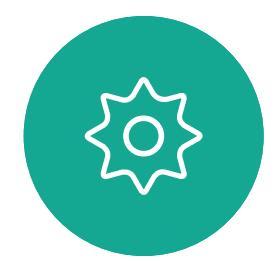

 $\begin{picture}(20,20) \put(0,0){\line(1,0){10}} \put(15,0){\line(1,0){10}} \put(15,0){\line(1,0){10}} \put(15,0){\line(1,0){10}} \put(15,0){\line(1,0){10}} \put(15,0){\line(1,0){10}} \put(15,0){\line(1,0){10}} \put(15,0){\line(1,0){10}} \put(15,0){\line(1,0){10}} \put(15,0){\line(1,0){10}} \put(15,0){\line(1,0){10}} \put(15,0){\line(1$ 

從視訊系統進行視訊會議的功能是一 項選用功能,不一定適用於您的系統。

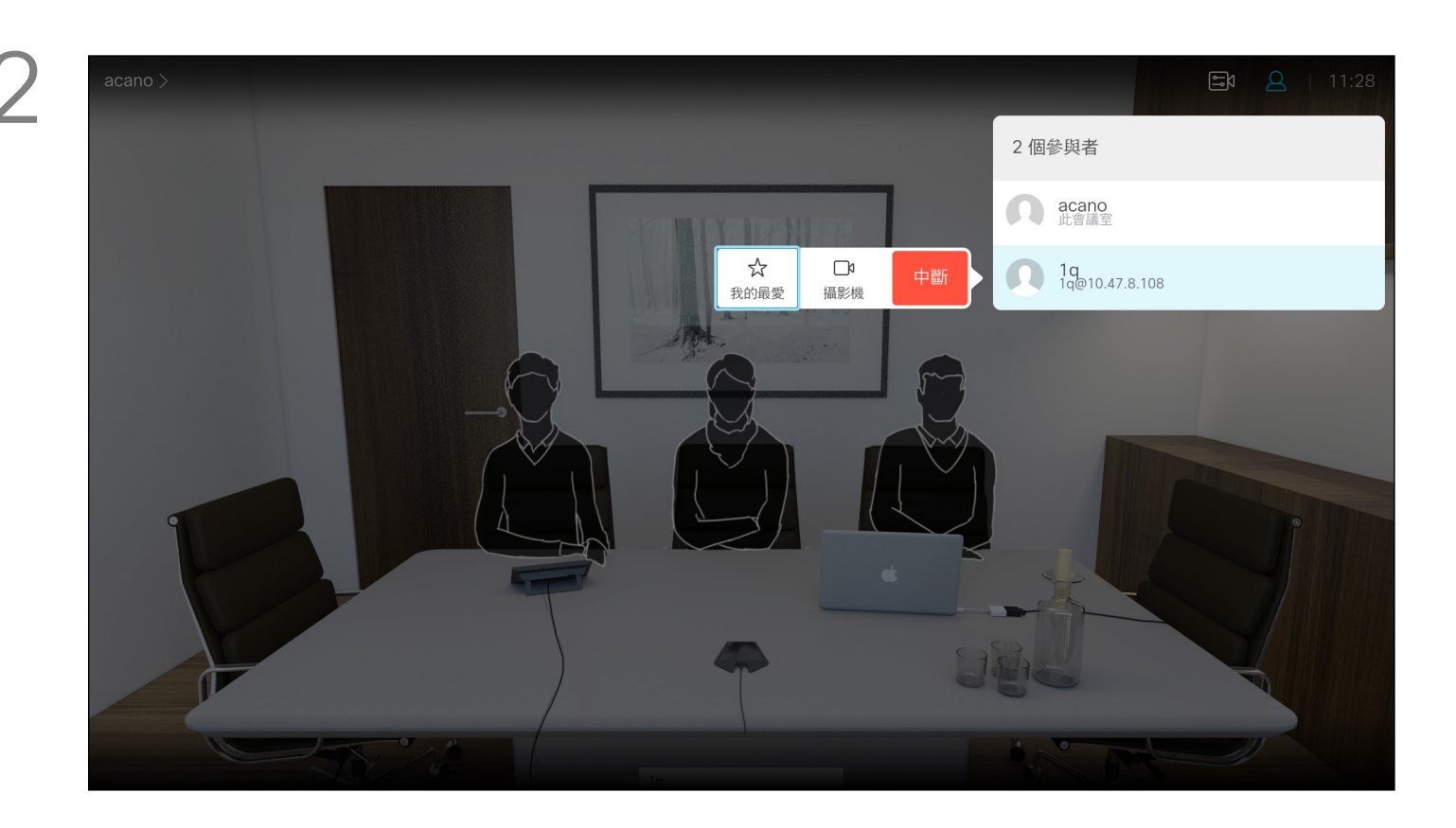

向下導覽至要與會議中斷通話的參與者,並按確定。

# $\begin{array}{c|c|c|c} \hline \textbf{.} & \textbf{.} & \textbf{.} \\ \hline \textbf{.} & \textbf{.} & \textbf{.} \\ \hline \textbf{.} & \textbf{.} & \textbf{.} \end{array}$

## 關於視訊通會議

瀏覽至中斷圖示並按確定。

通話時導覽至右上角的參與者圖示 (如圖所示) ,然後按確定以叫用參與者清單。

<span id="page-13-0"></span>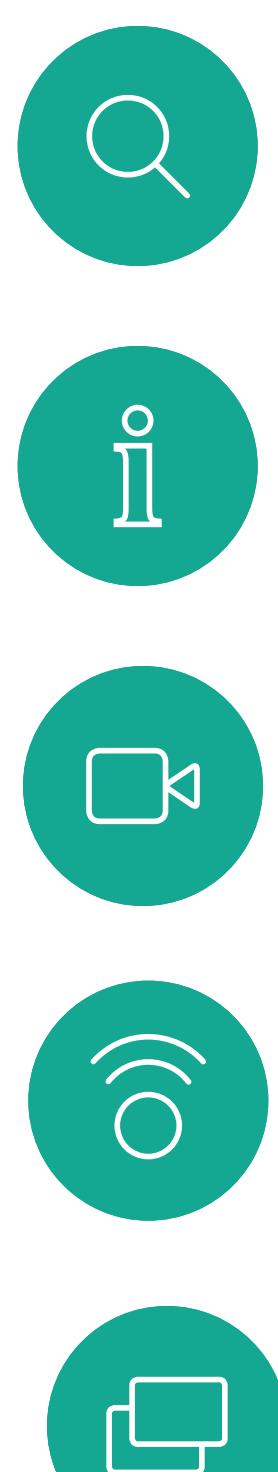

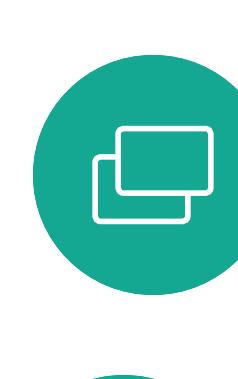

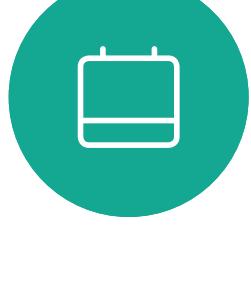

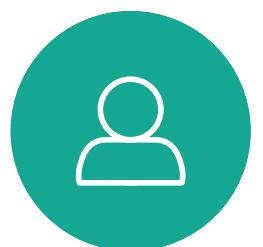

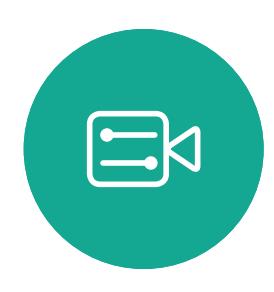

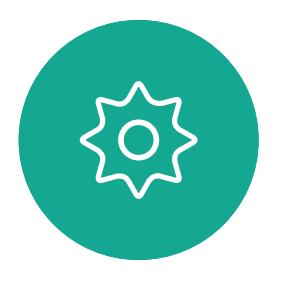

14

D1509714 使用者指南 Cisco TelePresence SX10, SX20 2018年3月製作,適用於 CE9.3 所有內容 © 2010-2018 Cisco Systems, Inc. 版權所有,並保留一切權利。

- 如果有人撥號給您,您可以接聽、 拒接或忽略電話。
- 如果您拒接電話,系統會傳送忙音資 訊給來電方。
- 如果您忽略電話,來電方會認為您不 在(您未接聽電話)。
- 您的視訊基礎架構可能允許您接收多 通來電。如有需要,請洽詢視訊支援 小組。

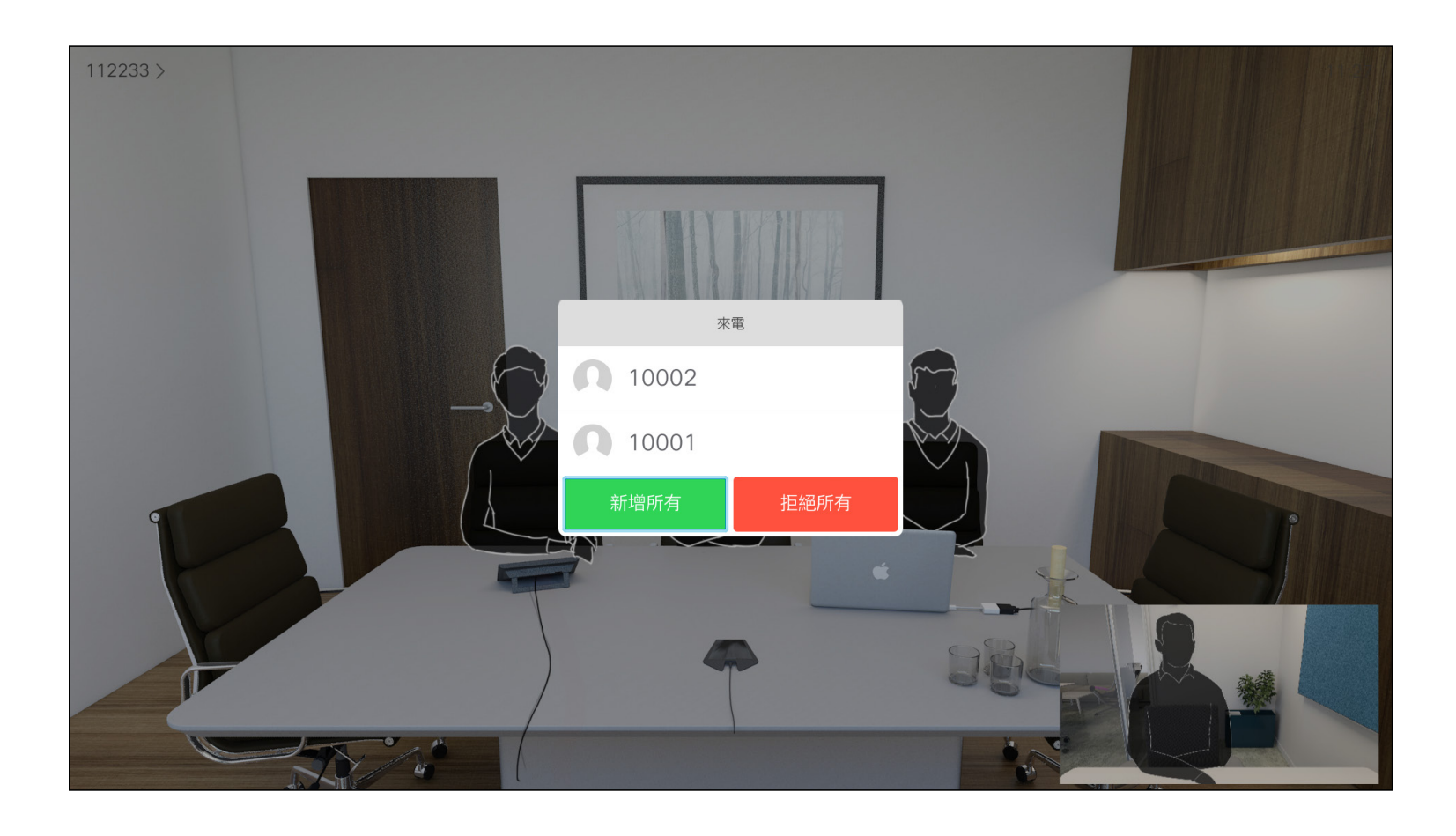

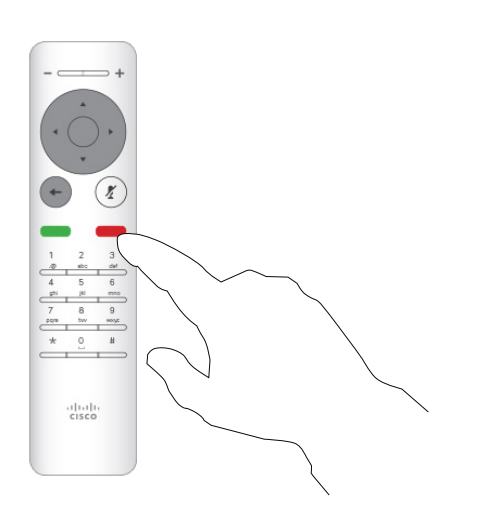

# $\begin{array}{c|c|c|c} \text{.} & \text{.} & \text{.} \\ \text{.} & \text{.} & \text{.} \\ \text{.} & \text{.} & \text{.} \end{array}$

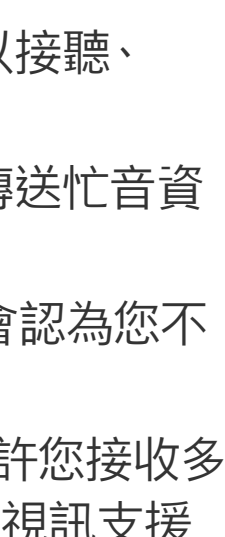

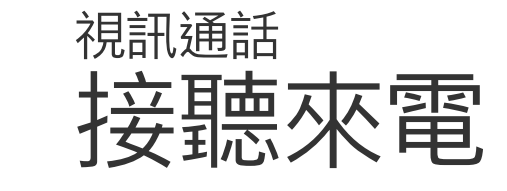

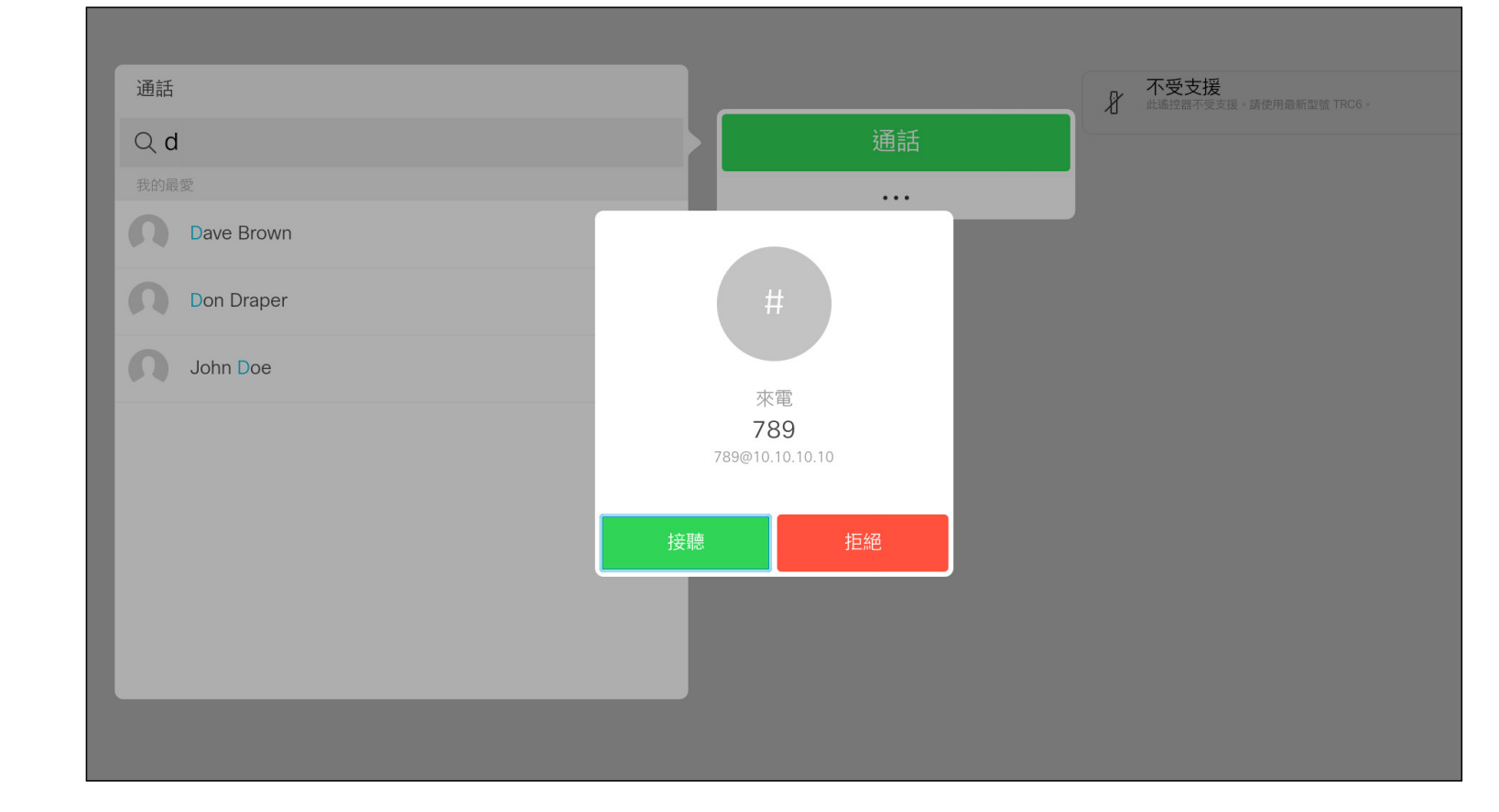

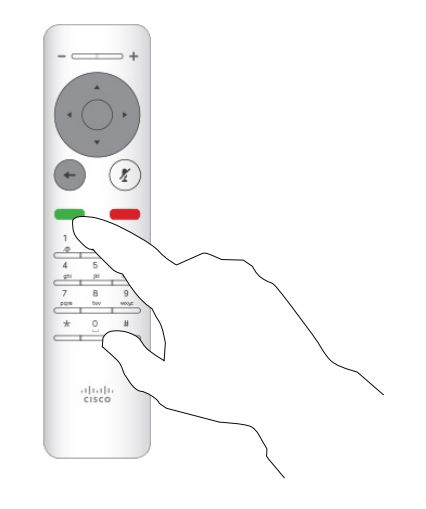

### 如果有人撥號給您

您也可以直接在遙控器上按環形按 鈕下方的通話鍵 (接聽來電的綠色左 鍵和拒絕來電的紅色右鍵)。

<span id="page-14-0"></span>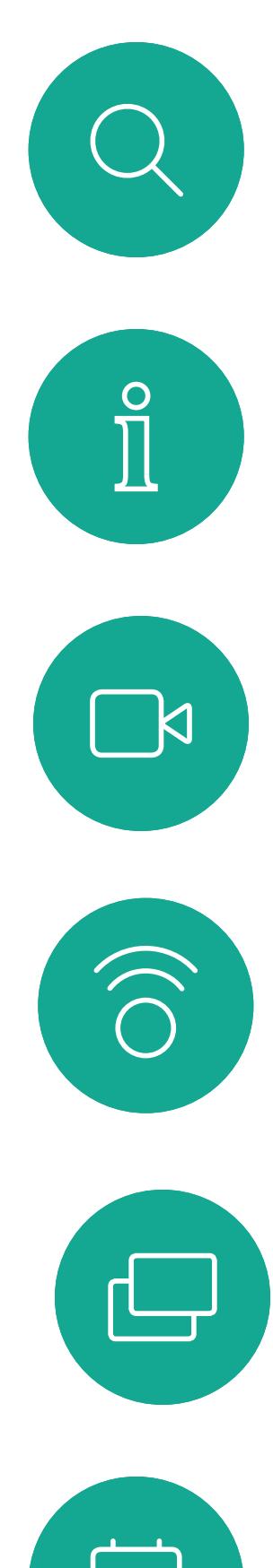

# 

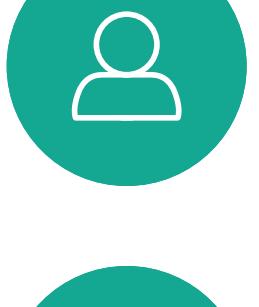

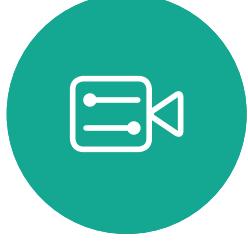

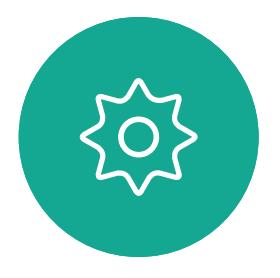

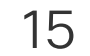

D1509714 使用者指南 Cisco TelePresence SX10, SX20 2018 年 3 月製作,適用於 CE9.3 所有內容 © 2010-2018 Cisco Systems, Inc. 版權所有,並保留一切權利。

#### 如果已在通話中,而有人撥號給您時,您可能會拒絕此來電、將 來電者加入現有通話,或是將現有通話設為保留,同時接聽來電

- 如果有人撥號給您,您可以接聽、 拒接或忽略電話。
- 如果您拒接電話,系統會傳送忙音資 訊給來電方。
- 如果您忽略電話,來電方會認為您不 在(您未接聽電話)。
- 您的視訊基礎架構可能允許您接收多 通來電。如有需要,請洽詢視訊支援 小組。

# $\begin{array}{c|c|c|c} \text{.} & \text{.} & \text{.} \\ \text{.} & \text{.} & \text{.} \\ \text{.} & \text{.} & \text{.} \end{array}$

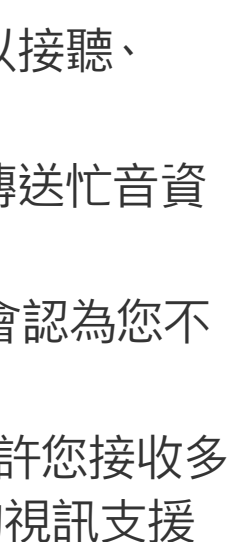

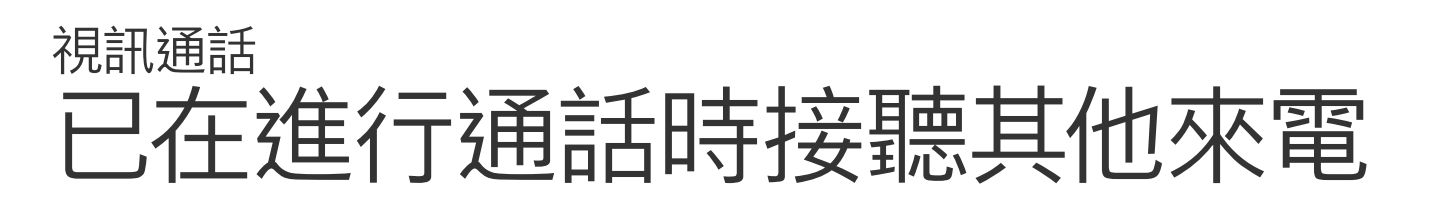

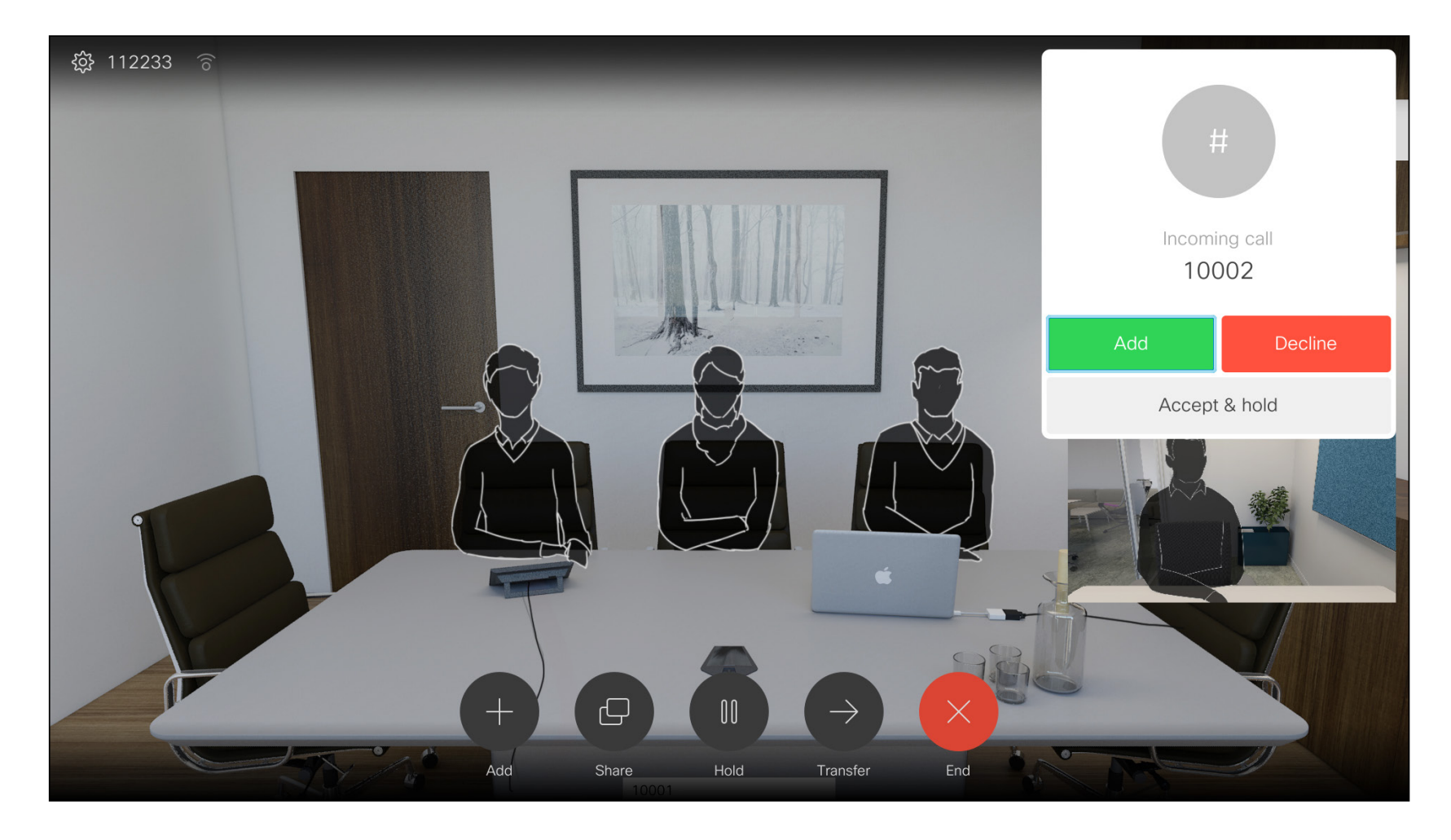

#### 擴展通話

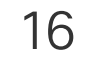

D1509714 使用者指南 Cisco TelePresence SX10, SX20 2018年3月製作,適用於 CE9.3 所有內容 © 2010-2018 Cisco Systems, Inc. 版權所有,並保留一切權利。

選取綠色的通話按鈕,然後按確定或使用遙控器上的綠色通話按鈕。

導覽至轉接按鈕,然後按遙控器上的確定鍵。這會讓目前的通話設 為保留。

> 與來電者通話確認電話轉接成功。要轉接的來電方仍在保留中。 選取完成轉接,然後按遙控器上的確定鍵。

# $\begin{array}{c|c|c|c} \hline \textbf{.} & \textbf{.} & \textbf{.} \\ \hline \textbf{.} & \textbf{.} & \textbf{.} \\ \hline \textbf{.} & \textbf{.} & \textbf{.} \end{array}$

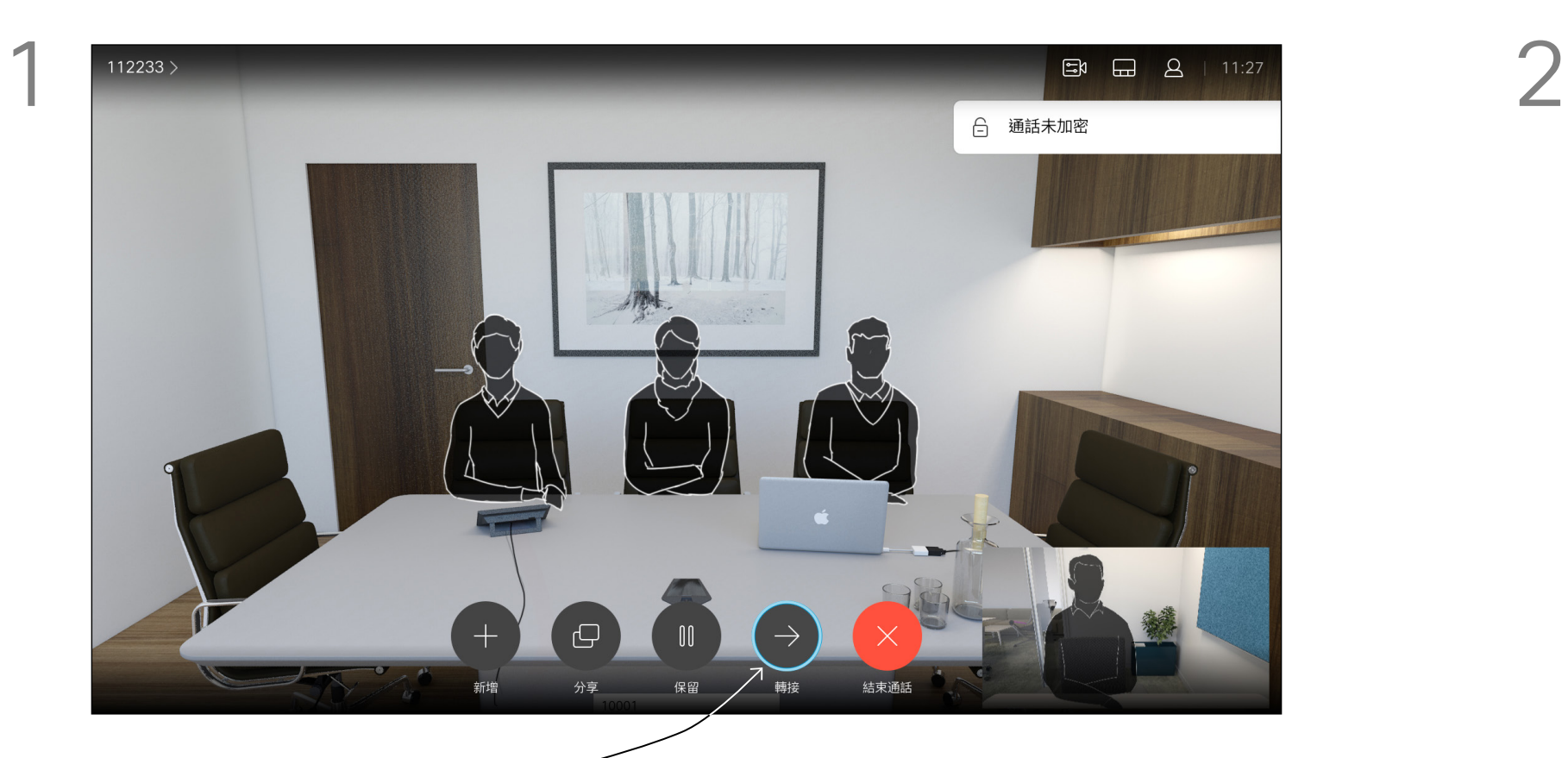

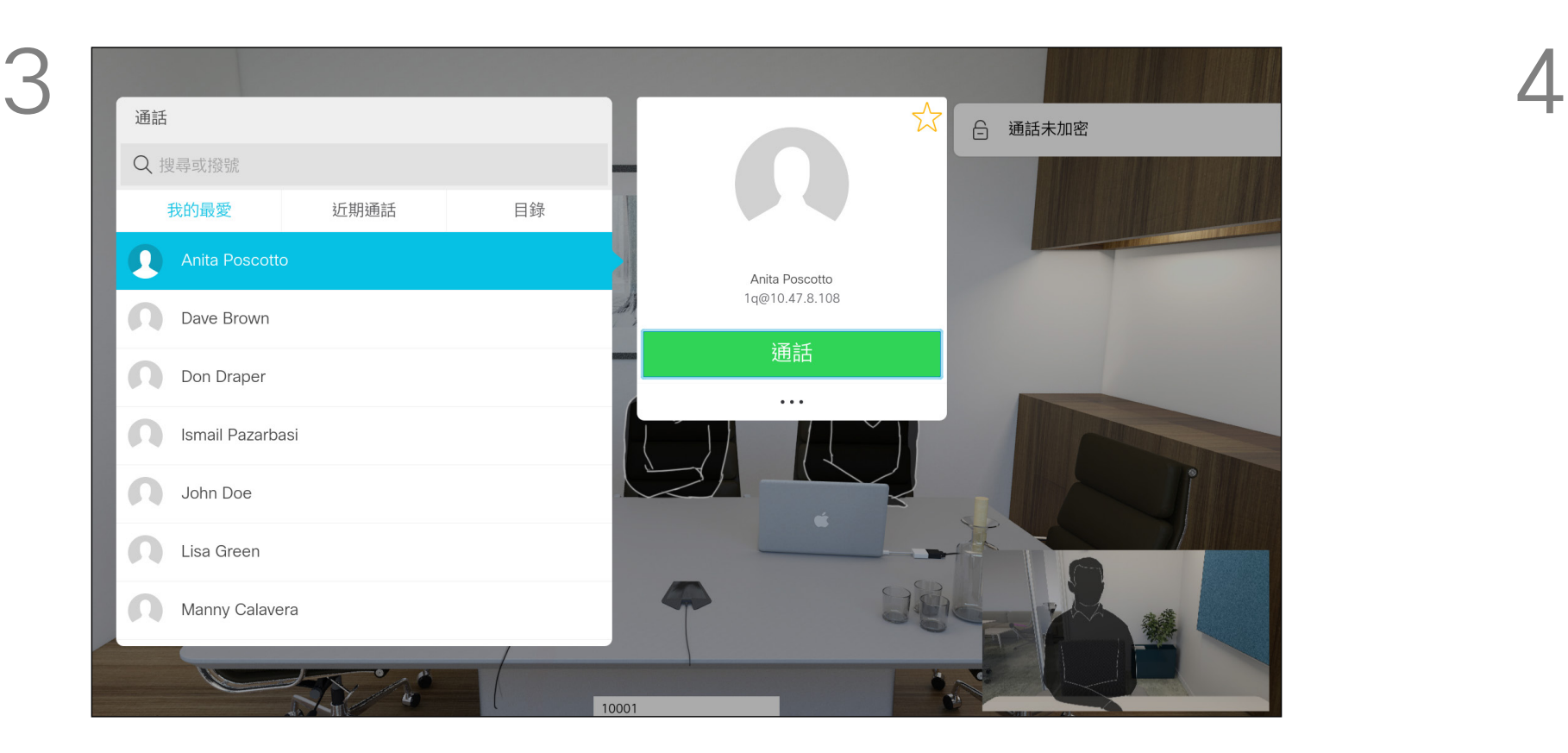

 $\{0\}$ 

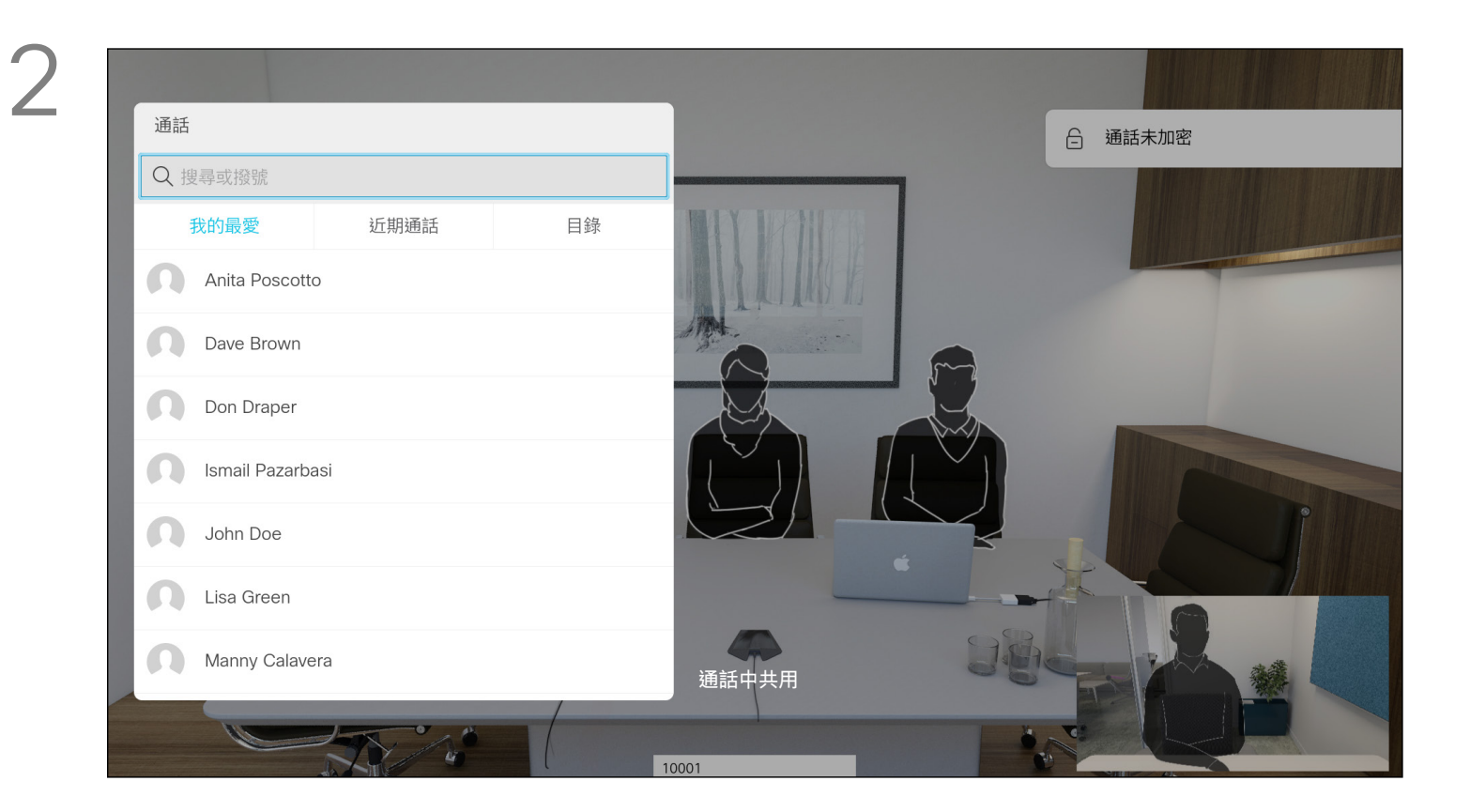

<span id="page-15-0"></span>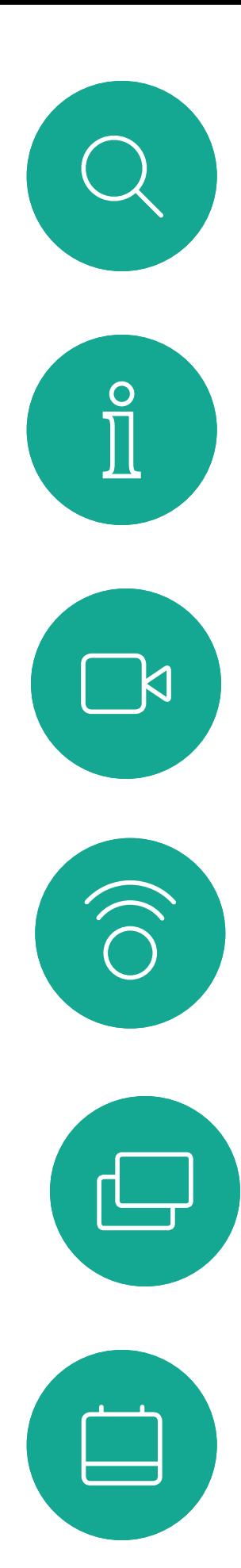

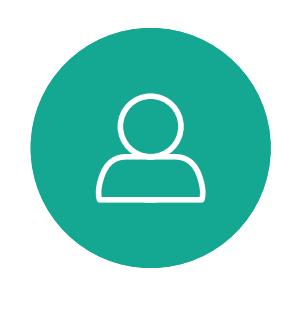

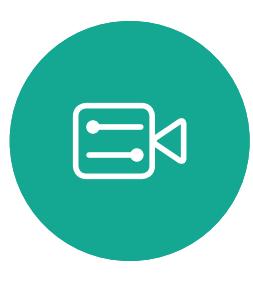

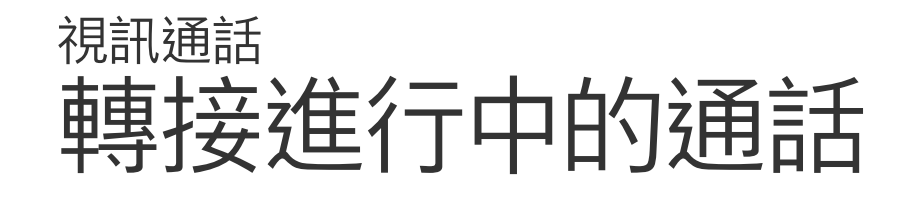

像平常一樣搜尋您要撥號的聯絡人。

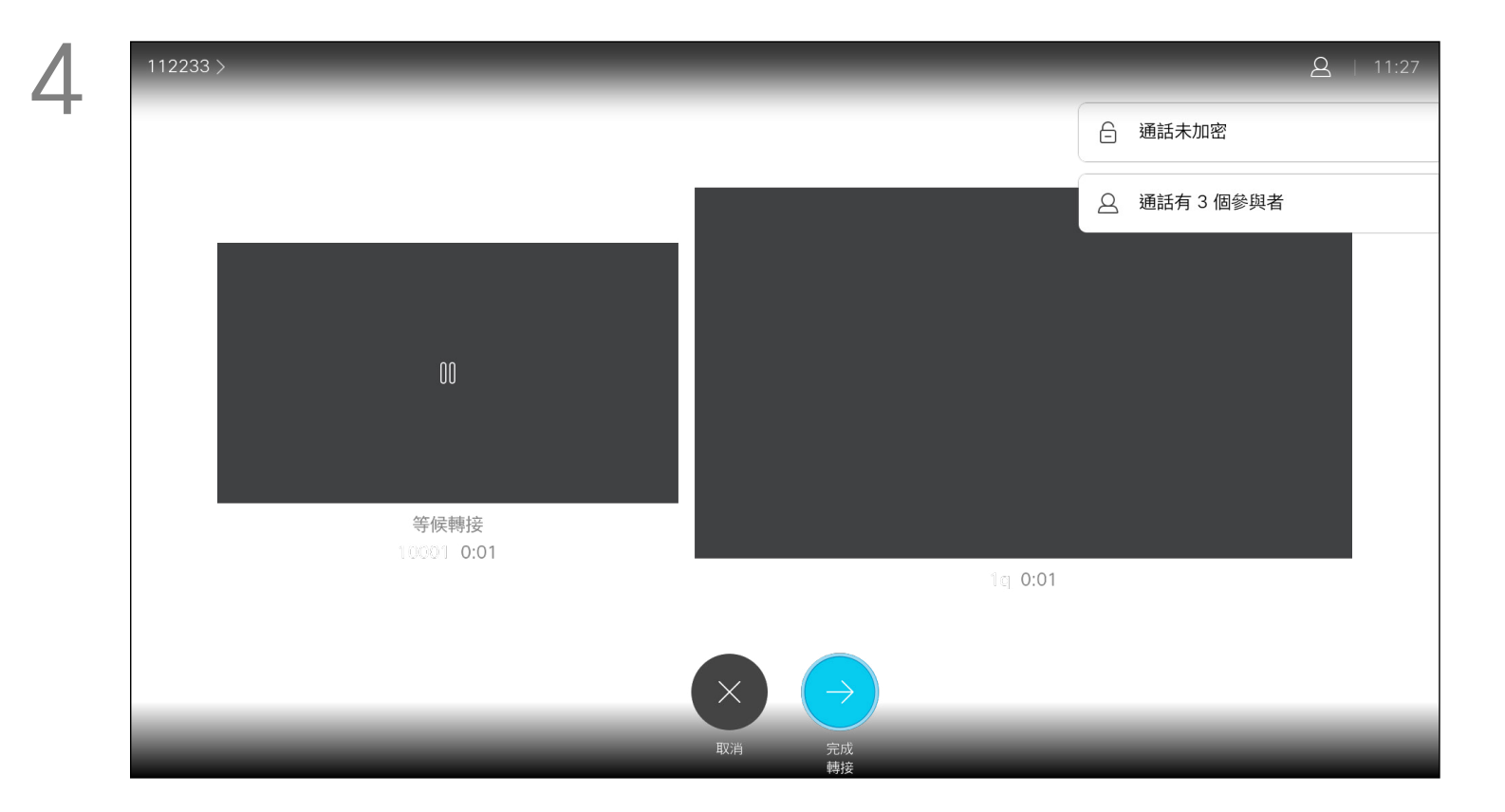

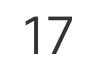

D1509714 使用者指南 Cisco TelePresence SX10, SX20 2018 年 3 月製作,適用於 CE9.3 所有內容 © 2010-2018 Cisco Systems, Inc. 版權所有,並保留一切權利。

您共用內容或參加視訊會議時,能夠變 更顯示於螢幕上的視訊版面配置。 您的系統無法啟動視訊會議,除非貴組 織配備某些基礎架構。如有疑問,請諮 詢視訊支援小組。

導覽至右上角的版面配置, 按遙控器上的確定鍵。 此圖示僅在關聯時才會出現。

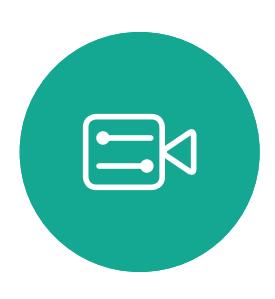

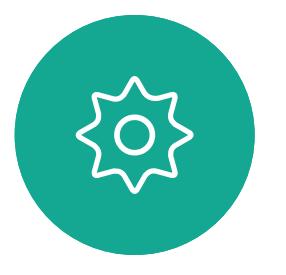

不過,其他人可邀請您參加視訊會議。 隨後,您就可使用變更螢幕版面配置 的功能。

請注意,系統所提供的版面配置變更選 項取決於環境和參與者人數。 您在此做出的任何變更不會影響其他人。

# $\begin{array}{c|c|c|c} \hline \textbf{.} & \textbf{.} & \textbf{.} \\ \hline \textbf{.} & \textbf{.} & \textbf{.} \\ \hline \textbf{.} & \textbf{.} & \textbf{.} \end{array}$

<span id="page-16-0"></span>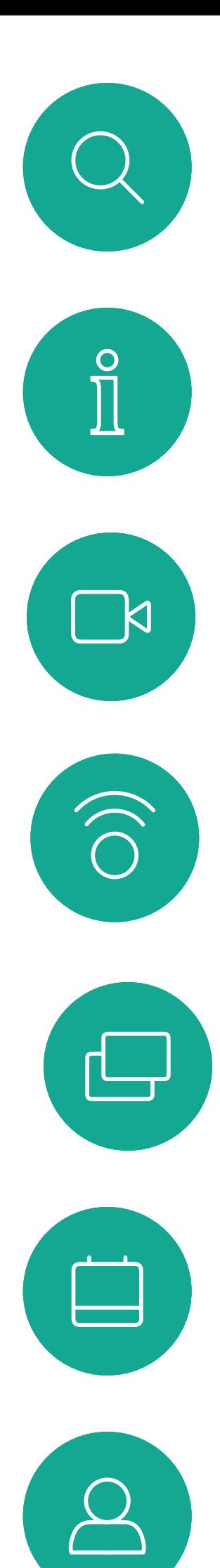

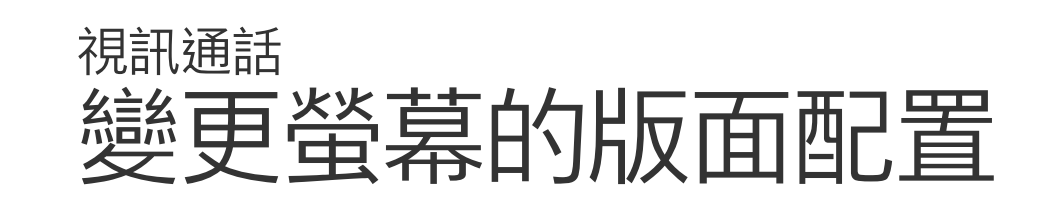

### 關於版面配置

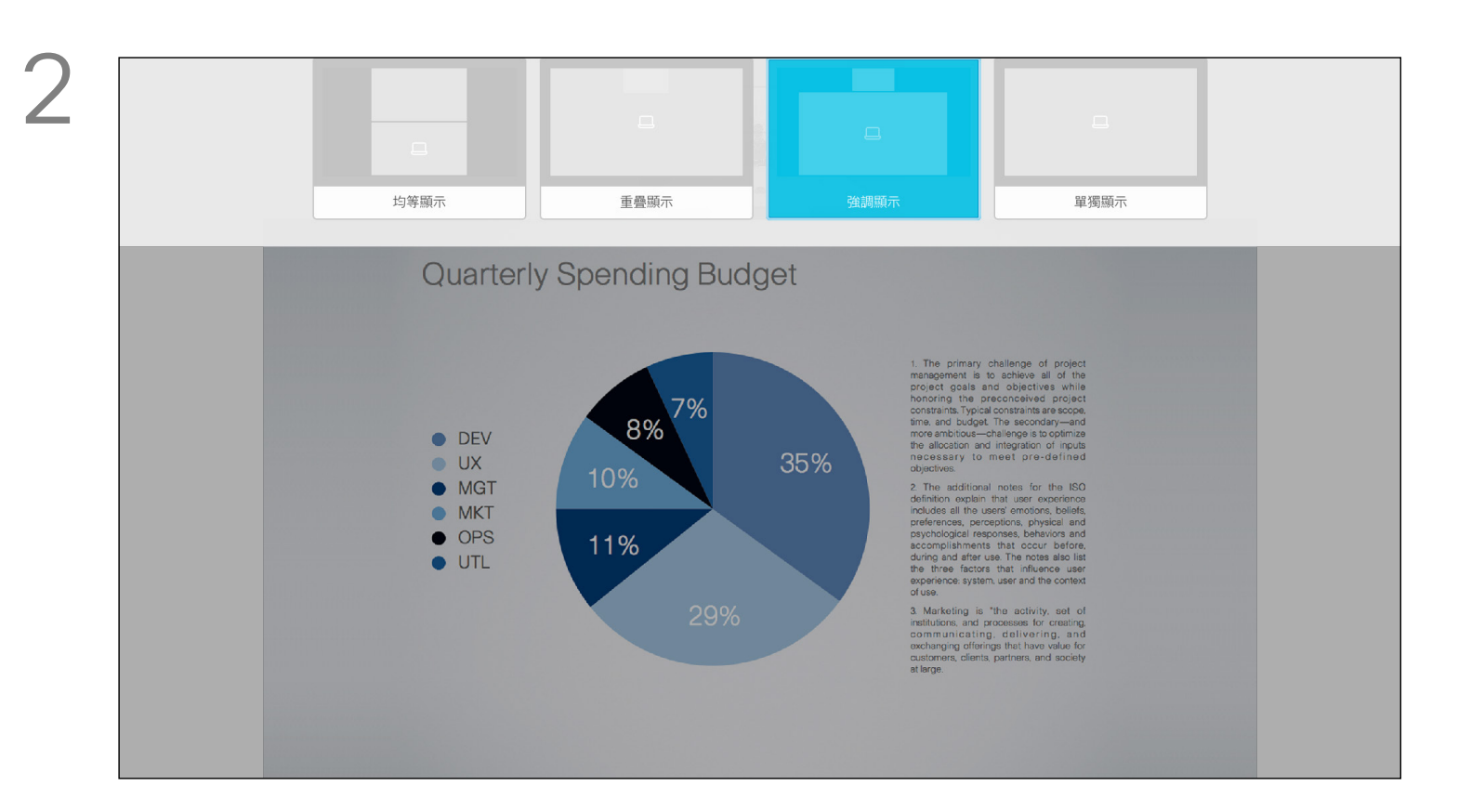

使用方向鍵,導覽至您想要使用的新版面配置,然後按確定。

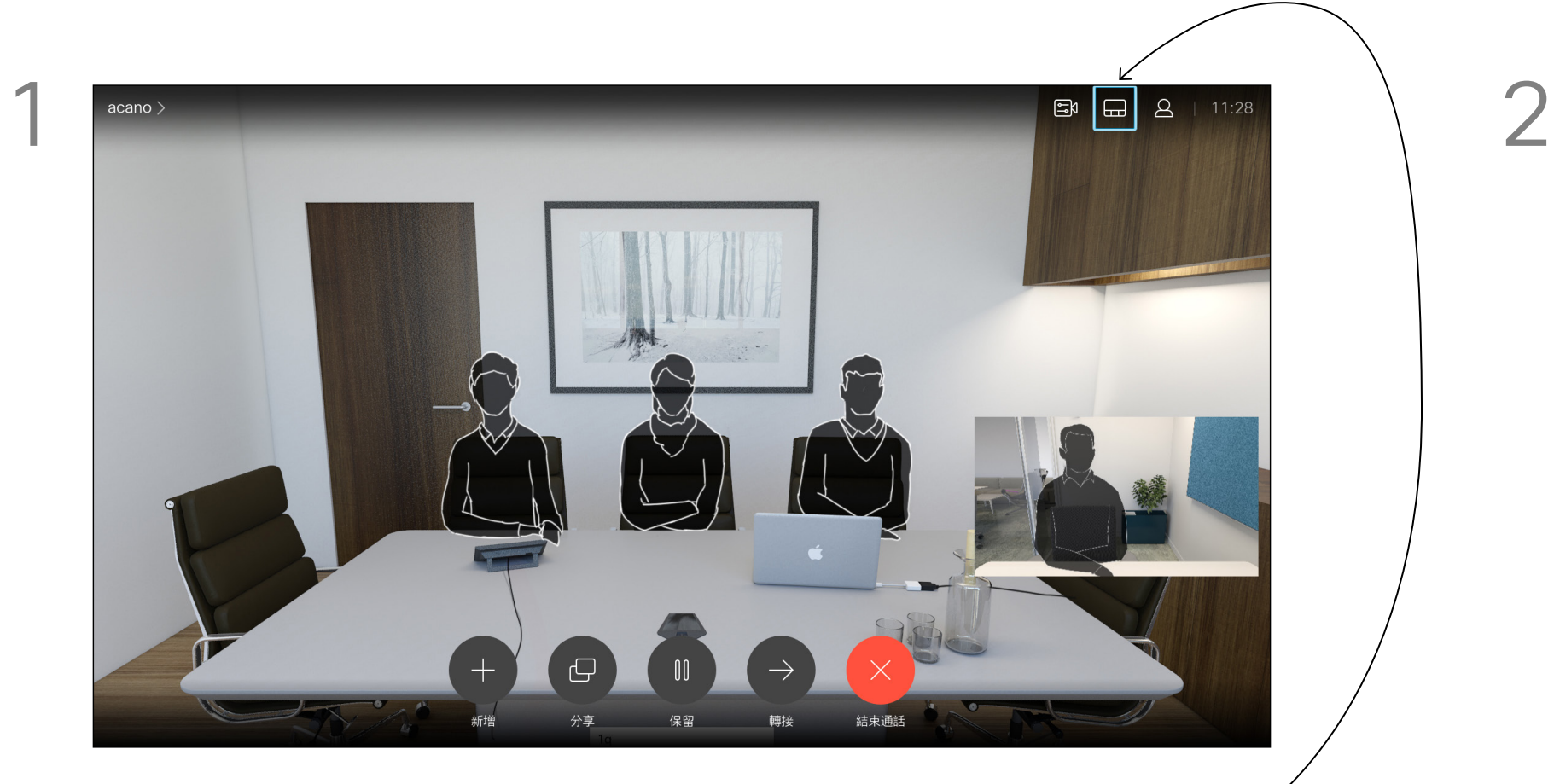

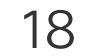

D1509714 使用者指南 Cisco TelePresence SX10, SX20 2018 年 3 月製作,適用於 CE9.3 所有內容 © 2010-2018 Cisco Systems, Inc. 版權所有,並保留一切權利。 可對系統進行設定,使其不回應來電。 當設定為「請勿打擾」時,鈴聲會設為靜 音,而其他人撥打給您的通話將顯示為 未接來電。然而,您仍然可以盡情撥號。 預設情況下,「請勿打擾」在 60 分鐘 後逾時 (系統在此之後回復正常作業), 但您的視訊支援小組或許已經將此設 定變更為不同的值。

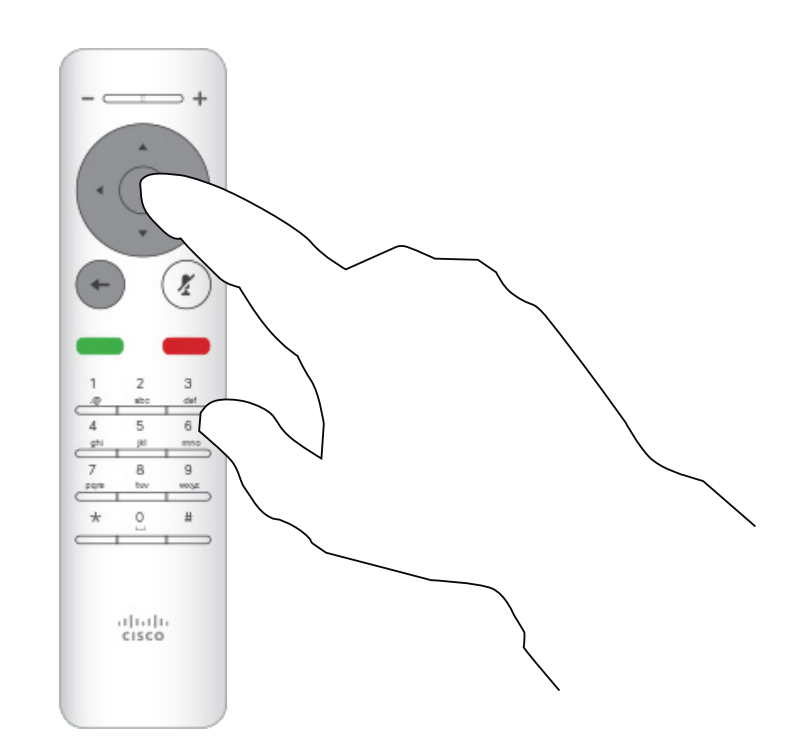

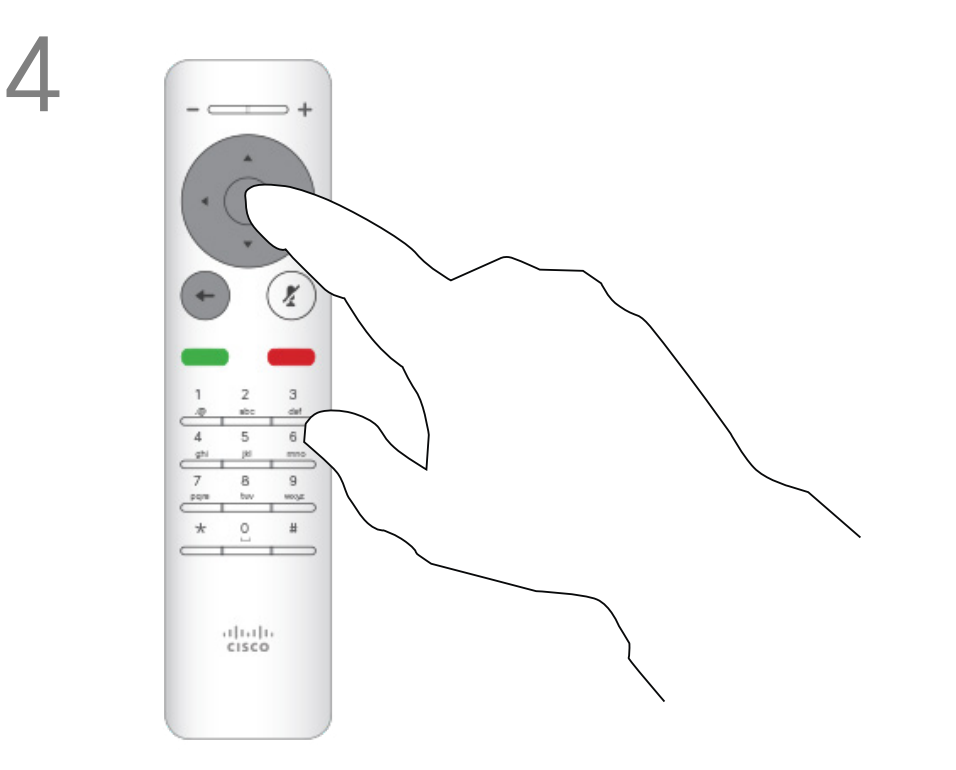

按遙控器上的確定鍵結束功能表<sup>,</sup>使變更生效。

# $\begin{array}{c|c|c|c} \hline \textbf{.} & \textbf{.} & \textbf{.} \\ \hline \textbf{.} & \textbf{.} & \textbf{.} \\ \hline \textbf{.} & \textbf{.} & \textbf{.} \end{array}$

### 關於「請勿打擾」

<span id="page-17-0"></span>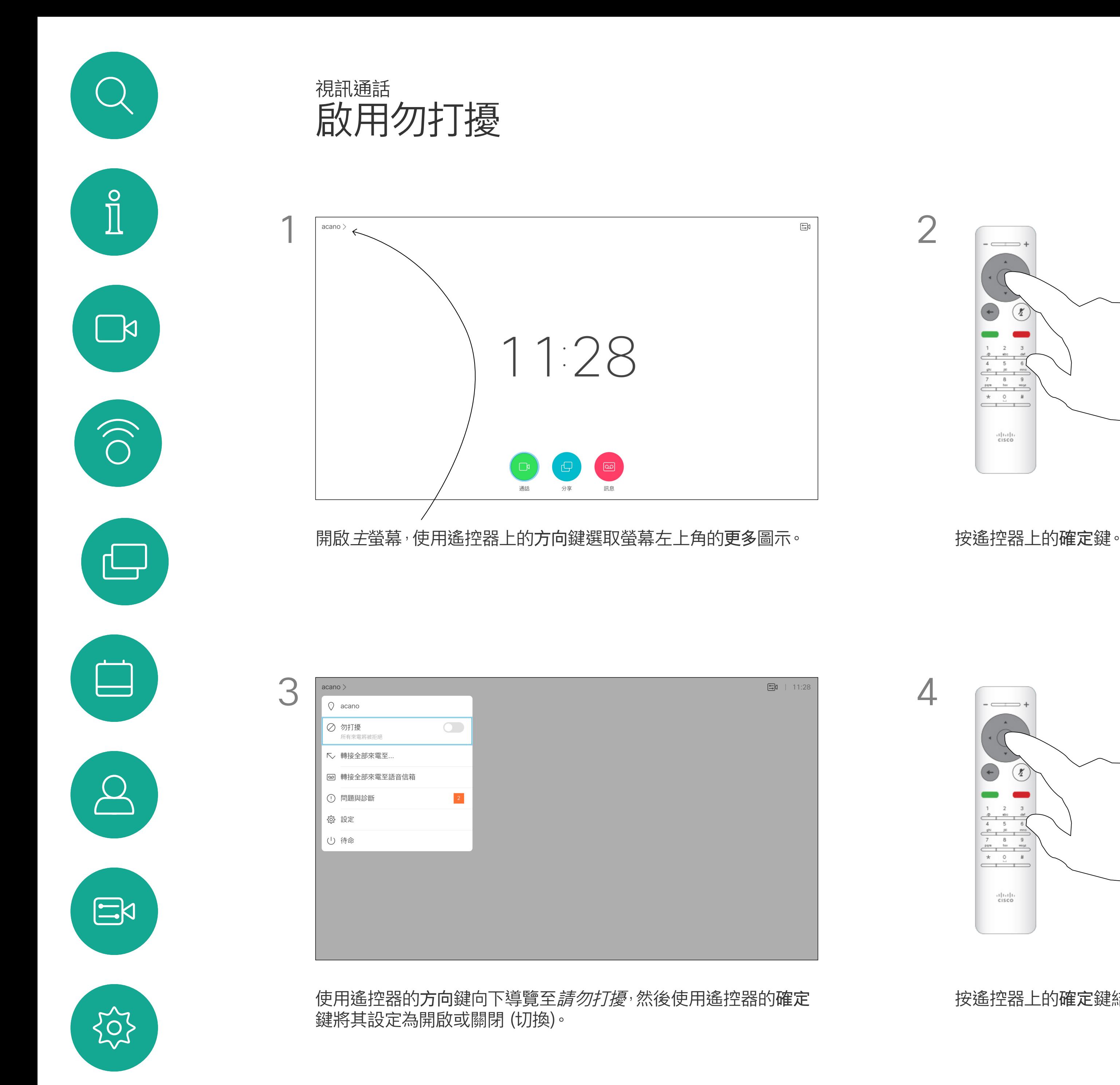

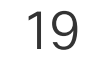

D1509714 使用者指南 Cisco TelePresence SX10, SX20 2018年 3 月製作, 適用於 CE9.3 所有內容 © 2010-2018 Cisco Systems, Inc. 版權所有,並保留一切權利。

系統可設定為「待命」以節省電量。 您仍能照常接聽電話。

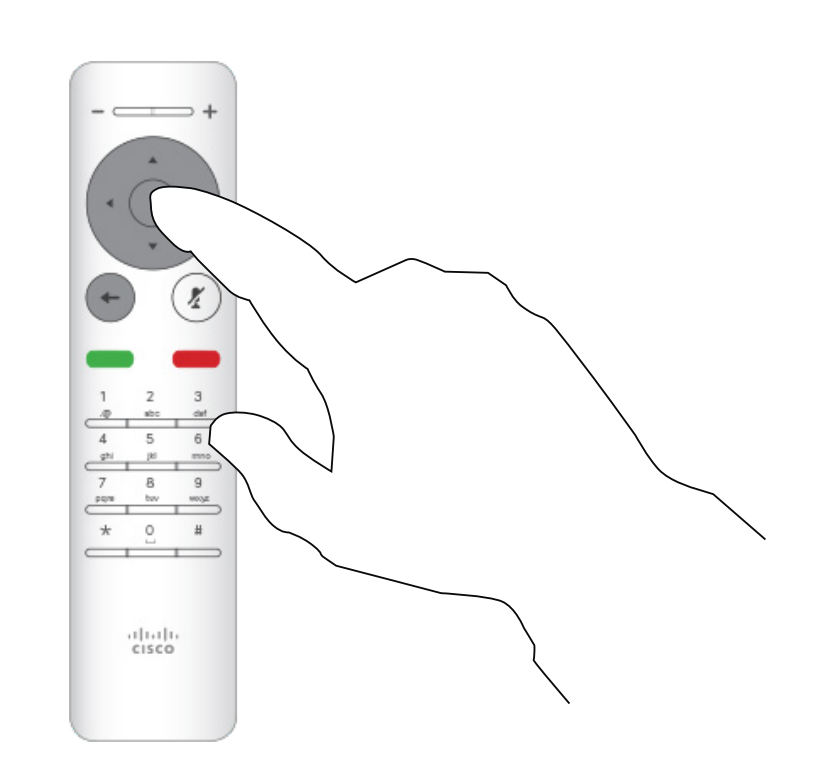

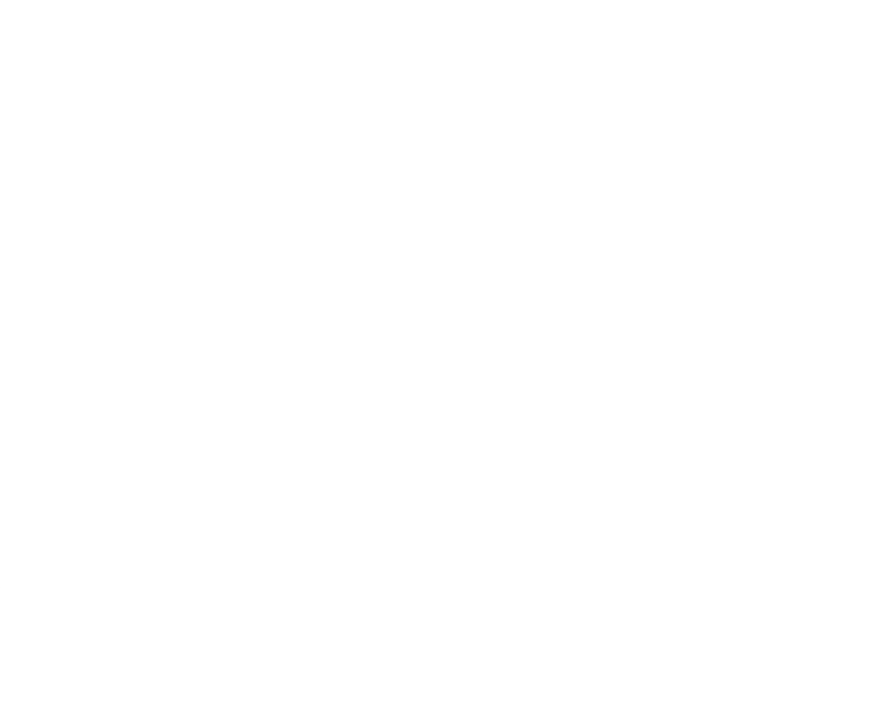

# $\begin{array}{c|c|c|c} \hline \textbf{.} & \textbf{.} & \textbf{.} \\ \hline \textbf{.} & \textbf{.} & \textbf{.} \\ \hline \textbf{.} & \textbf{.} & \textbf{.} \end{array}$

### 關於待命

<span id="page-18-0"></span>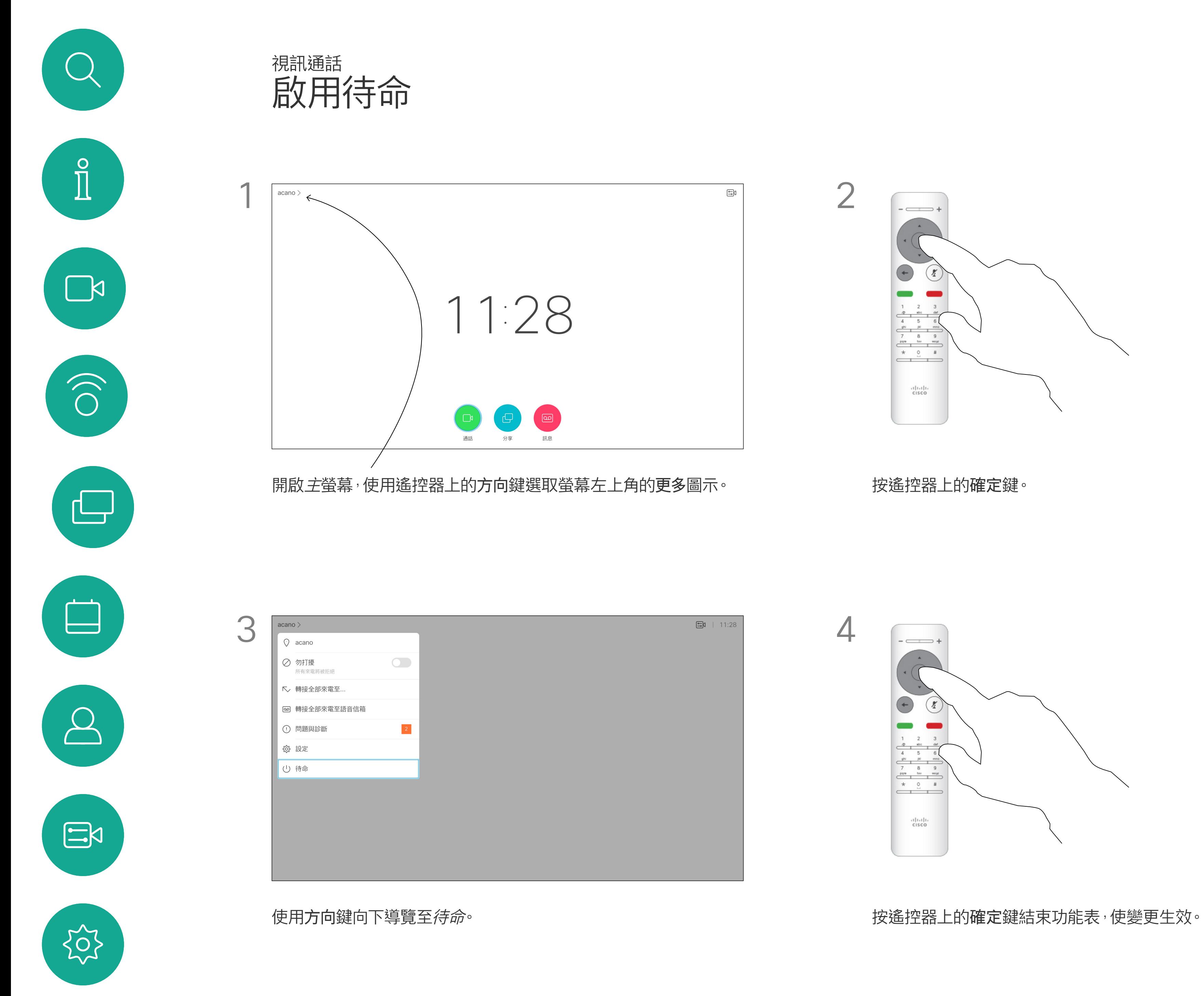

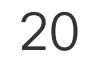

D1509714 使用者指南 Cisco TelePresence SX10, SX20 2018年3月製作,適用於 CE9.3 所有內容 © 2010-2018 Cisco Systems, Inc. 版權所有,並保留一切權利。 視訊支援小組可能已啟用轉撥所有來 電的選項。如此一來,您便可在語音信 箱和您所指定的受話方之間選擇。 如果您點選轉撥所有通話,就會出現熟 悉的通話功能表讓您指定要接收來電 的一方。

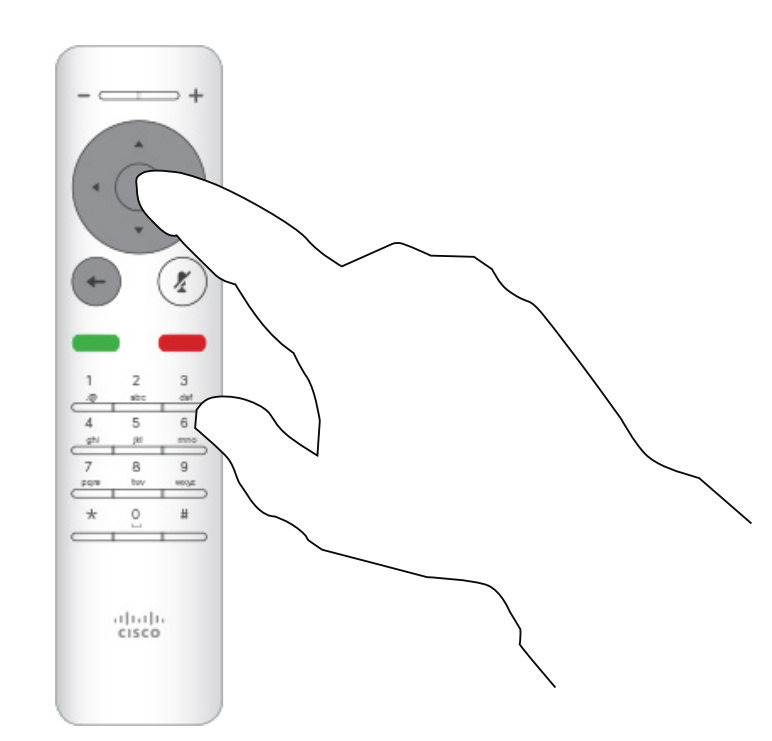

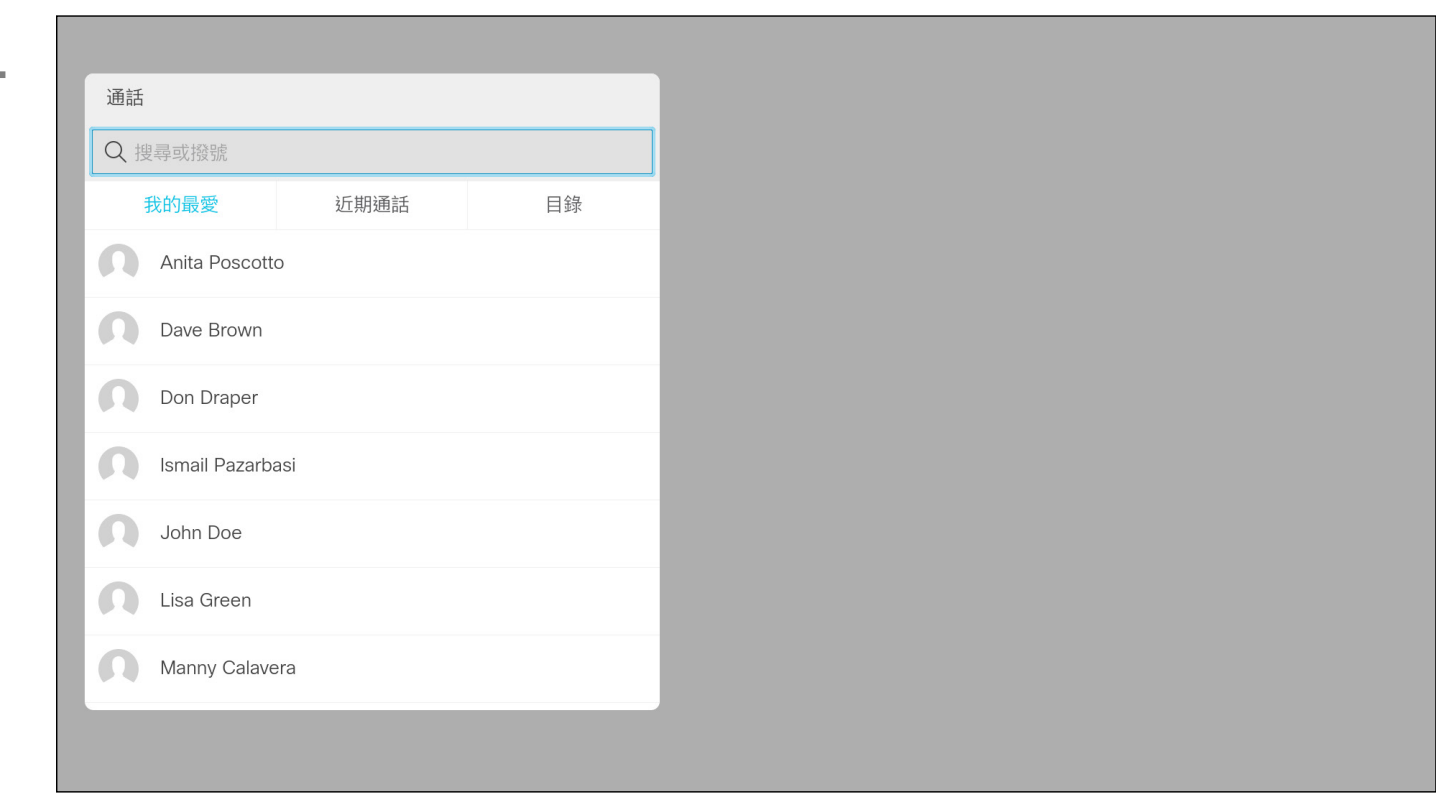

選擇*轉接全部來電至...*會帶您前往*通話*功能表。選取要接聽所有來電的聯 絡人,就像您將要撥號給這個人一樣。

# $\begin{array}{c|c|c|c} \hline \textbf{.} & \textbf{.} & \textbf{.} \\ \hline \textbf{.} & \textbf{.} & \textbf{.} \\ \hline \textbf{.} & \textbf{.} & \textbf{.} \end{array}$

#### 關於轉撥

<span id="page-19-0"></span>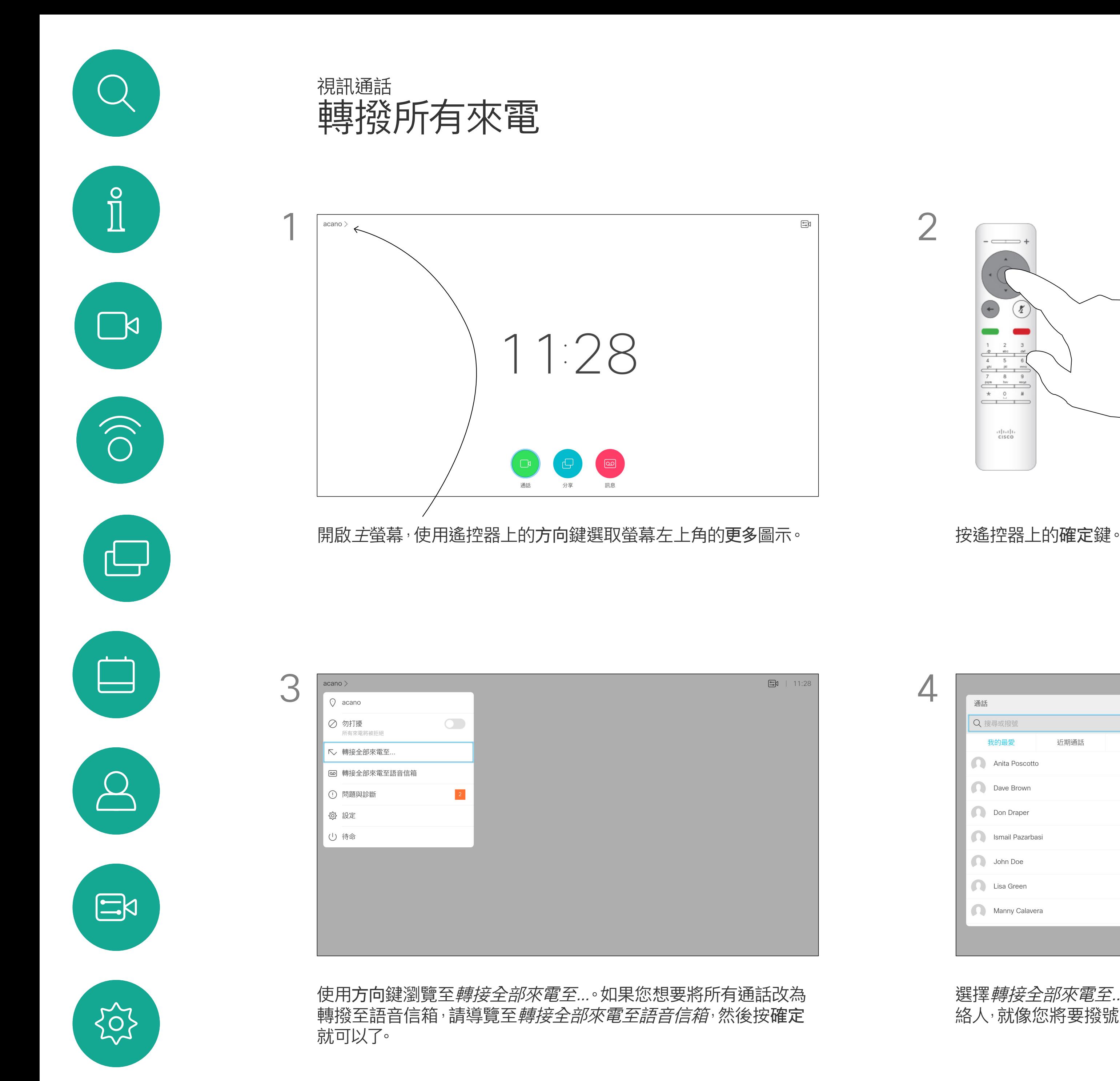

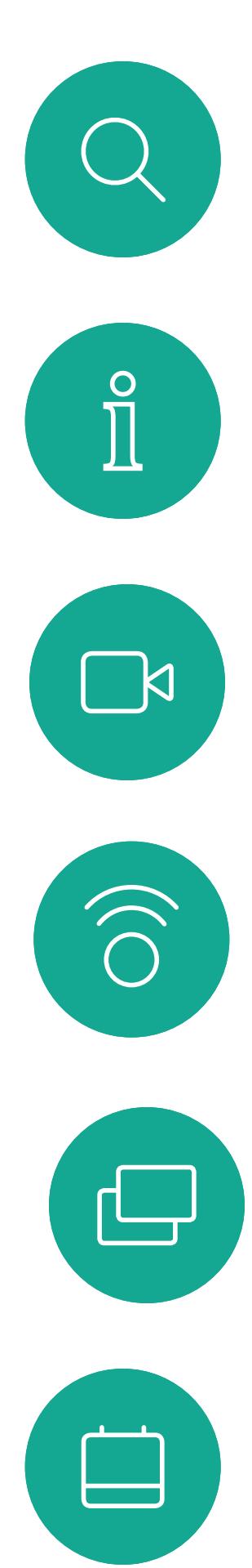

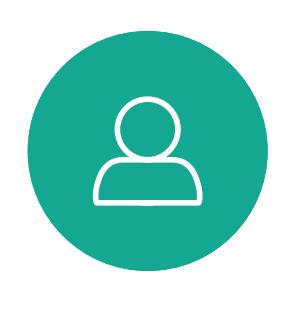

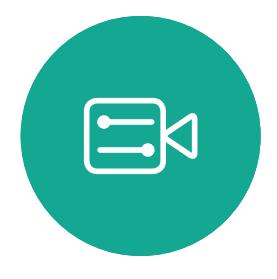

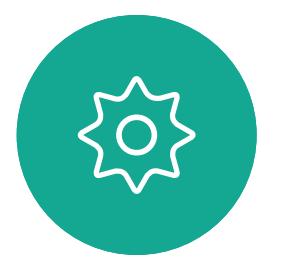

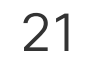

D1509714 使用者指南 Cisco TelePresence SX10, SX20 2018 年 3 月製作, 適用於 CE9.3 所有內容 © 2010-2018 Cisco Systems, Inc. 版權所有,並保留一切權利。

# <span id="page-20-0"></span>智慧型近接感測

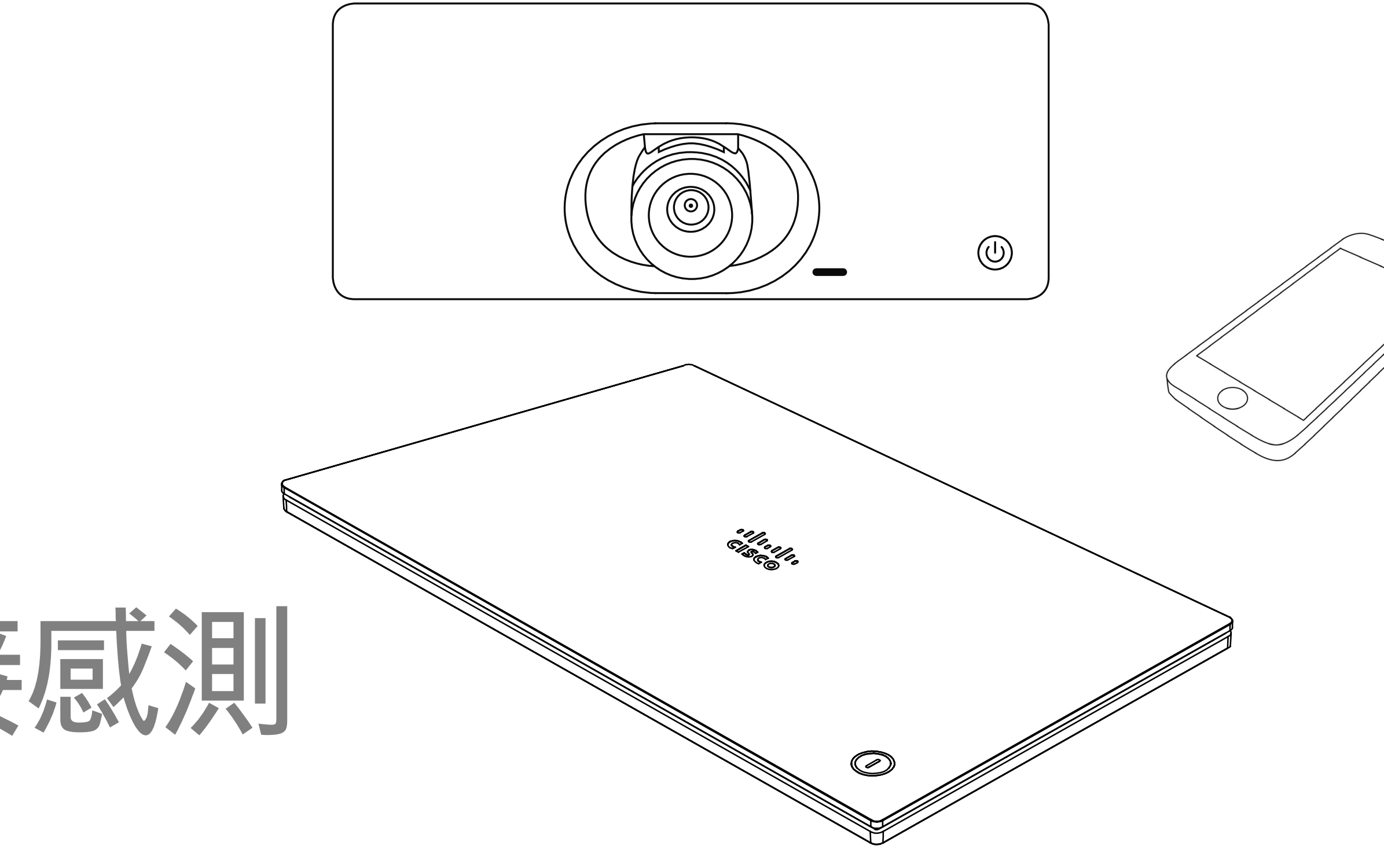

# $\begin{array}{c|c|c|c} \hline \cdots & \cdots & \cdots \\ \hline \text{CISCO} & \end{array}$

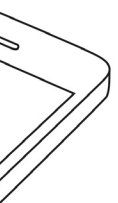

<span id="page-21-0"></span>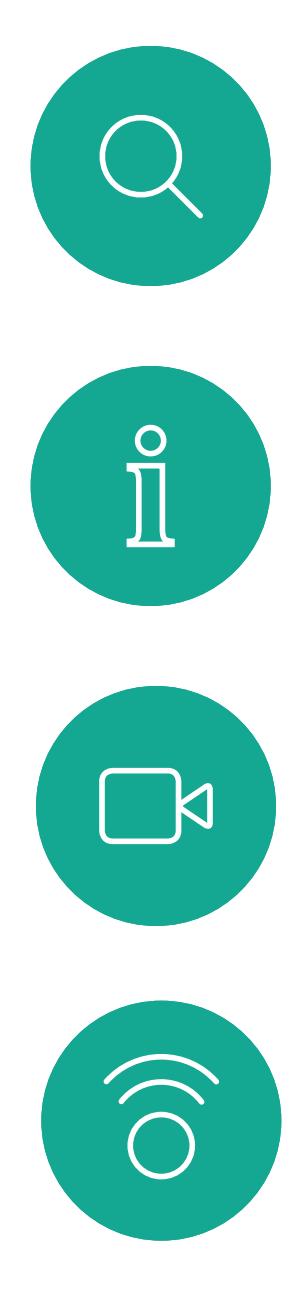

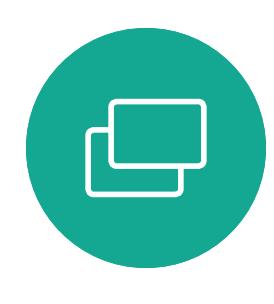

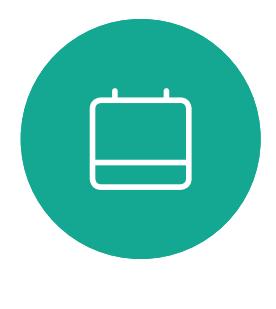

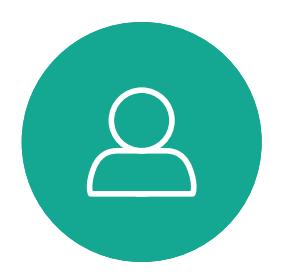

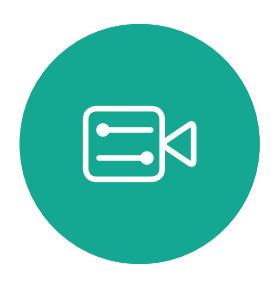

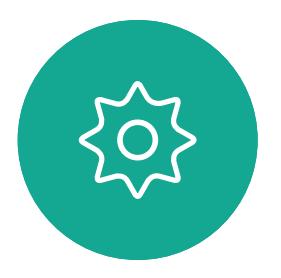

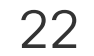

D1509714 使用者指南 Cisco TelePresence SX10, SX20 2018年3月製作,適用於 CE9.3 所有內容 © 2010-2018 Cisco Systems, Inc. 版權所有,並保留一切權利。

智慧型近接感測功能可讓您在自己的 裝置(智慧型手機、iPad、Android 平 板電腦、PC 或 Mac)上以無線方式共 用視訊系統中的內容。

Windows 或 OS X 使用者, 請移至 https://proximity.cisco.com/ 。

您亦可使用自己的裝置(僅限智慧型手 機和平板電腦)控制視訊系統上的通話。

#### 請注意下列事項:

您需要從 App Store 或 Google Play 下載(免費)Cisco Intelligent Proximity 應用程式。

您的視訊支援小組或許未啟用任何功 能、已啟用所有功能,也可能只啟用其 中一部分。

連接使用者時,智慧型近接感測會利用 超音波。請勿阻隔電腦、智慧型手機或 平板電腦的麥克風。

智慧型近接感測不適合在門關上的會 議室外使用。您必須靠近視訊端點才能 使用該功能。

如需保障隱私,務必確保關閉會議室入 口大門,避免他人透過靠近會議室竊聽。

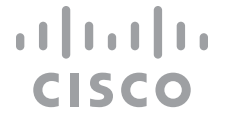

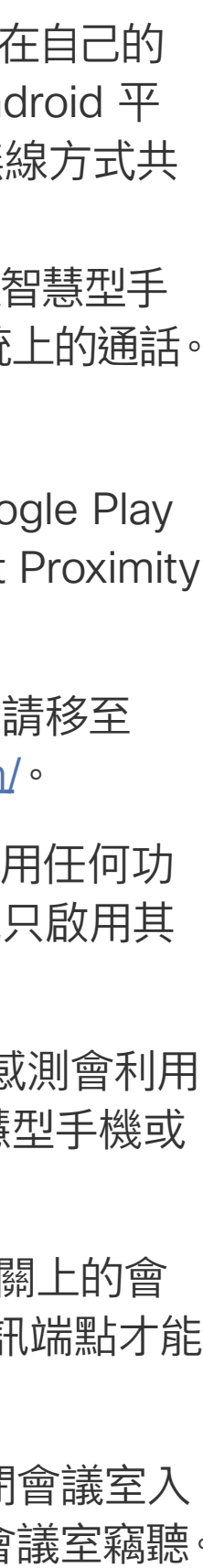

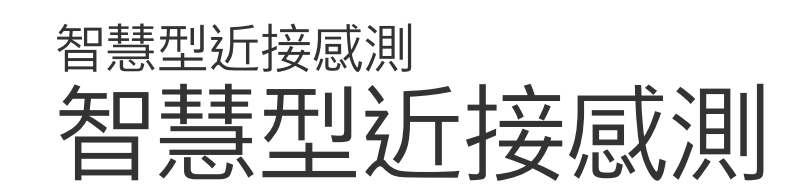

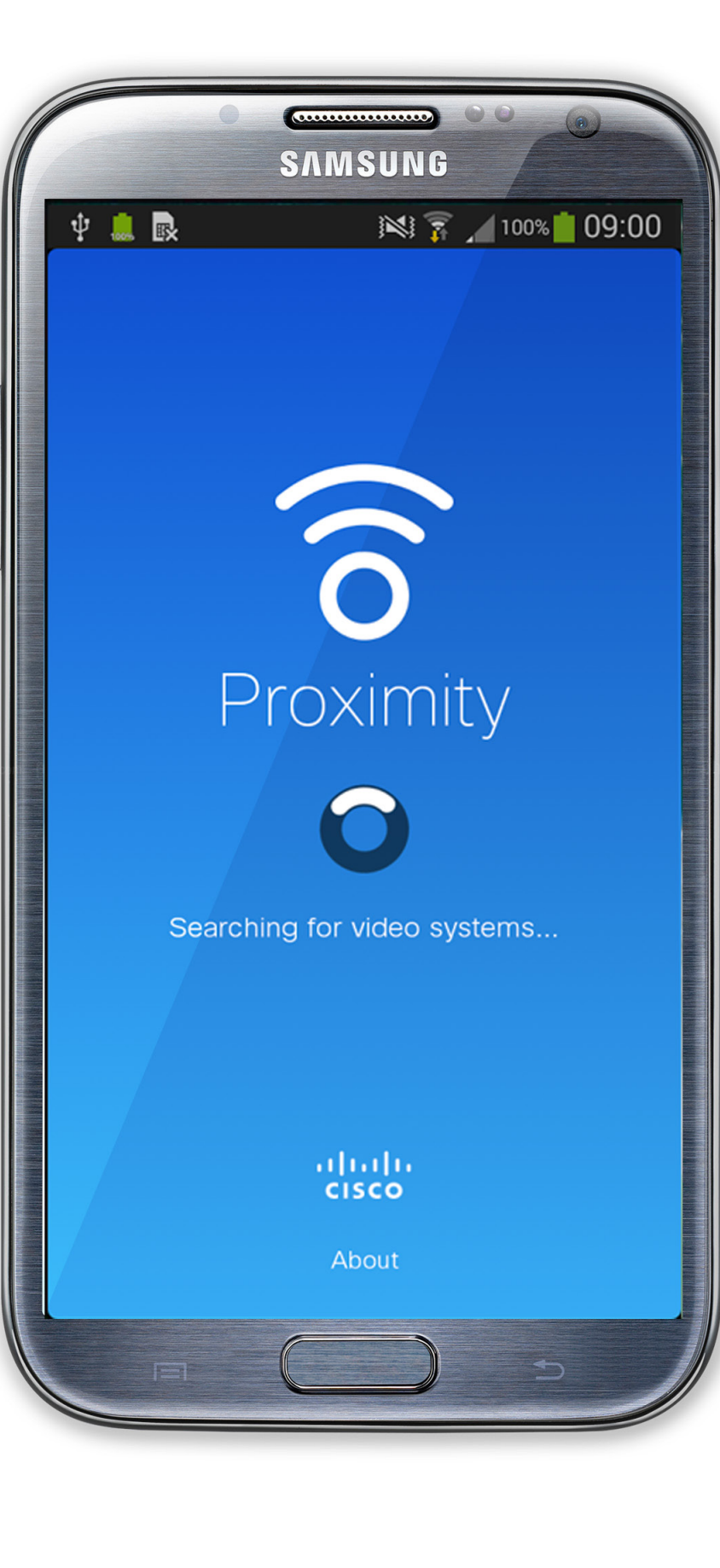

### 關於近接感測

<span id="page-22-0"></span>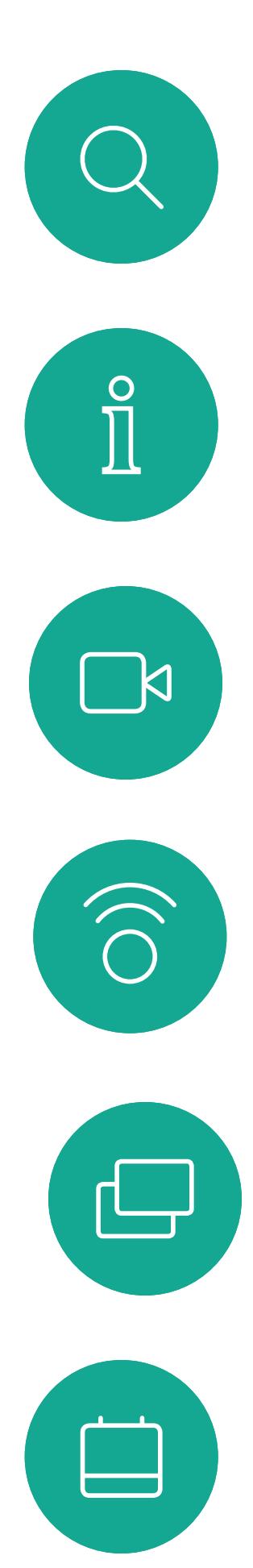

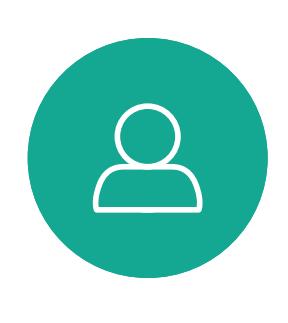

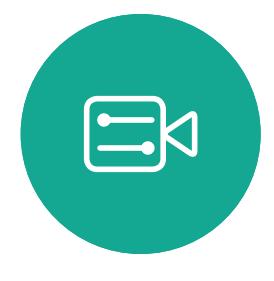

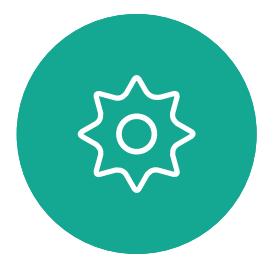

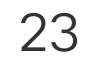

D1509714 使用者指南 Cisco TelePresence SX10, SX20 2018 年 3 月製作, 適用於 CE9.3 所有內容 © 2010-2018 Cisco Systems, Inc. 版權所有,並保留一切權利。

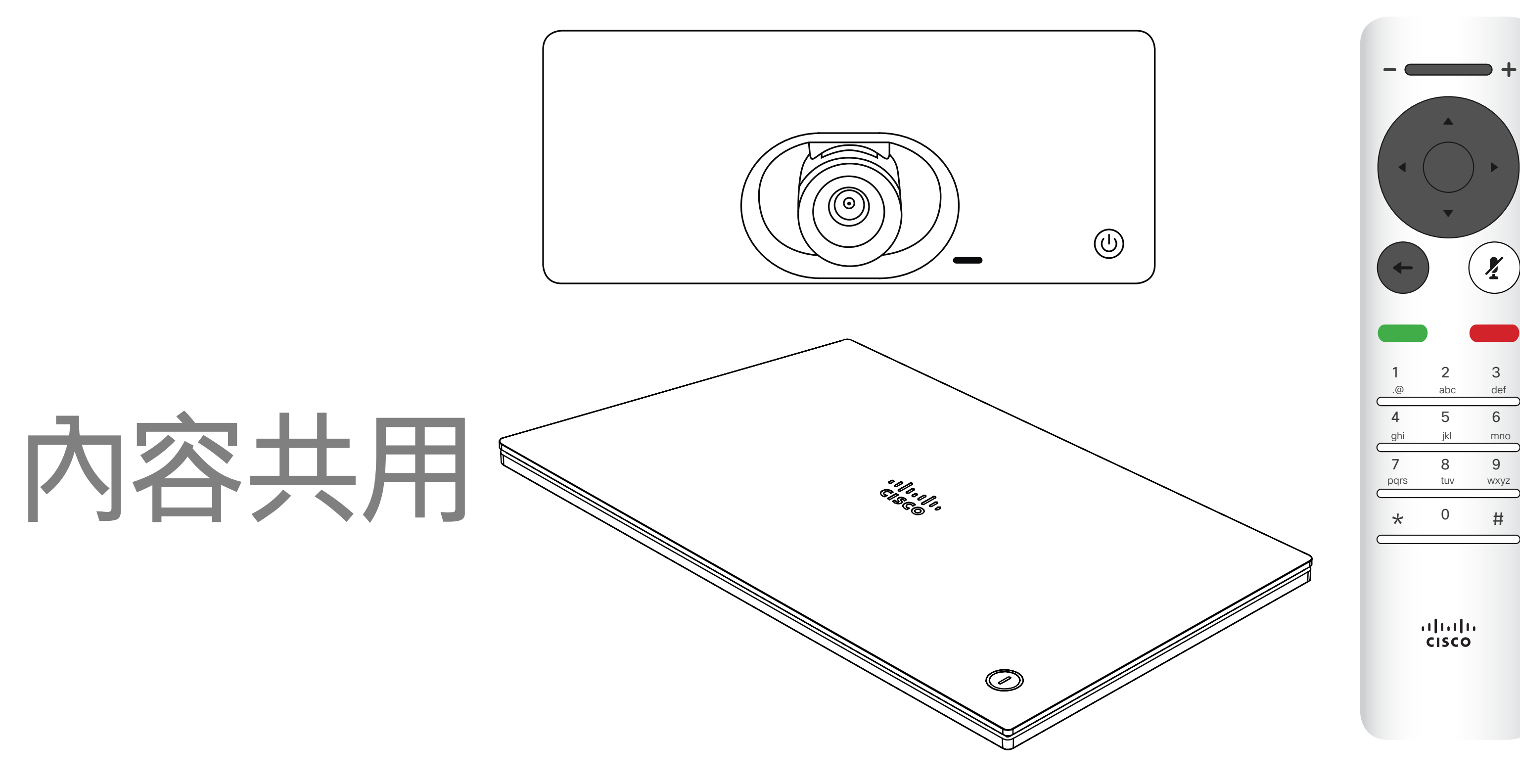

# $\begin{array}{c|c|c|c} \hline \textbf{.} & \textbf{.} & \textbf{.} \\ \hline \textbf{.} & \textbf{.} & \textbf{.} \\ \hline \textbf{.} & \textbf{.} & \textbf{.} \end{array}$

![](_page_22_Picture_7.jpeg)

<span id="page-23-0"></span>![](_page_23_Picture_0.jpeg)

 $\Xi$ 

 $\{0\}$ 

![](_page_23_Picture_14.jpeg)

D1509714 使用者指南 Cisco TelePresence SX10, SX20 2018 年 3 月製作, 適用於 CE9.3 所有內容 © 2010-2018 Cisco Systems, Inc. 版權所有,並保留一切權利。

## 開始與結束簡報 內容共用

確定簡報來源已連線並開啟。您可能需要選取共用,然後按遙控器 上的確定鍵。

使用此功能可在通話或非通話時共用 PC 上的內容。它們的步驟相同, 此處 所示僅為通話時所用的方式。 若要使用近接感測功能共用內容,請 確定您的簡報來源已安裝且已啟用 Cisco Proximity。預留一些時間進行 配對。遵循螢幕上的說明。

 $\widehat{\delta}$ PC (HDMI) 無線 通話中共用 下載 Cisco Proximity, 網址 為 proximity.cisco.com 本機預覽

您現在可以先選取本機預覽以檢查但不與他人共用內容,再選取通 話*中共用*,即可與他人共用。

透過最小化/最大化按鈕控制共用影像的大小。如有需要,選取此選 項,並按遙控器上的確定鍵。

### 關於內容共用

若要停止共用內容,選取停止共用(出現在螢幕下方(左起第 1 個)並按遙 控器上的確定鍵。

# $\begin{array}{c|c|c|c} \hline \textbf{.} & \textbf{.} & \textbf{.} \\ \hline \textbf{.} & \textbf{.} & \textbf{.} \\ \hline \textbf{.} & \textbf{.} & \textbf{.} \end{array}$

![](_page_23_Picture_2.jpeg)

![](_page_23_Figure_4.jpeg)

![](_page_23_Figure_11.jpeg)

<span id="page-24-0"></span>![](_page_24_Picture_0.jpeg)

![](_page_24_Picture_1.jpeg)

![](_page_24_Picture_2.jpeg)

![](_page_24_Picture_3.jpeg)

![](_page_24_Picture_4.jpeg)

![](_page_24_Picture_5.jpeg)

![](_page_24_Picture_6.jpeg)

![](_page_24_Picture_17.jpeg)

D1509714 使用者指南 Cisco TelePresence SX10, SX20 2018 年 3 月製作,適用於 CE9.3 所有內容 © 2010-2018 Cisco Systems, Inc. 版權所有,並保留一切權利。

導覽至右上角的版面配置,按遙控器上的確定鍵。此圖示僅在關聯 時才會出現。

您在做簡報期間,可變更螢幕的版面配 置。通常可用的選項包括顯示或不顯示 簡報者,以及以 PiP(畫中畫)或 PoP (畫外畫)方式顯示簡報者。 您系統上的版面配置選項可能與此處 所示不同,但顯示的版面配置都是可供 您選擇的。

![](_page_24_Figure_15.jpeg)

![](_page_24_Figure_16.jpeg)

![](_page_24_Picture_8.jpeg)

## 關於簡報版面配置

![](_page_24_Figure_12.jpeg)

使用方向鍵,導覽至您想要使用的新版面配置,然後按確定。

![](_page_24_Picture_9.jpeg)

<span id="page-25-0"></span>![](_page_25_Figure_0.jpeg)

![](_page_25_Picture_1.jpeg)

![](_page_25_Picture_2.jpeg)

![](_page_25_Picture_3.jpeg)

![](_page_25_Picture_8.jpeg)

D1509712 使用者指南 Cisco TelePresence SX10、SX20 2017 年 6 月製作, 適用於 CE9.1 所有內容 © 2010–2017 Cisco Systems, Inc. 版權所有,並保留一切權利。

![](_page_25_Picture_5.jpeg)

# $\begin{array}{c|c|c|c} \hline \cdots \end{array}$  <br> CISCO

![](_page_25_Picture_7.jpeg)

<span id="page-26-0"></span>![](_page_26_Picture_0.jpeg)

![](_page_26_Picture_2.jpeg)

![](_page_26_Picture_3.jpeg)

![](_page_26_Picture_4.jpeg)

![](_page_26_Picture_5.jpeg)

![](_page_26_Picture_17.jpeg)

D1509712 使用者指南 Cisco TelePresence SX10、SX20 2017 年 6 月製作,適用於 CE9.1 所有內容 © 2010–2017 ......<br>Cisco Systems, Inc. 版權所有,並保留一切權利。 如果會議已經開始,您仍然可以加入。 也許會出現可用的延遲按鈕。點選此按 鈕可延遲提供,以加入另外 5 分鐘。

![](_page_26_Picture_13.jpeg)

# $\begin{array}{c|c|c|c} \hline \textbf{.} & \textbf{.} & \textbf{.} \\ \hline \textbf{.} & \textbf{.} & \textbf{.} \\ \hline \textbf{.} & \textbf{.} & \textbf{.} \end{array}$

視訊系統可連線至管理系統以便排程 視訊會議。隨後顯示任何排定的會議 (如左圖所示)。

點選加入以參與會議。

![](_page_26_Picture_7.jpeg)

#### 加入會議

有會議允許您加入時,

![](_page_26_Picture_8.jpeg)

 $acano$   $>$ 

下遙控器上的確定。

![](_page_27_Picture_9.jpeg)

<span id="page-27-0"></span>![](_page_27_Figure_0.jpeg)

![](_page_27_Picture_1.jpeg)

![](_page_27_Picture_2.jpeg)

![](_page_27_Picture_3.jpeg)

D1509714 使用者指南 Cisco TelePresence SX10, SX20 2018 年 3 月製作,適用於 CE9.3 所有內容 © 2010-2018 Cisco Systems, Inc. 版權所有,並保留一切權利。

![](_page_27_Picture_5.jpeg)

![](_page_27_Picture_6.jpeg)

# $\begin{array}{c|c|c|c} \hline \begin{matrix} . & . & . \end{matrix} & \begin{matrix} . & . & . \end{matrix} & \begin{matrix} . & . & . \end{matrix} & \begin{matrix} . & . & . \end{matrix} & \begin{matrix} . & . & . \end{matrix} & \begin{matrix} . & . & . \end{matrix} & \begin{matrix} . & . & . \end{matrix} & \begin{matrix} . & . & . \end{matrix} & \begin{matrix} . & . & . \end{matrix} & \begin{matrix} . & . & . \end{matrix} & \begin{matrix} . & . & . \end{matrix} & \begin{matrix} . & . & . \end{matrix} & \begin{matrix} . & . & . \end$

![](_page_27_Picture_8.jpeg)

![](_page_28_Picture_15.jpeg)

Cisco TelePresence SX10, SX20 2018年3月製作,適用於 CE9.3 所有內容 © 2010-2018 Cisco Systems, Inc. 版權所有,並保留一切權利。

![](_page_28_Picture_202.jpeg)

![](_page_28_Picture_203.jpeg)

<span id="page-28-0"></span>![](_page_28_Figure_0.jpeg)

*目錄*可用作您的企業電話簿。您無法編 輯此目錄。不過, 您可以複製項目至*我 的最愛*清單<sup>,</sup>並在那裡編輯項目。 點選資料夾以顯示其內容, 如有需要, 捲動以尋找資料夾或資料夾內的項目。 在公司目錄中搜尋時,系統僅會搜尋目 前的目錄資料夾及其子資料夾。若要回 到上一層,請按返回 。若要在整個企業 目錄內搜尋,開始之前,請勿輸入(點選) 任何資料夾。

*通話*功能表隨即出現。使用遙控器上的方向鍵,在*通話記錄*和*目錄* (最右側兩項) 之間導覽,然後下移進入其中一個清單。

然後使用方向鍵導覽至標記為我的最愛。按遙控器上的確定鍵,將選取的 項目建立為我的最愛。

可能會出現下列情況︰從目錄複製到我 的最愛清單中的項目稍後在目錄中更 新。此更新不會反映在我的最愛清單中, 您必須稍後手動更新我的最愛清單中 的項目。按編輯並通話執行此操作。

![](_page_28_Picture_204.jpeg)

![](_page_28_Figure_5.jpeg)

重複此步驟從我的最愛清單中移除聯絡人。

![](_page_28_Figure_11.jpeg)

![](_page_28_Figure_13.jpeg)

![](_page_28_Figure_14.jpeg)

<span id="page-29-0"></span>![](_page_29_Picture_0.jpeg)

![](_page_29_Picture_1.jpeg)

![](_page_29_Picture_2.jpeg)

![](_page_29_Picture_3.jpeg)

![](_page_29_Picture_4.jpeg)

![](_page_29_Picture_5.jpeg)

![](_page_29_Picture_19.jpeg)

D1509714 使用者指南 Cisco TelePresence SX10, SX20 2018年3月製作,適用於 CE9.3 所有內容 © 2010-2018 Cisco Systems, Inc. 版權所有,並保留一切權利。

顯示通話中參與者清單的功能表隨即出現。使用方向鍵導覽至要成為 我的最愛項目的參與者,並按遙控器上的確定鍵。子功能表隨即出現。

# $\begin{array}{c|c|c|c} \hline \textbf{.} & \textbf{.} & \textbf{.} \\ \hline \textbf{.} & \textbf{.} & \textbf{.} \\ \hline \textbf{.} & \textbf{.} & \textbf{.} \end{array}$

![](_page_29_Figure_18.jpeg)

我的最愛是您的私人目錄。項目可能來 自企業目錄(欲知關於此內容的更多資 訊,請參閱上一頁), 亦可能來自您呼叫 或呼叫您的某人。

通話時使用遙控器導覽至右上角的參與者圖示,然後按遙控器上的 確定鍵。

![](_page_29_Picture_15.jpeg)

然後瀏覽至此子功能表(最左)中的*我的最愛*,並按遙控器上的<mark>確定</mark> 鍵。選取的參與者現在已成為我的最愛項目。

![](_page_29_Picture_7.jpeg)

### 關於我的最愛

重複步驟以復原。

![](_page_29_Picture_8.jpeg)

![](_page_29_Picture_10.jpeg)

<span id="page-30-0"></span>![](_page_30_Figure_0.jpeg)

![](_page_30_Picture_1.jpeg)

![](_page_30_Picture_2.jpeg)

![](_page_30_Picture_3.jpeg)

![](_page_30_Picture_8.jpeg)

D1509714 使用者指南 Cisco TelePresence SX10, SX20 2018 年 3 月製作,適用於 CE9.3 所有內容 © 2010-2018 Cisco Systems, Inc. 版權所有,並保留一切權利。

# 擂影機控制

![](_page_30_Picture_6.jpeg)

# $\begin{array}{c|c|c|c} \hline \cdots \end{array}$  <br> CISCO

![](_page_31_Picture_11.jpeg)

D1509714 使用者指南 Cisco TelePresence SX10, SX20 2018 年 3 月製作, 適用於 CE9.3 所有內容 © 2010-2018 Cisco Systems, Inc. 版權所有,並保留一切權利。

![](_page_31_Picture_2.jpeg)

![](_page_31_Picture_4.jpeg)

您可以透過攝影機設定控制攝影機的 縮放、平移及傾斜。 可以開啟及關閉本端畫面(其他人從您 的系統中看到的影像),以及最小化或 最大化(全螢幕)顯示影像。 您可能需要一直顯示本端畫面,即讓其 固定。

# $\begin{array}{c|c|c|c} \hline \textbf{.} & \textbf{.} & \textbf{.} \\ \hline \textbf{.} & \textbf{.} & \textbf{.} \\ \hline \textbf{.} & \textbf{.} & \textbf{.} \end{array}$

## 關於相機設定

<span id="page-31-0"></span>![](_page_31_Picture_0.jpeg)

#### 您還可以選取此功能表右上角的圖示,固定本端畫面(始終顯示)及/或最 大化顯示。

按遙控器上的返回結束功能表。

<span id="page-32-0"></span>![](_page_32_Picture_0.jpeg)

![](_page_32_Picture_1.jpeg)

![](_page_32_Picture_2.jpeg)

![](_page_32_Picture_18.jpeg)

D1509714 使用者指南 Cisco TelePresence SX10, SX20 2018 年 3 月製作, 適用於 CE9.3 所有內容 © 2010-2018 Cisco Systems, Inc. 版權所有,並保留一切權利。

顯示通話中參與者清單的功能表隨即出現。瀏覽至您要控制其攝影機的參 與者,然後按遙控器上的確定鍵。子功能表即會出現。

![](_page_32_Picture_14.jpeg)

![](_page_32_Picture_4.jpeg)

許多視訊系統配備遠端控制攝影機。 此類系統可讓您使用遙控器變更平移、 傾斜及縮放操作。

若要控制遠端攝影機,瀏覽至攝影機 (右起第 2 個),然後按一下遙 控器上的確定鍵。

![](_page_32_Picture_5.jpeg)

導覽至右上角的參與者,按遙控器上的確定鍵。

如果遠端 (與您開會的人員) 配備此類 系統,您就可以在通話中控制其攝影機。

![](_page_32_Picture_12.jpeg)

#### 關於遠端攝影機控制

依據您的連結,調整平移、傾斜及縮放。按遙控器上的確定或返回鍵結束。

# $\begin{array}{c|c|c|c} \text{.} & \text{.} & \text{.} \\ \text{.} & \text{.} & \text{.} \\ \text{.} & \text{.} & \text{.} \end{array}$

![](_page_32_Picture_7.jpeg)

![](_page_33_Picture_23.jpeg)

D1509714 使用者指南 Cisco TelePresence SX10, SX20 2018年 3 月製作, 適用於 CE9.3 所有內容 © 2010-2018 Cisco Systems, Inc. 版權所有,並保留一切權利。

<span id="page-33-0"></span>![](_page_33_Picture_0.jpeg)

![](_page_33_Picture_1.jpeg)

本端畫面目前的位置很有可能阻擋螢 幕上影像的重要部分。因此,您可能需 要移動本端畫面。

![](_page_33_Figure_20.jpeg)

![](_page_33_Figure_22.jpeg)

本端畫面顯示其他人從您的視訊系統 看到的內容。您通常用於確認您希望其 他人看到的視訊內容。

本端畫面顯示為 PiP(畫中畫)。 您可能需要在會議期間不時啟動本端 畫面。例如,這樣可以確保繼續在螢幕 上看到您。

#### 為何要移動本端畫面?

![](_page_33_Picture_14.jpeg)

在本端畫面已啟用或版面配置包含畫中畫的情 況下,導覽至右上角的版面配置,然後按遙控上 的確定。版面配置圖示僅在關聯時才會出現。

![](_page_33_Picture_4.jpeg)

使用遙控器上的方向鍵移動影像。完成後, 按確定。

![](_page_33_Picture_9.jpeg)

本端畫面影像現在變成藍色,顯示已選取的 選項。按一下遙控器上的確定鍵。箭頭即會出 現,指示可移動的本端畫面影像。系統會指示 可放置的新位置。

螢幕上的影像隨後恢復至其原始大小,且本端 畫面位於新的位置。

![](_page_33_Picture_11.jpeg)

 $\Xi$ 

 $\bigcirc$ 

版面配置功能表即會出現。按遙控器方向鍵的 向下箭頭,導覽至本端畫面影像。

![](_page_33_Picture_2.jpeg)

![](_page_33_Picture_6.jpeg)

<span id="page-34-0"></span>![](_page_34_Figure_0.jpeg)

![](_page_34_Picture_1.jpeg)

![](_page_34_Picture_2.jpeg)

![](_page_34_Picture_3.jpeg)

![](_page_34_Picture_8.jpeg)

D1509714 使用者指南 Cisco TelePresence SX10, SX20 2018 年 3 月製作,適用於 CE9.3 所有內容 © 2010-2018 .........<br>Cisco Systems, Inc. 版權所有,並保留一切權利。

![](_page_34_Picture_5.jpeg)

![](_page_34_Figure_6.jpeg)

# $\begin{array}{c|c|c|c|c} \hline \textbf{.} & \textbf{.} & \textbf{.} \\ \hline \textbf{.} & \textbf{.} & \textbf{.} \\ \hline \textbf{.} & \textbf{.} & \textbf{.} \end{array}$

![](_page_35_Picture_16.jpeg)

D1509714 使用者指南 Cisco TelePresence SX10, SX20 2018 年 3 月製作,適用於 CE9.3 所有內容 © 2010-2018 Cisco Systems, Inc. 版權所有, 並保留一切權利。 可在此重新啟動系統,並透過進階 *設定*存取設定精靈。

<span id="page-35-0"></span>![](_page_35_Picture_0.jpeg)

![](_page_35_Picture_1.jpeg)

若要存取*設定*功能表,瀏覽至螢幕左上角, 並按遙控器上的**確定**鍵。然後向下瀏覽至 条統資訊(功能表底部第2個),並再次按 **確定**。

![](_page_35_Picture_5.jpeg)

![](_page_35_Picture_6.jpeg)

系統資訊頁面介紹了 IP 位址、MAC 位址、SIP 代理、安裝的軟體版本及 裝置名稱等資訊。

您現在可以自此功能表指定鈴聲和 音量。**新增**

# 

![](_page_35_Figure_15.jpeg)

#### 關於設定

![](_page_35_Picture_116.jpeg)

認定顯示系統的基本資訊,使用者可透過其存取設定精靈,以及強制重新啟動系統。

![](_page_35_Figure_2.jpeg)

![](_page_36_Picture_0.jpeg)

![](_page_36_Picture_1.jpeg)

 $\{0\}$ 

![](_page_36_Picture_2.jpeg)

Cisco 及 Cisco 標誌是 Cisco Systems, Inc. 及 (或) 其子公司在美國與其他國家/地區的商標。 您可以從下列網址取得 Cisco 的商標清單:www.cisco.com/go/trademarks。 此處提及的第三方商標屬於其各自所有者。 「合作夥伴」一詞不表示 Cisco 與其他任何公司之間具有合作關係。(1005R)

美洲總部 Cisco Systems, Inc. 加州聖荷西

亞太區總部 Cisco Systems (USA) Pte. Ltd. 新加坡

Cisco 在全球各地設有 200 個以上的辦事處。各分公司的地址、電話號碼和傳真號碼列在思科網站上,網址為 www.cisco.com/go/offices。

歐洲總部 Cisco Systems International BV Amsterdam, The Netherlands